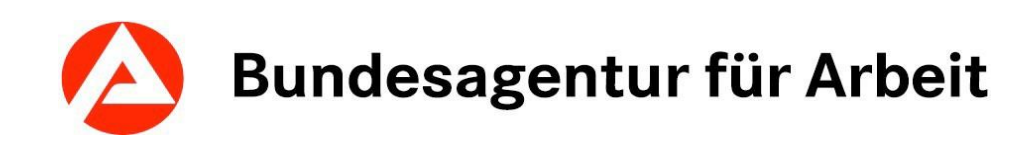

# $KURSNE_{\mathbb{R}}^{\top}$

Eingabehilfe für die Erfassung von Weiterbildungsangeboten

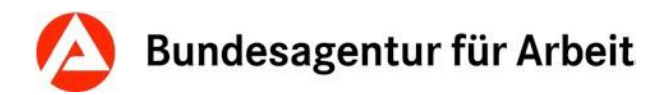

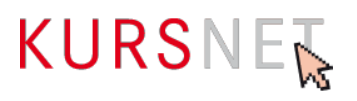

# **Impressum**

Bundesagentur für Arbeit

KURSNET-Redaktion

[KURSNET@arbeitsagentur.de](mailto:KURSNET@arbeitsagentur.de)

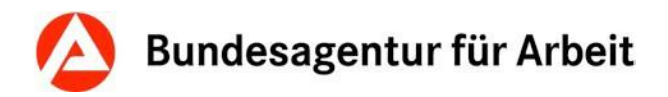

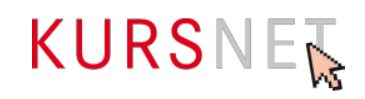

# **Inhaltsverzeichnis**

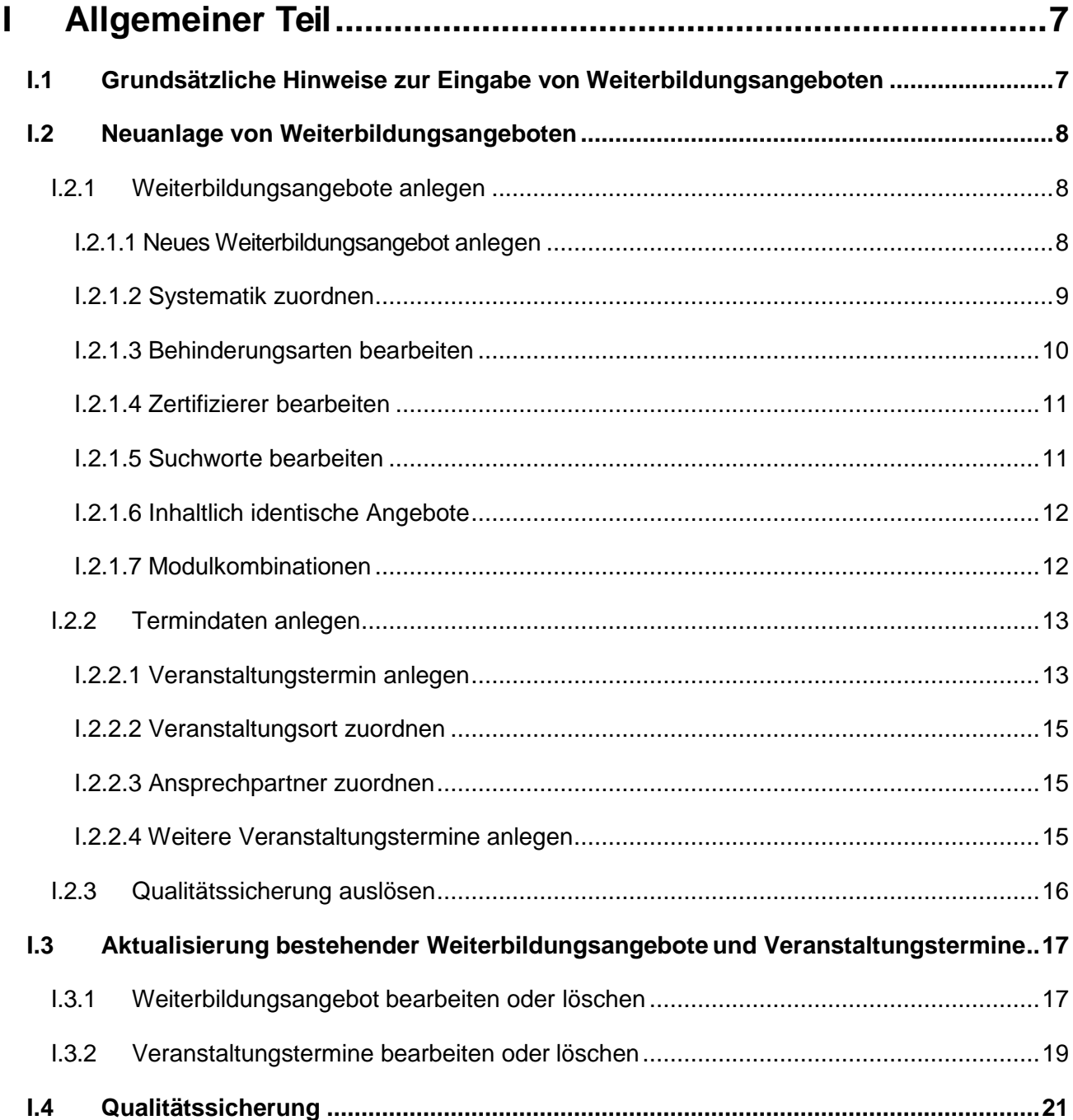

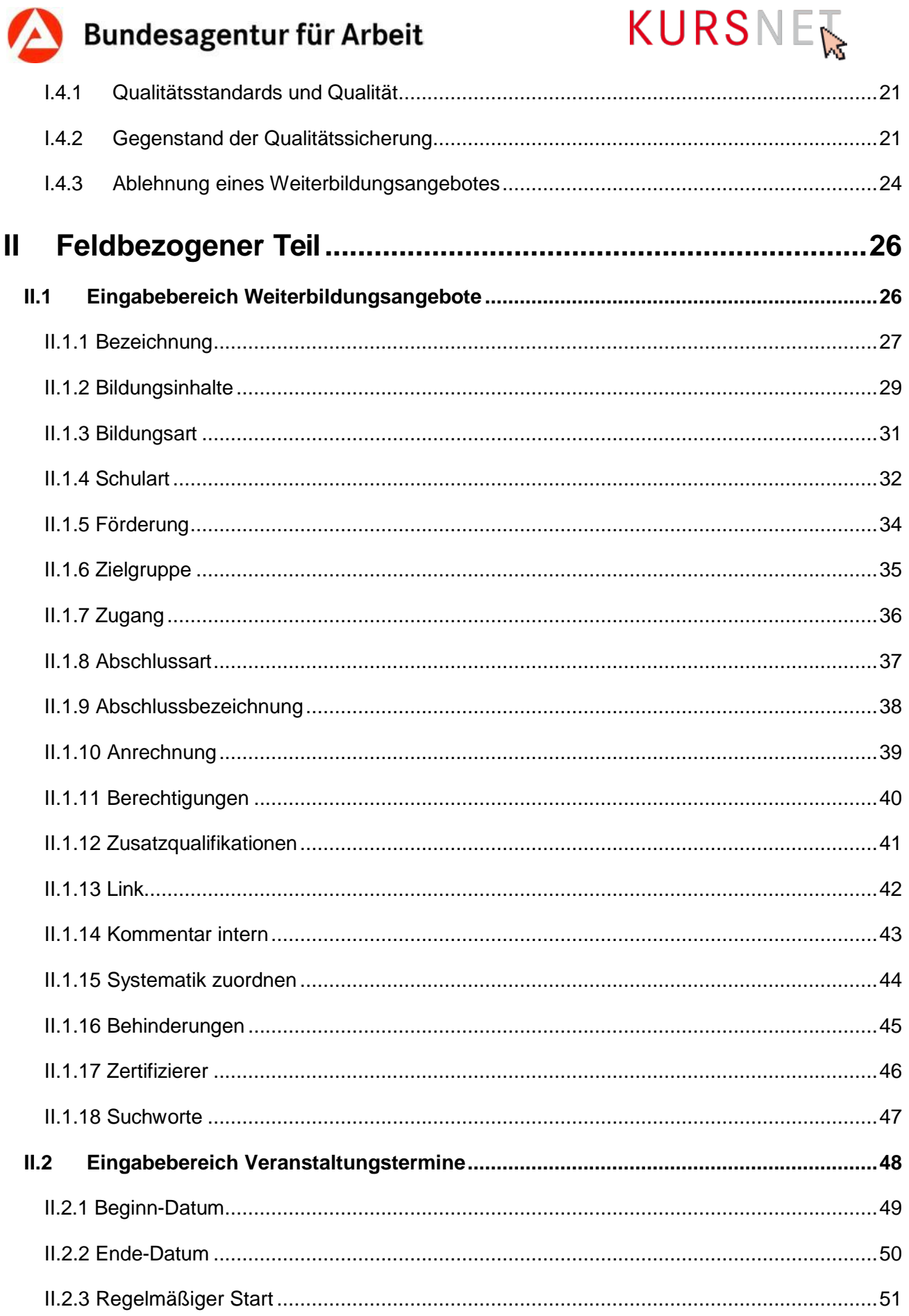

# Bundesagentur für Arbeit

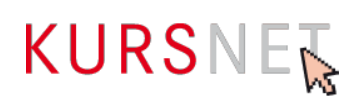

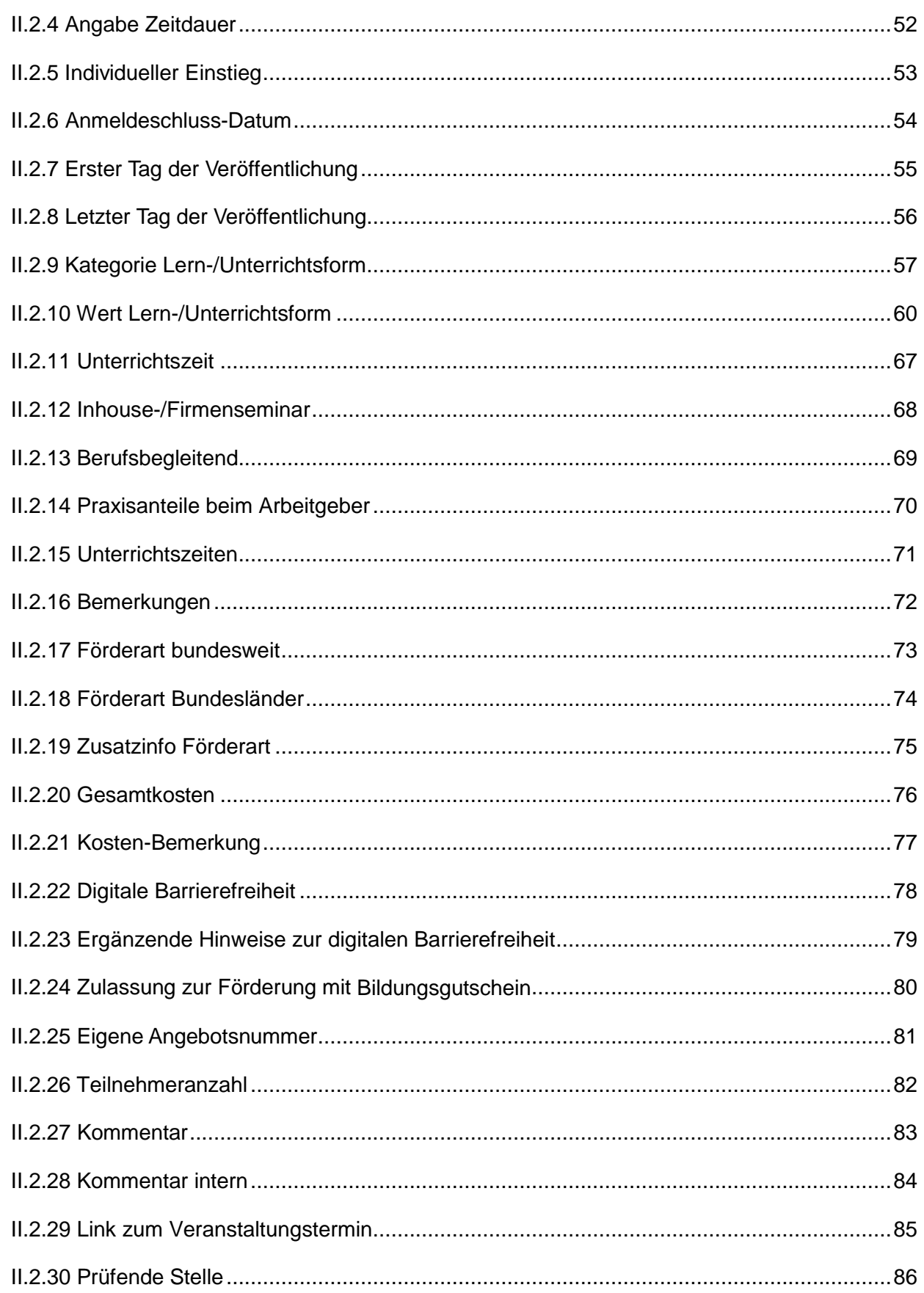

# Bundesagentur für Arbeit

# KURSNE

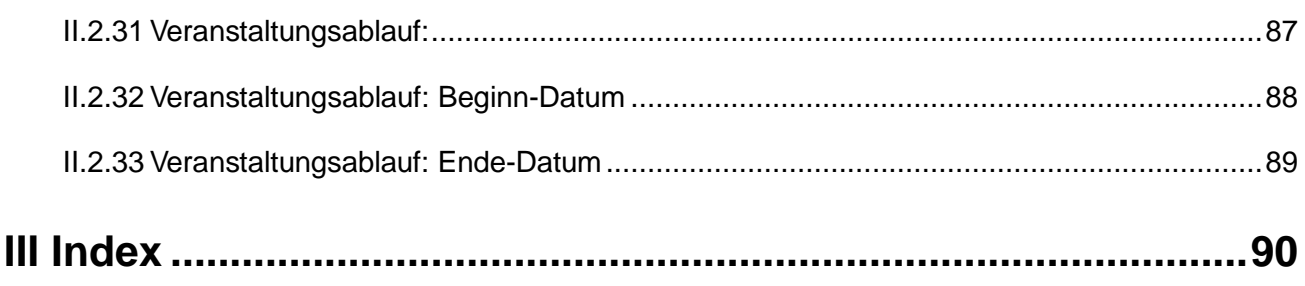

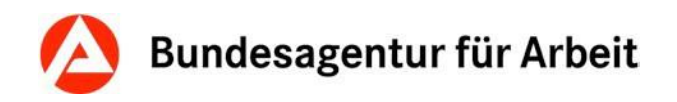

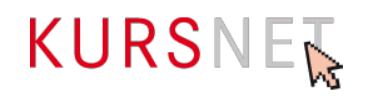

# <span id="page-6-0"></span>**I Allgemeiner Teil**

# <span id="page-6-1"></span>**I.1 Grundsätzliche Hinweise zur Eingabe von Weiterbildungsangeboten**

In KURSNET werden die Angebote in fünf Angebotstypen unterteilt: Bildungsangebote, Studienangebote, Maßnahmeangebote AVGS, Sprachförderangebote und Weiterbildungsangebote. Die vorliegende Eingabehilfe für KURSNET bezieht sich ausschließlich auf den Angebotstyp Weiterbildungsangebote.

KURSNET dient lediglich als Eingabeplattform, um die Daten zu erfassen. Die Veröffentlichung der Daten findet unter<https://con.arbeitsagentur.de/prod/wbsuche/> und unter<https://mein-now.de/weiterbildungssuche/> statt.

Informationen zu den Aufnahmegrundsätzen, zur Registrierung, dem Aufbau des Benutzerkontos und den möglichen Eingabeverfahren sowie zur Anlage der weiteren Angebotstypen finden Sie im allgemeinen KURSNET-Redaktionshandbuch(zu finden im Downloadbereich unter [https://www.arbeitsagentur.de/institutionen/kurse-einstellen\)](https://www.arbeitsagentur.de/institutionen/kurse-einstellen).

Die Einreichung von elektronischen Dokumenten und Nachweisen ist zulässig. Diese müssen den jeweils geltenden Standards der IT SiV PV und den Technischen Richtlinien des BSI entsprechen, derzeit Format PDF/A.

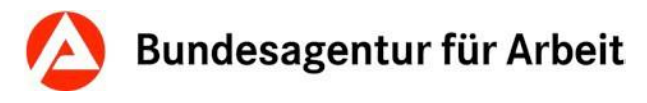

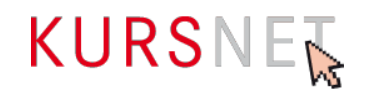

# <span id="page-7-0"></span>**I.2 Neuanlage von Weiterbildungsangeboten**

#### <span id="page-7-1"></span>**I.2.1 Weiterbildungsangebote anlegen**

Der hauptverantwortliche Bearbeiter und die Bearbeiter können für ihre Anpassungs- und Aufstiegsweiterbildungen neue Weiterbildungsangebote im Benutzerkonto unter dem Menüpunkt "Weiterbildungsangebote" erstellen. Der Eingabebildschirm wird über die Schaltfläche "Neues Weiterbildungsangebot anlegen" (am Ende der Weiterbildungsangebotsliste) geöffnet.

Bitte beachten Sie die maximale Anzahl von 400.000 Veranstaltungsterminen pro Bildungsanbieter im Bereich der Weiterbildungsangebote. Diese Höchstgrenze gilt auch für Unternehmen, die wirtschaftlich so verbunden sind, dass von einem Bildungsanbieter auszugehen ist. Nach § 2 Nr. 6 der Nutzungsbedingungen gelten Unternehmen, die wirtschaftlich derselben rechtlichen Entität (natürliche oder juristische Person) zuzurechnen sind, als ein Bildungsanbieter.

Um eine flüssige Performance zu gewährleisten dürfen sich in einem Account außerdem nicht mehr als 50.000 Veranstaltungstermine befinden.

Sollte die Anzahl der von Ihnen einzustellenden/eingestellten Veranstaltungstermine diese Anzahl überschreiten, wenden Sie sich bitte per E-Mail an KURSNET@arbeitsagentur.de, um abzustimmen, ob Sie ggf. einen weiteren Account registrieren können. Weitere Accounts werden nur genehmigt, wenn dies aus technischen oder organisatorischen Gründen erforderlich ist, z.B. weil die Höchstanzahl von 50.000 Veranstaltungsterminen erreicht ist. Aufgrund der oben genannten maximalen Anzahl von 400.000 Veranstaltungsterminen sind für jeden Bildungsanbieter höchstens 10 Accounts zulässig.

#### <span id="page-7-2"></span>**I.2.1.1 Neues Weiterbildungsangebot anlegen**

Nachdem Sie die Schaltfläche "**Neues Weiterbildungsangebot anlegen**" angeklickt haben, öffnet sich die erste Eingabeseite mit dem Bearbeitungsassistenten (alle 6 Schritte in grauer Farbe) sowie dem Abschnitt "Weiterbildungsangebot bearbeiten/anlegen" (alle Eingabefelder sind leer).

Hier erfassen Sie das Weiterbildungsangebot inhaltlich. Sie tragen die Bezeichnung und die Bildungsinhalte ein. Anschließend wählen Sie Bildungsart und Schulart aus. Nun können Sie noch die weiteren Felder wie Zielgruppe, Zugang, Abschlussart u. a. ausfüllen.

Auf die nächste Eingabeseite gelangen Sie, wenn mindestens die mit \* gekennzeichneten Pflicht-Felder ausgefüllt sind, indem Sie am Ende der Seite auf "Weiter" klicken. Auf der nächsten Eingabeseite ist der erste Schritt des Bearbeitungsassistenten "Weiterbildungsangebot anlegen" in grüner Farbe. Damit ist der erste Schritt abgeschlossen.

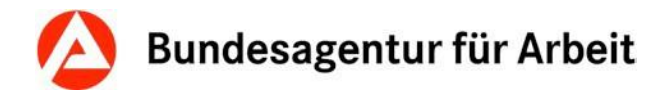

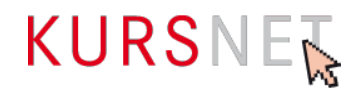

#### <span id="page-8-0"></span>**I.2.1.2 Systematik zuordnen**

Die Systematik ist ein Ordnungssystem aus hierarchisch gegliederten Systematikpositionen, das es ermöglicht, inhaltlich vergleichbare Weiterbildungsangebote thematisch in Gruppen zusammenzufassen.

Bei Weiterbildungsangeboten sind folgende Zuordnungen aus Bildungsart und Systematik möglich.

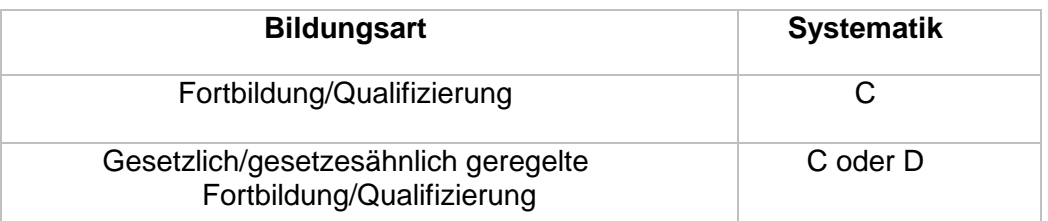

Im zweiten Bearbeitungsschritt Ihres Weiterbildungsangebotes müssen Sie eine passende Systematikposition zuordnen. Auf der Suche nach der geeigneten Systematikposition gibt es mehrere Möglichkeiten. So können Sie entweder über ein **Suchwort** oder direkt im **Systematikkatalog** suchen.

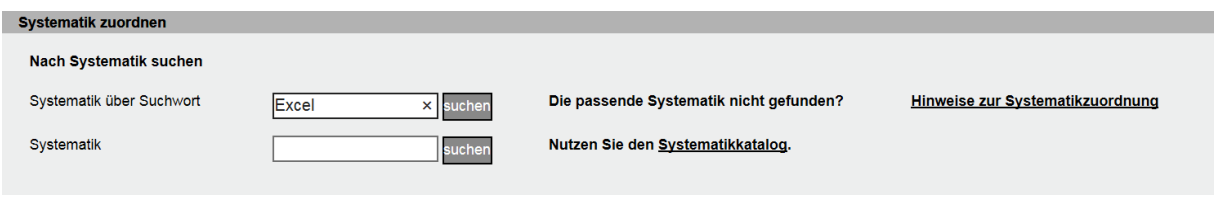

Abbildung 1: Systematikzuordnung

#### **Hinweis:**

Wir bitten Sie um die Zuordnung einer geeigneten Systematikposition in all Ihren Weiterbildungsangeboten, da diese sonst nicht auffindbar sind.

#### **Ein Beispiel:**

Sie bieten einen Kurs zu Grundlagen Excel an.

Wenn Sie im Eingabefeld "**Systematik über Suchwort"** Excel als Suchbegriff eingeben, werden Ihnen alle Systematikpositionen angeboten, die zu diesem Thema gehören (z.B. "C 1415-20-10 MS Excel - Grundlagen").

Durch einen Klick auf die Systematiknummer wählen Sie diese für Ihr Weiterbildungsangebot aus. Sie wird daraufhin im Eingabebereich angezeigt. Auf dem KURSNET-Portal wird die zugewiesene Systematikposition nicht veröffentlicht.

Für die Suche im "Systematikkatalog" klicken Sie zunächst im Bereich "Systematik zuordnen" auf den Systematikkatalog.

Da es sich beim Grundlagenkurs Excel um eine berufliche Weiterbildung handelt, wählen Sie durch Klick den Systematikbereich C aus und klicken sich im Folgenden durch die Hierarchie schrittweise nach unten bis zur passenden Endposition.

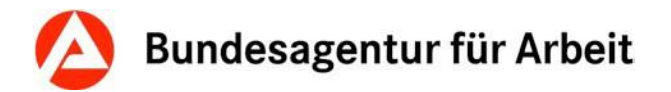

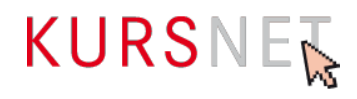

#### **Haben Sie bereits Weiterbildungsangebote angelegt, steht Ihnen noch eine weitere Möglichkeit zur Verfügung:**

Am Eingabebildschirm zur Bearbeitung der Systematik werden Ihnen alle Systematikpositionen angezeigt, die Sie anderen Weiterbildungsangeboten bereits zugewiesen haben. Sollte eine davon auch für das aktuelle Angebot passen, kann sie direkt durch Anklicken zugewiesen werden.

Die zugeordnete Systematikposition erscheint nun im oberen Teil des Eingabebildschirms. Möchten Sie die Position noch einmal ändern, können Sie die zugewiesene Systematikposition über das Papierkorbsymbol wieder löschen und den Auswahlvorgang wiederholen. Nun kennzeichnet der Bearbeitungsassistent die ersten beiden Schritte in grüner Farbe als absolviert.

**Bitte beachten Sie:** Generell darf nur eine dem Bildungsziel und den Bildungsinhalten entsprechende Systematik aus dem Bereich C (berufliche Anpassung) oder dem Bereich D (Aufstiegsweiterbildung) zugeordnet werden. Eine Kombination von Systematiken verschiedener Bereiche ist nicht möglich.

Für die Auswahl einer passenden Systematik wenden Sie bitte folgende Regeln an:

- Orientieren Sie sich bei der Systematikvergabe an der entsprechenden Bildungsart (→Kapitel II.1.15 [Systematik zuordnen\)](#page-43-0). Unstimmigkeiten zwischen der Systematik und der Bildungsart wirken sich negativ auf die Plausibilität Ihres Angebotes aus.
- Die Systematik muss den Schwerpunkt des Bildungsziels abdecken.
- Bei bereichs- bzw. berufsnahen Modulkombinationen (z. B. "DATEV & Lexware") ordnen Sie, falls möglich, eine übergeordnete Systematik zu (z. B. "C 0215-10-15 Finanzbuchführung").
- Bei bereichs- bzw. berufsübergreifenden Modulkombinationen (z. B. "Pflegekraft mit Deutschförderung, inkl. Führerscheinerwerb") ordnen Sie bitte eine passgenaue Systematik zu, welche den Schwerpunkt Ihrer Veranstaltung abdeckt (z. B. "C 1025-10 Kranken-, Altenpflege – Grundqualifizierung").
- Bei Modulkombinationen mit verschiedenen Abschlussmöglichkeiten (z. B. "Büroassistenz inkl. Ausbilderschein") ist die Systematik des höchsten zu erreichenden Abschlusses auszuwählen ("D 84223-900 Ausbilder/Ausbilderin für anerkannte Ausbildungsberufe"). Achten Sie demzufolge auf die korrekte Auszeichnung der erlangten Abschlüsse im Feld "Abschlussbezeichnung".
- Bitte beachten Sie: Inhaltlich vergleichbaren Weiterbildungsangeboten ist die gleiche Systematik zuzuordnen!

Die KURSNET-Redaktion ist jederzeit berechtigt, die Systematikzuordnung zu korrigieren. Bei umfangreichen Kombinationen oder nicht eindeutiger Darstellung der inhaltlichen Schwerpunkte wird grundsätzlich nur eine identische Systematikposition zugeordnet. Sollte dies aufgrund einer irreführenden Darstellung nicht den Schwerpunkt Ihres Angebotes abdecken, empfehlen wir Ihnen, die Anzahl der kombinierten Module zu verringern oder das Angebot so darzustellen, dass der inhaltliche Schwerpunkt auch ohne fachliche Vorkenntnisse ersichtlich wird.

#### <span id="page-9-0"></span>**I.2.1.3 Behinderungsarten bearbeiten**

Ist Ihr Weiterbildungsangebot für bestimmte Behinderungsarten geeignet, können Sie dies über die Schaltfläche "**Behinderungen bearbeiten"** angeben. In der Liste finden Sie verschiedene Behinderungsarten, die zur Auswahl stehen (Eine Mehrfachauswahl ist möglich).

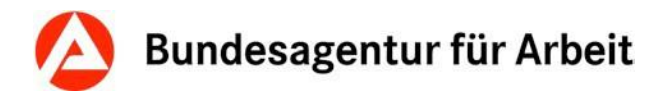

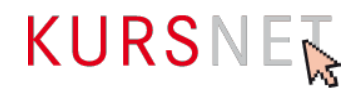

#### <span id="page-10-0"></span>**I.2.1.4 Zertifizierer bearbeiten**

Ist Ihr Weiterbildungsangebot zur Förderung mit dem Bildungsgutschein der Agentur für Arbeit zugelassen, müssen Sie über die Schaltfläche "Zertifizierer bearbeiten" aus einer Liste den zutreffenden Zertifizierer, die akkreditierte Fachkundige Stelle, die das Weiterbildungsangebot für das Bildungsgutschein-Verfahren zertifiziert hat, auswählen.

Infos zu und Liste der akkreditierten fachkundigen Stellen: <https://www.arbeitsagentur.de/bildungstraeger/akkreditierung-zulassung>

**Bitte beachten Sie**: Wenn bei Ihrer Bildungsveranstaltung die Förderung mit Bildungsgutschein möglich ist, müssen Sie bei der Bearbeitung Ihrer Termindaten auch die Checkbox "Zulassung zur Förderung mit Bildungsgutschein" mit dem Auswahlbutton "liegt vor" aktivieren (→[Kapitel I.2.2.1 Veranstaltungstermin anlegen\)](#page-12-1).

Bitte beachten Sie dabei:

Die Angabe eines Zertifizierers/einer fachkundigen Stelle, die die Zertifizierung vorgenommen hat, ist nur zulässig, wenn das Weiterbildungsangebot nach AZAV zertifiziert ist.

#### <span id="page-10-1"></span>**I.2.1.5 Suchworte bearbeiten**

Über die Schaltfläche "**Suchworte bearbeiten**" gelangen Sie in die Suchworte-Übersicht. Die Suchworte sind dort kategorisiert nach "Zugeordnete Systematik-Suchworte", "Maschinell generierte Suchworte" und "Zusätzlich definierte Suchworte". Über das Eingabefeld und die Schaltfläche "Suchwort hinzufügen" können Sie dem Weiterbildungsangebot weitere freie Suchworte zuordnen und diese mit dem Papierkorb-Symbol jederzeit wieder löschen.

Über den Button "Zurück" gelangen Sie wieder zu Ihrem Weiterbildungsangebot.

#### **Bitte beachten Sie bei der Vergabe von freien Suchworten:**

Sie können bis zu 30 freie Suchworte vergeben. Mit Erreichen der Maximalmenge erhalten Sie im oberen Eingabebereich die Meldung "Die maximale Anzahl an zusätzlich definierbaren Suchworten ist erreicht!"

Bitte beschränken Sie sich beim Hinzufügen zusätzlich definierter Suchworte auf diejenigen Begriffe, welche den tatsächlichen Hauptschwerpunkt des Angebotes abbilden.

Vermeiden Sie Doppelungen mit den "Zugeordneten Systematik-Suchworten" und den "Maschinell generierten Suchworten".

Bildungsanbieternamen, Firmenbezeichnungen, Ortsangaben (ausgenommen der tatsächliche Veranstaltungsort), Zielgruppen, weiterführende Weiterbildungsangebote oder Begriffe, die zu keinem konkreten Suchergebnis führen (z. B. Arbeit, Menschen, Fortbildung etc.) dürfen nicht als Suchworte hinterlegt werden.

Es dürfen auch keine Suchworte vergeben werden, die das Suchergebnis verfälschen können. Für die Entscheidung kann die Überlegung hilfreich sein, mit welchen Suchbegriffen die Interessierten suchen und welches Suchergebnis erwartet wird.

Zusätzlich definierte Suchworte werden bei Suchanfragen der Weiterbildungssuche https://web.arbeitsagentur.de/weiterbildungssuche/ berücksichtigt, jedoch nicht bei Suchanfragen auf "mein NOW".

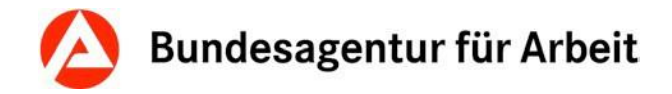

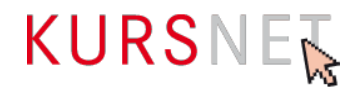

#### <span id="page-11-0"></span>**I.2.1.6 Inhaltlich identische Angebote**

Wichtiger Hinweis: Die Veröffentlichung inhaltlich identischer Angebote in einem Account ist gemäß den KURSNET-Nutzungsbedingungen untersagt. Zu einem Angebot können mehrere Veranstaltungstermine angelegt werden (1:n Prinzip).

Das 1:n Prinzip ist anzuwenden, wenn sich Ihre Veranstaltungstermine in ihrem Beginn-Datum und/oder in ihrer Unterrichtsform und/oder in ihrem Veranstaltungsort unterscheiden.

Ebenso wenig erlaubt ist das Einstellen eines identischen Angebotes in mehreren Accounts.

#### <span id="page-11-1"></span>**I.2.1.7 Modulkombinationen**

Für geförderte modulare Maßnahmen gilt: Erfassen Sie lediglich die einzelnen Maßnahmenbausteine (Module). Die Kombinierbarkeit der Module können Sie durch Hinweise im Bildungsinhalt abbilden. Die Erfassung von Kombinationen aus Maßnahmebausteinen (Modulen) ist nicht erforderlich bzw. zulässig.

Verwenden Sie bei der Neuanlage eines Angebots, die im Zertifikat genannte Maßnahmebausteinbzw. Modulbezeichnung. Sollte der Titel unzulässige Angaben enthalten, vereinfachen Sie diesen bitte entsprechend. Sollten mehrere Maßnahmenbausteine bzw. Module mit einem identischen Titel zertifiziert worden sein, ändern Sie den Titel bitte so ab, dass der Unterschied klar erkennbar wird. Achten Sie jedoch darauf, dass die Bezeichnung des Angebotes der Maßnahmezulassung eindeutig zugeordnet werden kann. Die Anzahl Ihrer Maßnahmezulassungen und Ihrer im Account veröffentlichten Angebote stimmen überein.

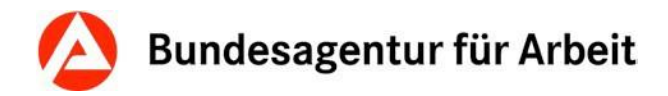

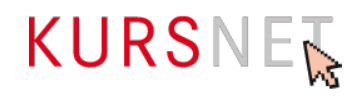

#### <span id="page-12-0"></span>**I.2.2 Termindaten anlegen**

Um einen Termin zu einem Weiterbildungsangebot anzulegen, klicken Sie in der Übersicht des Weiterbildungsangebotes im Bearbeitungsassistenten auf Schritt 3 "Termindaten anlegen" oder im Bereich "Wie/Wann/Wo (Veranstaltungstermine)" auf "Neuen Termin hinzufügen". In beiden Fällen öffnet sich eine neue Eingabeseite "Veranstaltungstermin bearbeiten/anlegen". Diese erkennen Sie auch daran, dass der Bearbeitungsassistent nur die Schritte 3 bis 5 anzeigt.

Pro Account dürfen maximal 50.000 Veranstaltungstermine angelegt werden. Bildungsanbieter dürfen maximal 400.000 Angebote/Veranstaltungstermine insgesamt anzeigen. (siehe Punkt I.2.1).

#### <span id="page-12-1"></span>**I.2.2.1 Veranstaltungstermin anlegen**

Auf der Eingabeseite zum Veranstaltungstermin bestimmen Sie u. a. Beginn- und Ende-Datum einer Bildungsveranstaltung, den Zeitraum der Veröffentlichung, Lern-/Unterrichtsform, Unterrichtszeit, ob es sich um ein Inhouse-/Firmenseminar handelt, ob die Durchführung berufsbegleitend erfolgt und ob eine Zulassung zur Förderung mit Bildungsgutschein vorliegt.

Haben Sie alle Pflichtfelder befüllt, klicken Sie auf "Speichern". Der Veranstaltungstermin wird in der Terminansicht sichtbar, wobei der Bearbeitungsassistent den ersten der drei Schritte ("Termindaten anlegen") in grüner Farbe als absolviert kennzeichnet.

Findet ein Weiterbildungsangebot z. B. an unterschiedlichen Orten und/oder in unterschiedlicher Unterrichtsform und/oder zu verschiedenen Terminen statt, legen Sie bitte nur ein Angebot an (1:n-Prinzip). Es ist nicht erlaubt, ein identisches Weiterbildungsangebot für jede Fallgestaltung neu anzulegen. Über die Schaltfläche "Neuen Termin hinzufügen" können weitere Veranstaltungstermine für dasselbe Angebot erstellt werden (→Kapitel I.2.2.4 Weitere [Veranstaltungstermine anlegen\)](#page-14-2).

Pro Kategorie und Wert Lern-/Unterrichtsform sind maximal zwei konkrete Veranstaltungstermine mit Unterrichtszeit "Vollzeit" sowie zwei konkrete Veranstaltungstermine mit Unterrichtszeit "Teilzeit" pro Standort zulässig.

Ausnahme: Bei Auswahl des Wertes Lern-/Unterrichtsform "Selbstlernmodul" (innerhalb der Kategorie Lern-/Unterrichtsform "Digitale Lernform") ist lediglich ein Veranstaltungstermin mit Beginn "Regelmäßiger Start" zulässig.

#### **Hinweise**

- Pro Kategorie Lern-/Unterrichtsform ist maximal ein Wert Lern-/Unterrichtsform auszuwählen. Beispiel: Bei Auswahl der Kategorie Lern-/Unterrichtsform "Präsenzveranstaltung" darf nur ein in dieser Kategorie enthaltener Wert Lern- /Unterrichtsform, z. B. "Präsenzunterricht" ausgewählt werden.
- Bei Auswahl des Wertes Lern-/Unterrichtsform "Sonstige Präsenzveranstaltung" ist eine Kombination mit einem anderen Wert derselben Kategorie möglich. Dabei ist derjenige Wert auszuwählen, welcher der tatsächlichen Lernform am ehesten entspricht. Zudem ist in dem Freitextfeld unterhalb der Werte die eigentliche Bezeichnung der Lernform anzugeben.
- Bei Auswahl des Wertes Lern-/Unterrichtsform "Sonstige digitale Lernform" ist eine Kombination mit einem anderen Wert derselben Kategorie möglich. Dabei ist derjenige Wert auszuwählen, welcher der tatsächlichen Lernform am ehesten entspricht. Zudem ist in dem Freitextfeld unterhalb der Werte die eigentliche Bezeichnung der Lernform anzugeben.

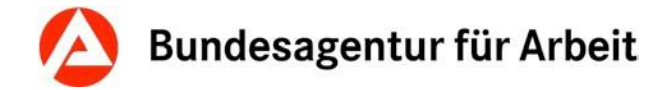

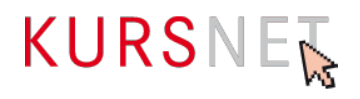

- Bei Auswahl des Wertes Lern-/Unterrichtsform "Sonstige kombinierte Lernform" ist eine Kombination mit einem anderen Wert derselben Kategorie möglich. Dabei ist derjenige Wert auszuwählen, welcher der tatsächlichen Lernform am ehesten entspricht. Zudem ist in dem Freitextfeld unterhalb der Werte die eigentliche Bezeichnung der Lernform anzugeben.
- Bei Auswahl der Kategorie Lern-/Unterrichtsform "Digitale Lernform" ist die Zuordnung eines Veranstaltungsortes nicht zulässig.
- Die Neuanlage unterschiedlicher Kategorien Lern-/Unterrichtsform innerhalb eines Weiterbildungsangebotes ist nur dann gestattet, wenn eine entsprechende Anzahl an Maßnahmezulassungen vorliegt.

#### **Standortkooperation:**

Bietet ein Bildungsträger seine Weiterbildungsangebote am Standort eines anderen Bildungsträgers auf KURSNET an, wird dies i. S. von KURSNET als **Standortkooperation** angesehen.

Für kooperierende Bildungsanbieter (Standortkooperationen) ist ein unbestimmter Termin ("Regelmäßiger Start") pro Weiterbildungsangebot zulässig.

Die Mischung von unbestimmten ("Regelmäßiger Start") und bestimmten Terminen bei gleicher Lern-/Unterrichtsform und gleichem Veranstaltungsort in einem Angebot ist nicht zulässig.

Alle Veranstaltungstermine zu einem Weiterbildungsangebot werden nach Abschluss des Eingabevorgangs im Benutzerkonto in der Veranstaltungsterminliste des Weiterbildungsangebotes angezeigt.

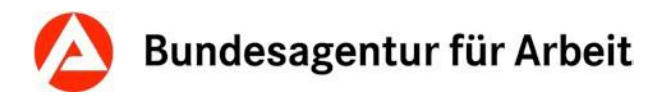

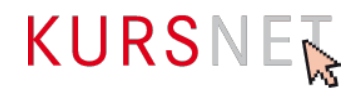

#### <span id="page-14-0"></span>**I.2.2.2 Veranstaltungsort zuordnen**

Findet ein Weiterbildungsangebot an einem bestimmten Veranstaltungsort statt, muss dieser auf der **Eingabeseite zum Veranstaltungstermin** unter dem Abschnitt "**Veranstaltungsort"** zugeordnet werden. Alternativ können Sie auch **Schritt 4 des Bearbeitungsassistenten** anklicken, um auf die Seite zu gelangen, in der Sie den Veranstaltungsort zuordnen können.

Die Seite enthält Angaben zum Veranstaltungstermin (Beginn, Ende, Unterrichtsform u. a.) sowie die **Übersicht der bisher angelegten Veranstaltungsorte**. Diese können durch Klick auf die Bezeichnung des Veranstaltungsortes nochmals angesehen und vor der Zuordnung geprüft werden.

Durch Betätigen der Schaltfläche "**Übernehmen"** erfolgt die Zuordnung zur Veranstaltung. Über die Schaltfläche "Zurück" gelangen Sie wieder in die Terminansicht. Im Abschnitt "Veranstaltungsort" kann nun die Eingabe überprüft werden.

Möchten Sie die Auswahl ändern, klicken Sie dazu auf die Schaltfläche "Veranstaltungsort-Zuordnung bearbeiten" und wählen Sie einen anderen Veranstaltungsort aus.

Weisen Sie bei zertifizierten Weiterbildungsangeboten ausschließlich die Veranstaltungsorte zu, für die eine gültige Standortzulassung vorliegt.

#### **Hinweise:**

Haben Sie für eine Veranstaltung den Veranstaltungsort (noch) nicht angelegt, so müssen Sie diesen zunächst in Ihrem Benutzerkonto unter dem Menüpunkt "Veranstaltungsorte" neu anlegen, damit er dann dem Veranstaltungstermin zugewiesen werden kann.

Bei Auswahl der Kategorie Lern-/Unterrichtsform "Digitale Lernform" ist die Zuordnung eines Veranstaltungsortes nicht zulässig.

#### <span id="page-14-1"></span>**I.2.2.3 Ansprechpartner zuordnen**

Informationen, wie Sie die Zuordnung der Veranstaltungsorte sowie der Ansprechpartner bearbeiten, entnehmen Sie bitte dem allgemeinen Redaktionshandbuch (zu finden im Downloadbereich unter [https://www.arbeitsagentur.de/institutionen/kurse-einstellen\)](https://www.arbeitsagentur.de/institutionen/kurse-einstellen).

#### <span id="page-14-2"></span>**I.2.2.4 Weitere Veranstaltungstermine anlegen**

Wenn Ihr Weiterbildungsangebot an mehr als einem Veranstaltungsort stattfindet, müssen Sie die entsprechende Anzahl an Veranstaltungsterminen im **Datenbereich des betroffenen Weiterbildungsangebotes** anlegen.

Über die Schaltfläche "**Neuen Termin hinzufügen"** im Abschnitt "**Wie/Wann/Wo (Veranstaltungstermine)"** in der Datenansicht des Weiterbildungsangebotes beginnen Sie mit Bearbeitungsschritt 3 und setzen Ihre Eingabe bis Schritt 5 des Bearbeitungsassistenten fort, um eine weitere Veranstaltung zu erstellen.

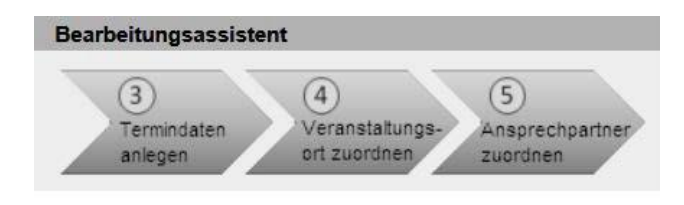

Abbildung 2: Bearbeitungsassistent Schritte 3 bis 5

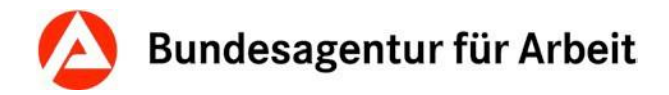

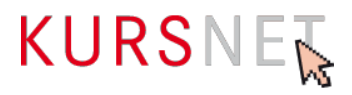

# <span id="page-15-0"></span>**I.2.3 Qualitätssicherung auslösen**

Bevor Sie die Qualitätssicherung (6. Schritt des Bearbeitungsassistenten) auslösen, müssen Sie mindestens einen Veranstaltungstermin erstellen.

Aus der Eingabeseite zum Veranstaltungstermin gelangen Sie durch Klick auf "**Weiterbildungsangebot**" über die Pfadnavigation zurück zur **Weiterbildungsangebotsansicht**.

Im Abschnitt "Status Weiterbildungsangebot" erhalten Sie folgenden Hinweis: "Für das Angebot wurde die Qualitätssicherung noch nicht ausgelöst. Es kann erst nach erfolgreicher Qualitätssicherung veröffentlicht werden".

Durch Klick auf die Schaltfläche "**Qualitätssicherung auslösen**" im Abschnitt "Status Weiterbildungsangebot" oder auf Schritt 6 des Bearbeitungsassistenten veranlassen Sie die Qualitätssicherung.

Unter<https://con.arbeitsagentur.de/prod/wbsuche/> und unter [https://mein](https://mein-now.de/weiterbildungssuche/)[now.de/weiterbildungssuche/](https://mein-now.de/weiterbildungssuche/) werden die Weiterbildungsangebote anschließend veröffentlicht.

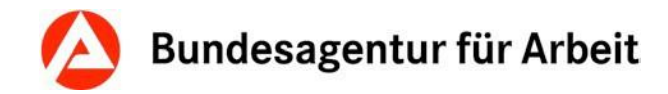

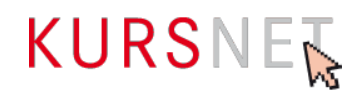

# <span id="page-16-0"></span>**I.3 Aktualisierung bestehender Weiterbildungsangebote und Veranstaltungstermine**

Überprüfen Sie in regelmäßigen Abständen die Angaben in Ihrem Benutzerkonto.

#### **Hinweis:**

Sind alle Veranstaltungstermine eines Angebotes abgelaufen, wird das Angebot nicht mehr veröffentlicht und die Veranstaltungstermine nach 180 Tagen automatisch gelöscht (Löschroutine). Jedes Angebot ohne Veranstaltungstermin wird anschließend ebenfalls automatisch über Nacht aus dem Bestand entfernt und muss ggf. erneut erfasst werden.

#### <span id="page-16-1"></span>**I.3.1 Weiterbildungsangebot bearbeiten oder löschen**

Ihre Weiterbildungsangebote können Sie grundsätzlich jederzeit bearbeiten oder löschen, es sei denn, das entsprechende Weiterbildungsangebot befindet sich gerade in der Qualitätssicherung.

Befindet sich Ihr Weiterbildungsangebot im Status "wird veröffentlicht" (gelber Reiter), kann dieses bis zum Abschluss der Qualitätssicherung nicht bearbeitet werden. Das Ergebnis der Qualitätssicherung (Korrektur bzw. Ablehnung) wird per E-Mail mitgeteilt – danach ist die Bearbeitung wieder möglich.

Weiterbildungsangebote, die bereits veröffentlicht sind oder waren, aber durch eine nachträgliche Änderung bzw. Aktualisierung erneut die Qualitätssicherung durchlaufen, können ebenfalls erst nach Abschluss der Qualitätssicherung bearbeitet werden.

Mit der **Suchfunktion** (nach "Bezeichnung" oder "Bildungsart") oder über die **Sortierfunktion** in der Liste (Spaltenüberschriften) können Sie auch gezielt nach einem Weiterbildungsangebot suchen.

Um Ihr **Weiterbildungsangebot bearbeiten** zu können, klicken Sie auf die Bezeichnung des Weiterbildungsangebotes in der Liste. Es öffnet sich die **Datenansicht Ihres Weiterbildungsangebotes** mit Ihren bisherigen Einträgen. Über die Schaltfläche "Bearbeiten" in den einzelnen Abschnitten gelangen Sie auf den jeweiligen Eingabebildschirm, in dem Sie Ihre Änderungen vornehmen können.

Die Eingabebildschirme für die Bearbeitung und für die Neuanlage eines Weiterbildungsangebotes sind identisch mit dem Unterschied, dass die Eingabefelder bei der Neuanlage leer sind. Die **Bearbeitungshinweise** gelten für die Neuanlage und für die Bearbeitung gleichermaßen.

Änderungen in den Abschnitten "Weiterbildungsangebot", "Zertifizierer" und "Behinderungen" müssen Sie mit der Schaltfläche "**Speichern**" bestätigen.

Änderungen in den Abschnitten "Systematik" und "Suchworte" werden sofort übernommen. In diesen beiden Abschnitten gelangen Sie über die Schaltfläche "**Zurück**" wieder in die Datenansicht Ihres Weiterbildungsangebotes, in der Sie die Einträge überprüfen können.

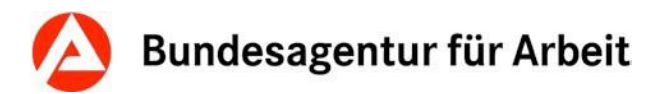

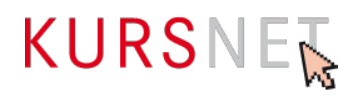

#### **Hinweis für die Änderung und Löschung von Suchworten:**

Systematik-Suchworte oder maschinell generierte Suchworte können nicht geändert werden.

Möchten Sie ein Weiterbildungsangebot **löschen**, klicken Sie in der **Datenansicht Ihres Weiterbildungsangebotes** im Abschnitt "Weiterbildungsangebot" auf die Schaltfläche "Löschen". Bevor Ihr Weiterbildungsangebot endgültig gelöscht wird, öffnet sich nochmals eine Seite mit dem Hinweis, dass damit auch die zugeordneten Veranstaltungstermine automatisch gelöscht werden. Sie können nun die Löschung bestätigen oder den Vorgang abbrechen.

Beachten Sie bitte, dass die zugehörigen Veranstaltungstermine erst nach der nächsten Aktualisierung der Datenbank unter dem Reiter "gesperrt" erscheinen. Bis dahin bleiben die Veranstaltungstermine veröffentlicht.

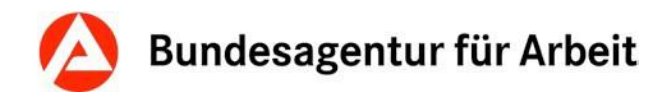

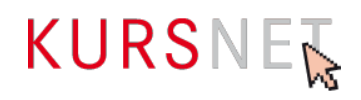

# <span id="page-18-0"></span>**I.3.2 Veranstaltungstermine bearbeiten oder löschen**

Möchten Sie ausschließlich **Veranstaltungstermine zu einem bestimmten Weiterbildungsangebot** bearbeiten, öffnen Sie diese über die Datenansicht des Weiterbildungsangebotes (im Benutzerkonto Menüpunkt "Weiterbildungsangebot").Hier können Sie den/die Veranstaltungstermin(e) im Abschnitt "Wie/Wann/Wo (Veranstaltungstermine)" aufrufen.

Möchten Sie z. B. alle Veranstaltungstermine an einem bestimmten Ort oder mit einem bestimmten Beginn-Datum bearbeiten, rufen Sie am besten **alle angelegten Veranstaltungstermine sämtlicher Weiterbildungsangebote** über den Menüpunkt "Veranstaltungstermine" in Ihrem Benutzerkonto auf.

Beachten Sie bitte, dass bei Anbietern, welche sowohl Angebote vom Angebotstyp "Weiterbildungsangebot" als auch von anderen Angebotstypen eingestellt haben, alle Veranstaltungstermine unabhängig vom Angebotstyp gelistet werden. Über die Sortierfunktion nach Angebotstyp lassen sich Veranstaltungstermine wieder sauber voneinander trennen.

In beiden Fällen erscheint zunächst eine **Übersicht der Veranstaltungstermine mit dem jeweiligen Veröffentlichungsstatus**. In der jeweiligen Liste haben Sie die Möglichkeit, sich über die Sortierfunktion (Klick auf die Spaltenüberschrift) nach verschiedenen Kriterien wie z.B. Beginn, Ende, Angebotstyp, Kategorie U-Form (Unterrichtsform), Wert U-Form (Unterrichtsform) oder Ort oder bestimmte Veranstaltungstermine anzeigen zu lassen.

In der **Liste aller Veranstaltungstermine** können Sie zusätzlich über die **Suche** gezielt Veranstaltungstermine aufrufen.

**Bearbeiten** können Sie einen Veranstaltungstermin in der **Datenansicht des jeweiligen Veranstaltungstermins**. Über die einzelnen Abschnitte (Veranstaltungstermin, Veranstaltungsablauf, Veranstaltungsort und Ansprechpartner) gelangen Sie über die Betätigung der Schaltflächen "Bearbeiten" bzw. "Veranstaltungsort-Zuordnung bearbeiten" und "Ansprechpartner-Zuordnung bearbeiten" auf die entsprechenden Eingabebildschirme, in denen Sie Ihre Änderungen vornehmen können

Die Eingabebildschirme für die Bearbeitung und für die Neuanlage eines Veranstaltungstermins sind identisch mit dem Unterschied, dass die Eingabefelder bei der Neuanlage leer sind. Die **Bearbeitungshinweise** gelten für die Bearbeitung und die Neuanlage eines Veranstaltungstermins gleichermaßen.

Möchten Sie einen **Veranstaltungstermin löschen**, klicken Sie in der Datenansicht Ihres Veranstaltungstermins im Abschnitt "Veranstaltungstermin" auf die Schaltfläche "Löschen". Bevor der Veranstaltungstermin endgültig gelöscht wird, öffnet sich nochmals eine Seite, in der Sie die Löschung entweder bestätigen oder den Vorgang abbrechen können.

Bitte beachten Sie, dass es bei einer großen Anzahl von abgelaufenen Veranstaltungsterminen zu verlängerten Ladezeiten kommen kann. Eine Qualitätssicherung Ihres Accounts stellt somit einen nicht zumutbaren Aufwand dar. Dieser Zustand wird in der Regel nur bei sehr großen Bildungsanbietern oder einer unzulässigen Nutzung (siehe Hinweise zur angemessenen Anzahl und zum Abstand der Veranstaltungstermine) erreicht. Die KURSNET-Redaktion ist daher berechtigt, Sie im Rahmen der Qualitätssicherung aufzufordern, Ihre (abgelaufenen) Veranstaltungstermine in einer angemessenen Frist, manuell zu löschen. Sind Sie im Rahmen der Qualitätssicherung aufgefordert, eine große Anzahl an abgelaufenen

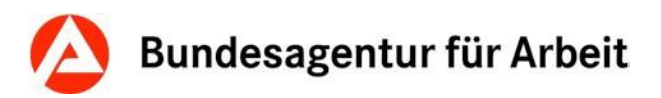

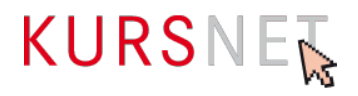

Veranstaltungsterminen aus Ihrem Account zu löschen, so besteht die Möglichkeit dies per XML-Upload in Form eines Löschkatalogs vorzunehmen. Genauere Informationen zum Vorgehen bei einer Differenzlieferung finden Sie im Bereich XML-Upload in KURSNET [\(https://www.arbeitsagentur.de/institutionen/xml-upload](https://www.arbeitsagentur.de/institutionen/xml-upload) ).

Für Bildungsanbieter, welche als Bearbeitungsverfahren die Online-Eingabe nutzen, besteht diese Möglichkeit nicht. Bitte beachten Sie, auch für die Redaktion gibt es keine Möglichkeit, Ihre Veranstaltungstermine schneller zu löschen. Verzichten Sie daher auf entsprechende Anfragen und bereinigen Sie abgelaufene Termine bereits im Vorfeld.

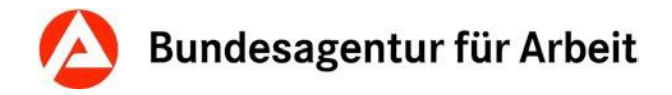

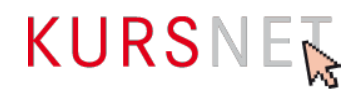

# <span id="page-20-0"></span>**I.4 Qualitätssicherung**

# <span id="page-20-1"></span>**I.4.1 Qualitätsstandards und Qualität**

Die Verantwortung für die Qualität der eingestellten Inhalte liegt ausschließlich bei Ihnen als Bildungsanbieter(in).

Für die Dateneingabe gelten bestimmte **Mindeststandards**, die in dieser Eingabehilfe für die Erfassung von Weiterbildungsangeboten, in dem allgemeinen Redaktionshandbuch, in den Nutzungsbedingungen sowie in den Aufnahmegrundsätzen und Ausschlusskriterien geregelt sind.

Nutzungsbedingungen: <https://www.kursnet-online.arbeitsagentur.de/onlinekurs/printNutzungsbedingungen.do>

Diese Qualitätsstandards der BA sind für Bildungsanbieter verbindlich und unbedingt einzuhalten.

Sie dienen dazu, die inhaltliche Richtigkeit sowie die Aktualität, Vollständigkeit, Einheitlichkeit und Vergleichbarkeit der in KURSNET veröffentlichten Angebote zu gewährleisten und stellen sicher, dass keine Angebote enthalten sind, die nicht den Aufnahmegrundsätzen der BA entsprechen oder den Ausschlusskriterien unterliegen.

Bei Verstoß gegen die Nutzungsbedingungen und Nichteinhaltung der Qualitätsstandards hat die BA das Recht, die betroffene Maßnahme vorübergehend zu sperren, die eingestellten Weiterbildungsangebote zu löschen bzw. den gesamten Account auch ohne vorherige Benachrichtigung zu deaktivieren oder zu löschen.

#### **Hinweise zur Qualitätssicherung**

Beim **Online-Eingabeverfahren** lösen Sie die Qualitätssicherung jeweils bei Neuanlage, bei Aktualisierung eines Weiterbildungsangebotes oder bei abgelehnten Weiterbildungsangeboten nach Beseitigung der Ablehnungsgründe aus.

Im **XML-Eingabeverfahren** wird die Qualitätssicherung durch den Upload ausgelöst.

**Bitte beachten Sie:** Weiterbildungsangebote, die sich in der Qualitätssicherung befinden, können in dieser Phase nicht bearbeitet werden.

# <span id="page-20-2"></span>**I.4.2 Gegenstand der Qualitätssicherung**

Die BA übernimmt keine Gewährleistung für die fachliche Richtigkeit der Weiterbildungsangebotsinhalte. Diese liegt allein in der Verantwortung der Bildungsanbieter.

Eine vollumfängliche redaktionelle Qualitätssicherung von Weiterbildungsangeboten findet nicht statt. Die BA überprüft die Weiterbildungsangebote kursorisch auf die Einhaltung der Mindestqualitätsstandards.

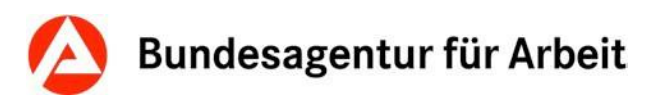

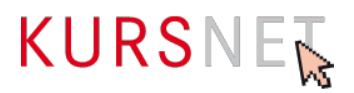

Bereits während der Erfassung eines Weiterbildungsangebotes wird dessen Bezeichnung (Titel) auf einen Teil der vorgegebenen Mindeststandards technisch geprüft. Unzulässige Angaben (vgl. Nutzungsbedingungen § 4) werden im Online-Eingabeverfahren direkt bemängelt und mit Änderungsaufforderung ausgezeichnet – die Speicherung eines solchen Weiterbildungsangebotes ist erst nach Korrektur möglich. Im XML-Upload-Verfahren wird der komplette hochgeladene Katalog abgewiesen, wenn unerlaubte Bezeichnungen im Titel des Weiterbildungsangebotes enthalten sind. Die konkreten Stellen können Sie dem Verarbeitungsprotokoll entnehmen.

Im Rahmen der **redaktionellen Qualitätssicherung** werden keine intensiven Korrekturen vorgenommen. Die Überarbeitung findet nur in Feldern statt, deren korrekte Belegung fachlich unabdingbar ist. Dazu zählen u. a. die Systematisierung Suchwortvergabe und Zuordnung der Bildungsart sowie Abschlussart und Abschlussbezeichnung bei rechtlich geregelten Angeboten. Inhaltliche Änderungen werden nicht vorgenommen.

Rechtschreibung, Grammatik und Formatierung werden grundsätzlich nicht korrigiert. Korrekturen in der Feldbelegung werden nur in Ausnahmefällen vorgenommen.

Unzulässige Angaben und Formulierungen (auch bei Suchworten) werden gelöscht oder führen zur Ablehnung des kompletten Angebotes.

Unplausible bzw. widersprüchliche Angaben führen in der Regel ebenfalls zur Ablehnung des kompletten Weiterbildungsangebotes.

Sofern per AZAV geförderte Maßnahmen eingestellt werden, ist der Bildungsanbieter verpflichtet, im Rahmen der Qualitätssicherung alle für den Nachweis notwendigen Zertifikate in aktueller Form vorab als PDF-Dokument (PDF/A) einzureichen. Beim Einreichen der Zertifikate ist zu beachten, dass die Maßnahmenzulassung, welche alle Maßnahmetitel beinhaltet, in einem einzelnen durchsuchbaren PDF-Dokument einzureichen ist. Das Trägerzertifikat inkl. aller Standorte ist in einem weiteren ebenfalls durchsuchbaren PDF einzureichen.

Die Träger sind verpflichtet, ihre eingereichte Maßnahmenzulassung aktuell zu halten. In der Qualitätssicherung wird auf Basis des uns vorliegenden PDF-Dokumentes geprüft. Sollten geförderte Angebote eingestellt werden, welche nicht auf der eingereichten Maßnahmenzulassung zu finden sind, so kann dies zur Ablehnung der gesamten Lieferung führen.

Bietet ein Träger sowohl Maßnahmen zur Aktivierung und beruflichen Eingliederung nach § 45 Absatz 1 Satz 1 Nummer 1 bis 5 des Dritten Buches Sozialgesetzbuch als auch Maßnahmen der beruflichen Weiterbildung nach dem Vierten Abschnitt des Dritten Kapitels des Dritten Buches Sozialgesetzbuch an, so ist es zulässig, jeweils eine Maßnahmenzulassung pro Förderbereich als durchsuchbares PDF-Dokument einzureichen.

Sollten Sie kein (Gesamt-)Dokument besitzen, in dem alle Ihre Maßnahmen enthalten sind, so fügen Sie die einzelnen Maßnahmenzulassungen bitte zu einem durchsuchbaren PDF-Dokument (PDF/A) zusammen.

Um Ihr PDF auf eine für den E-Mail-Versand angemessene Dateigröße (ca.5 MB) zu reduzieren, können Sie Ihr PDF-Dokument zunächst einmal komprimieren. Sollte die Dateigröße dennoch über dem maximal zulässigen Bereich liegen, besteht die Möglichkeit, Ihr PDF-Dokument zu einem Archiv zusammenzufügen. Alle dargestellten Schritte (Zusammenfügen, Komprimieren und Erstellung einer zip-Datei) sind Standardfunktionen in Adobe oder Windows. Darüber hinaus finden Sie für jeden der Schritte zahlreiche frei zugängliche Tools.

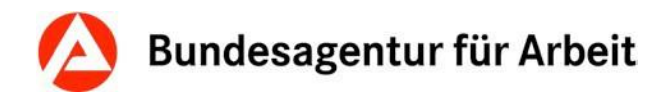

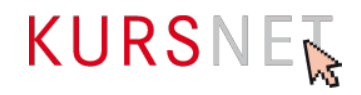

Über das Ergebnis der Qualitätssicherung (nur Korrektur bzw. Ablehnung) werden die Bildungsanbieter **per E-Mail** (ggf. mit Überarbeitungshinweisen) informiert.

Die Bildungsanbieter sind verpflichtet, ihre übrigen Weiterbildungsangebote Ihres/Ihrer Accounts innerhalb der gesetzten Frist, spätestens aber innerhalb von 14 Tagen entsprechend zu korrigieren bzw. aus dem Datenbestand zu entfernen und die Korrekturhinweise bei zukünftigen Erfassungen zu berücksichtigen. Wiederholtes Ignorieren bzw. Überschreiben der Korrekturhinweise kann zur Ablehnung oder Deaktivierung des gesamten Accounts führen.

Bitte verzichten Sie im Falle von noch offenen Korrekturforderungen auf den Upload neuer Maßnahmen sowie Bearbeitungen welche nicht explizit im Rahmen der Qualitätssicherung gefordert wurden.

Abgelehnte Weiterbildungsangebote, die gegen Aufnahmegrundsätze verstoßen oder wegen Ausschlusskriterien nicht zulässig sind, dürfen nicht überarbeitet werden.

Abgelehnte Weiterbildungsangebote und die zugehörigen Veranstaltungstermine werden gesperrt. Eine Entsperrung ist erst nach Beseitigung der mitgeteilten Mängel und Kontaktaufnahme mit der KURSNET Redaktion möglich. Abgelehnte Weiterbildungsangebote und Veranstaltungstermine finden Sie in Ihrem Benutzerkonto in der Weiterbildungsangebotsliste unter dem roten Reiter "gesperrt".

#### **Qualitätssicherung der Suchworte**

Im Rahmen der Qualitätssicherung findet die Überprüfung der zusätzlich definierten Suchworte statt.

**Überflüssige Suchworte** werden gelöscht und die Maßnahme wird als freigegeben mit Änderungen gekennzeichnet. Die Bildungsanbieter werden per E-Mail mit dem Hinweis auf evtl. Korrekturbedarf in allen anderen Maßnahmen im Bestand informiert.

**Unzulässige Suchworte** werden nicht gelöscht und werden als Verstoß gegen Aufnahmegrundsätze gewertet – die Maßnahme wird mit dem Hinweis auf die vorzunehmenden Korrekturen abgelehnt. Die geforderten Korrekturen haben die Bildungsanbieter vor der Veröffentlichung selbstständig vorzunehmen.

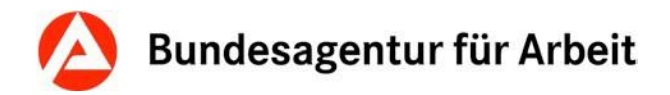

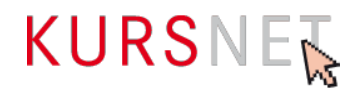

# <span id="page-23-0"></span>**I.4.3 Ablehnung eines Weiterbildungsangebotes**

Wenn ein Weiterbildungsangebot abgelehnt wird, erhalten Sie eine E-Mail, in der Ihnen das betroffene Weiterbildungsangebot sowie die zugehörigen Ablehnungsgründe genannt werden. Folgende Ablehnungsgründe kommen infrage:

- Fehlender Berufsbezug
- Kein freier Zugang
- Unterrichtsdauer weniger als 4 Unterrichtsstunden
- Lehrgänge mit sittenwidrigem oder politisch radikalem Inhalt
- Duplikate
- Inhaltlich nahezu identische Weiterbildungsangebote werden mehrfach angelegt
- Informationsgehalt für Nutzer gering
- Werbende Angaben (§ 4 der [Nutzungsbedingungen\)](https://www.kursnet-online.arbeitsagentur.de/onlinekurs/printNutzungsbedingungen.do)
- Sonstiger Ablehnungsgrund (Plausibilität, Ignorieren bzw. Überschreiben der Korrekturhinweise, Anlage im falschen Angebotstyp)
- Mehrere Weiterbildungsangebote werden kombiniert und in einem Weiterbildungsangebot angelegt.

#### **Erläuterungen zu einzelnen Ablehnungsgründen**

#### **Identische Angebote/Duplikate**

Die Eingabe von zwei- oder mehrfach identischen Angeboten in einem oder mehreren Accounts von einem oder mehreren Bildungsanbietern ist nicht zulässig. Unternehmen, die wirtschaftlich verbunden sind, gelten als ein Bildungsanbieter. Unter welchen Umständen die BA mehrere natürliche oder juristische Personen als wirtschaftlich verbunden und damit als einen Bildungsanbieter wertet, kann in § 2 Nr. 6 der Nutzungsbedingungen und in Punkt I.2.1. dieser Eingabehilfe nachgelesen werden.

Werden derartige mehrfach eingegebene Angebote identifiziert, werden alle bis auf ein Angebot **abgelehnt**. Bei wiederholten Verstößen kann der betroffene Account befristet oder dauerhaft gesperrt werden (Siehe Nutzungsbedingungen §13).

#### **Informationsgehalt für Nutzer gering**

Ein Angebot mit sehr allgemeinen, pauschalen oder sehr knappen Angaben, die insgesamt keinen Informationswert erkennen lassen, wird abgelehnt und mit dem Hinweis auf Ergänzungsbedarf versehen.

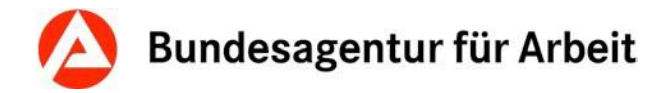

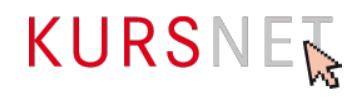

#### **Werbende Aussagen**

Einträge und Angaben, die werbenden Charakter haben, werden im Rahmen der Qualitätssicherung durch die **KURSNET-Redaktion** abgelehnt. Vermeiden Sie beispielsweise **Superlative, Vergleiche, lobende Aussagen, Erfolgsversprechen, Jobgarantien** oder ähnliche Hinweise. Vorteilsübersetzungen, die z. B. auf beruflichen Erfolg, beruflichen Aufstieg oder Konkurrenzfähigkeit im beruflichen Wettbewerb abzielen, werden als werbende Aussagen gewertet und führen ebenfalls zur Ablehnung.

Vermeiden Sie auch **positiv besetzte allgemeine Attribute**, die im Faktengehalt **ungenau** bzw. unbestimmt oder für die Bildungssuchenden nicht nachprüfbar sind (z.B. "beste Ausstattung"). Diese werden als werbende Aussagen gewertet.

Verzichten Sie darauf, die zu Ihrer Weiterbildung zugehörige Branche zu beschreiben. Dies bietet den Bildungssuchenden keinerlei Mehrwert und wird in der Qualitätssicherung als Werbung angesehen.

Verweise auf andere Weiterbildungsangebote werden ebenfalls als werbende Aussage gewertet.

#### **Beispiele für werbende Aussagen (vgl. Nutzungsbedingungen § 4 Abs. 2):**

- "Bei uns werden Sie optimal auf die Prüfung vorbereitet."
- "Das Training für den selbstbewussten und erfolgreichen Start ins Berufsleben!"
- "Sie erhalten kompetente Unterstützung bei der Jobsuche, damit Sie nach der Umschulung direkt in Arbeit gehen können."
- "Gute Jobperspektiven"
- "Hohe Vermittlungsquoten"
- "Startgarantie"
- "Top-Preis"
- "Frühbucherrabatt"
- "Starten Sie mit uns in die Branche der Zukunft."
- "Die Lehrgangskosten sind steuerlich absetzbar."
- "Dieser Lehrgang ist die ideale Weiterbildung für ..."
- "Nutzen: Verbesserung der Konkurrenzfähigkeit im Job."
- "Wir sind der größte Bildungsanbieter in der Stadt ..."
- "Bei uns lernen Sie mit dem neuesten Lehrwerk Musterbuch vom Musterverlag, das beste auf dem Mustermarkt!"

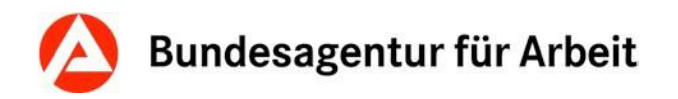

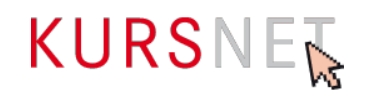

# <span id="page-25-0"></span>**II Feldbezogener Teil**

# <span id="page-25-1"></span>**II.1 Eingabebereich Weiterbildungsangebote**

Im Eingabebereich Weiterbildungsangebote erfassen Sie die grundlegenden inhaltlichen Angaben zu Ihrem Angebot.

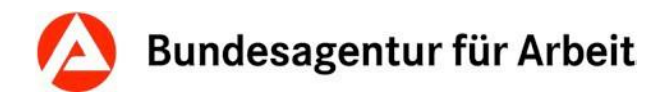

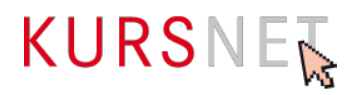

# <span id="page-26-0"></span>**II.1.1 Bezeichnung**

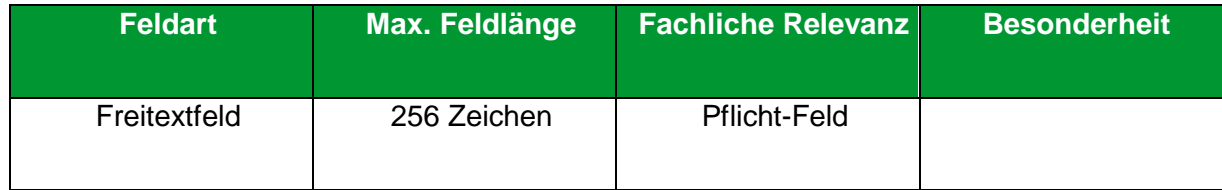

#### **Erläuterung**

Geben Sie hier den Titel/die Bezeichnung/das Bildungsziel des Weiterbildungsangebotes ein.

#### **Hinweise**

- Formulieren Sie die Bezeichnung aussagekräftig und neutral.
- Vermeiden Sie sehr lange Titel mit vielen Einzel- bzw. Zusatzinformationen.
- Verwenden Sie bei AZAV (Akkreditierung- und Zulassungsverordnung Arbeitsförderung) zertifizierten Maßnahmen die Bezeichnung, die in der Maßnahmezulassung angegeben ist. Sollte der Titel unzulässige Angaben enthalten, vereinfachen Sie diesen bitte entsprechend. Achten Sie jedoch darauf, dass die Bezeichnung des Angebotes der Maßnahmezulassung eindeutig zugeordnet werden kann.
- Angaben zum Bildungsanbieter, zu Unterrichtsform, Dauer, Veranstaltungsort oder bildungsanbieterinterne Informationen im Titel sind nicht erlaubt und führen zur Ablehnung (vgl. Nutzungsbedingungen, § 4 Abs. 6).
- Bei rechtlich geregelten Weiterbildungsangeboten, die zu einem (Berufs-)Abschluss führen (z.B. Aufstiegsweiterbildungen) muss der Abschluss in der Bezeichnung des Weiterbildungsangebotes enthalten sein.
- Angaben zu Zertifizierungen im Titel sind nur in Ausnahmefällen zulässig:
	- o IHK/HWK: ausschließlich bei Aufstiegsweiterbildungen bzw. bei beruflichen Weiterbildungen, welche mit einer HWK bzw. IHK-Prüfung abschließen. Unzulässig ist "IHK" bzw. "HWK" in der Weiterbildungsangebotsbezeichnung hingegen, wenn die Weiterbildung lediglich mit einem Zertifikat abschließt.
	- o Allgemeingültige /anerkannte Zertifikate bei Anpassungsweiterbildungen

#### **Positive Beispiele**

- ✓ Personaldienstleistungsfachwirt/in
- $\checkmark$  MS PowerPoint Grundlagen
- ✓ Wach- und Sicherheitskraft (Modul 2)
- ✓ Industriefachkraft für CNC-Technik (IHK)

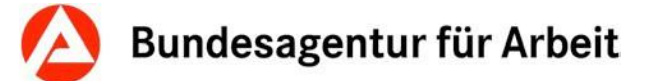

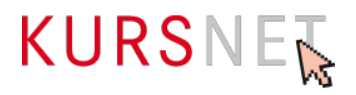

- Rettungsdienst: beste Weiterbildung in Westfalen!!! (Vollzeit und Teilzeit)
- Rettungsdienst Münster
- MS PowerPoint Grundlagen in Teilzeit
- Wach- und Sicherheitskraft (M 346)
- Weiterbildung
- Weiterbildung an VHS
- Weiterbildung in der Medizin

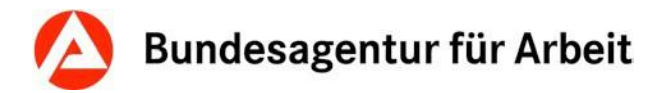

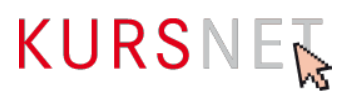

# <span id="page-28-0"></span>**II.1.2 Bildungsinhalte**

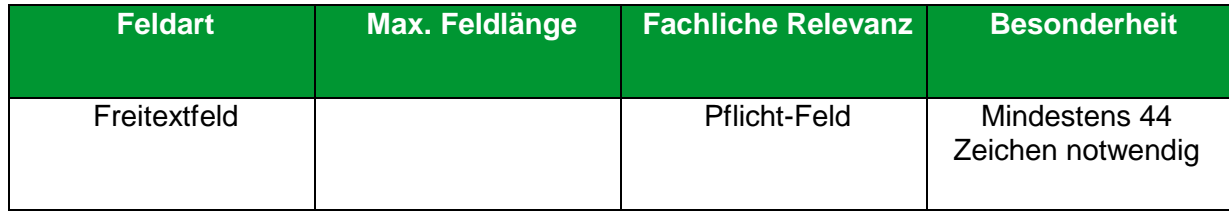

#### **Erläuterung**

Geben Sie hier die Inhalte ein, die in dem Weiterbildungsangebot thematisiert werden.

#### **Hinweise**

- Es müssen mindestens 44 Zeichen eingetragen werden.
- Der Text muss aussagekräftig und sachlich sein. Die Angaben dürfen nicht über den eigentlichen Zweck des Feldes hinausgehen. Unzulässige Inhalte sowie Angaben zum Bildungsanbieter, zu Unterrichtsform, Dauer, Termin oder Förderung sind hier nicht erlaubt (vgl. Nutzungsbedingungen § 4 Abs. 5 und 6).
- Achten Sie in eigenem Interesse auf eine strukturierte Darstellung. Der Text kann durch Formatierungen übersichtlich gegliedert werden.
- Fremdsprachige Inhalte sind nur in Englisch, Französisch oder Spanisch zugelassen.
- Superlative und Formulierungen, die werbenden Charakter besitzen (vgl. Nutzungsbedingungen § 4 Abs. 2) führen zur Ablehnung des Weiterbildungsangebotes.
- Im XML-Upload-Verfahren wird das Feld (Element SERVICE\_DETAILS / DISCRIPTION LONG) auf eine Mindestanzahl von 44 Zeichen validiert. Wird diese Mindestanforderung nicht erfüllt, wird der gesamte Katalog bereits bei der Validierung nicht akzeptiert. Sie erhalten dann eine Fehlermeldung mit der Auflistung der Angebote, die angepasst werden müssen.

#### **Positives Beispiel**

✓ Programm verwenden, Präsentation entwickeln, Text einfügen, Diagramme einfügen, grafische Objekte einfügen, Ausdruck vorbereiten

- **\*** Kursinhalte werden rechtzeitig bekannt gegeben.
- **\*** Inhalte bitte beim Bildungsanbieter erfragen.
- **\*** Kursinhalte gemäß Musterlehrbuch, Band 1-3, Musterverlag.
- \* "Präsentationen", Band 1, Musterverlag. Bitte am ersten Kurstag mitbringen!
- PowerPoint-Grundkurs für Anfänger mit Vorkenntnissen
- Das Training für den selbstbewussten und erfolgreichen Start ins Berufsleben!
- Sie erhalten kompetente Unterstützung bei der Jobsuche, damit Sie nach der Weiterbildung direkt in Arbeit gehen können.

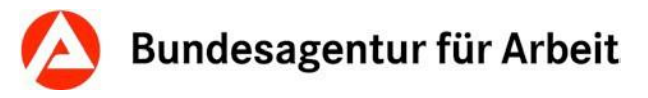

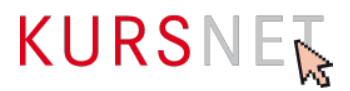

- Nutzen: Verbesserung der Konkurrenzfähigkeit im Job.
- **\*** Mit diesem Kurs sind Sie bestens vorbereitet auf ...
- Unsere Dozenten verfügen über jahrelange Erfahrung und sind absolute Experten auf ihrem Gebiet.

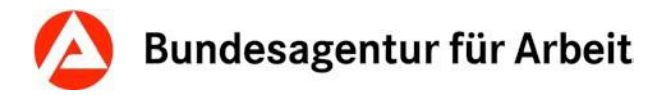

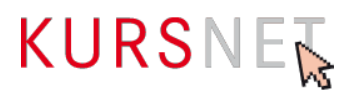

## <span id="page-30-0"></span>**II.1.3 Bildungsart**

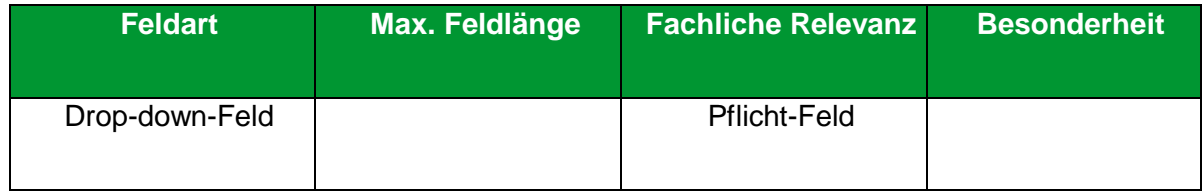

#### **Erläuterung**

Wählen Sie hier aus den verschiedenen Auswahlmöglichkeiten die korrekte Bildungsart aus. Diese wird durch das Ziel des Weiterbildungsangebotes und ggf. durch die Zugangsvoraussetzungen bestimmt. Bitte beachten Sie hierbei: Für Weiterbildungsangebote steht Ihnen entweder die Bildungsart "Fortbildung/Qualifizierung" oder die Bildungsart "Gesetzlich/gesetzesähnlich geregelte Fortbildung/Qualifizierung" zur Auswahl.

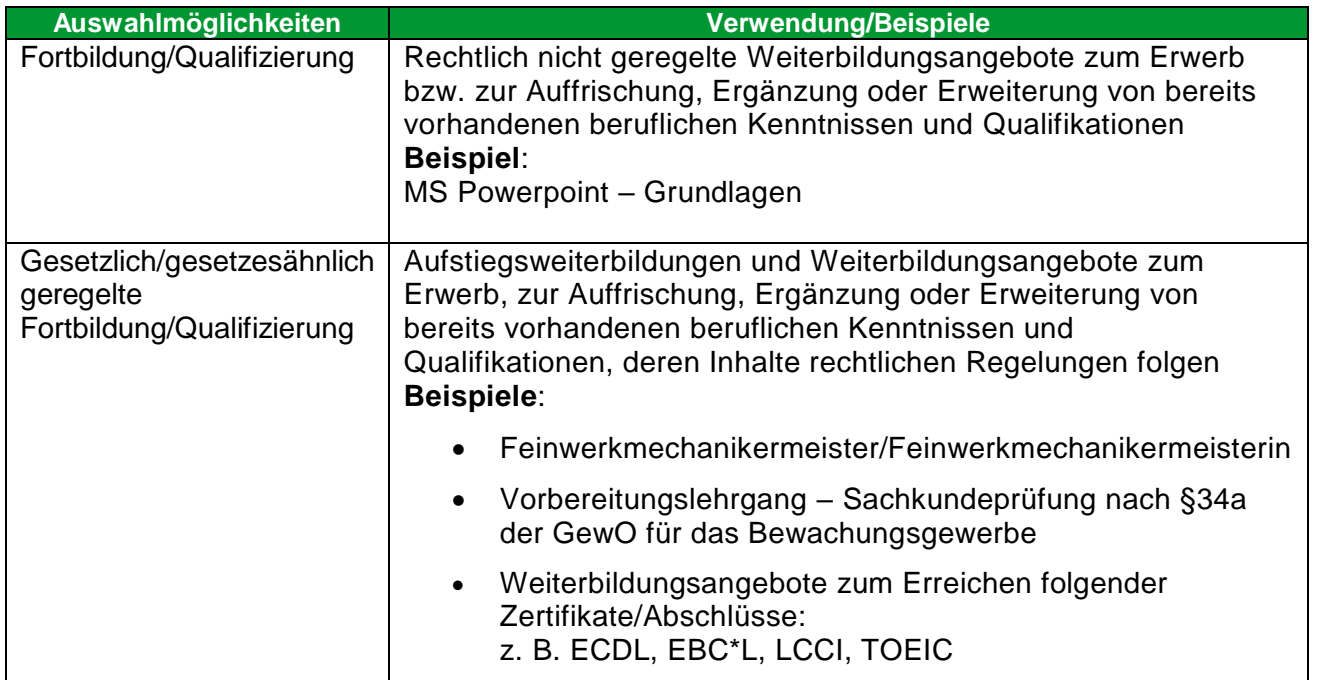

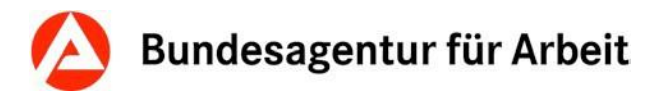

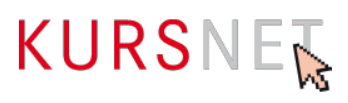

# <span id="page-31-0"></span>**II.1.4 Schulart**

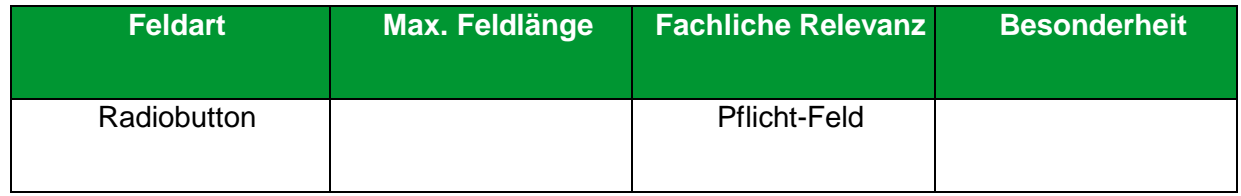

#### **Erläuterung**

Wählen Sie hier die Schulart Ihrer Bildungseinrichtung aus. Auch bei unterschiedlichen Weiterbildungsangeboten eine(r/s) Bildungsanbieter(in/s) ändert sich die Schulart nicht.

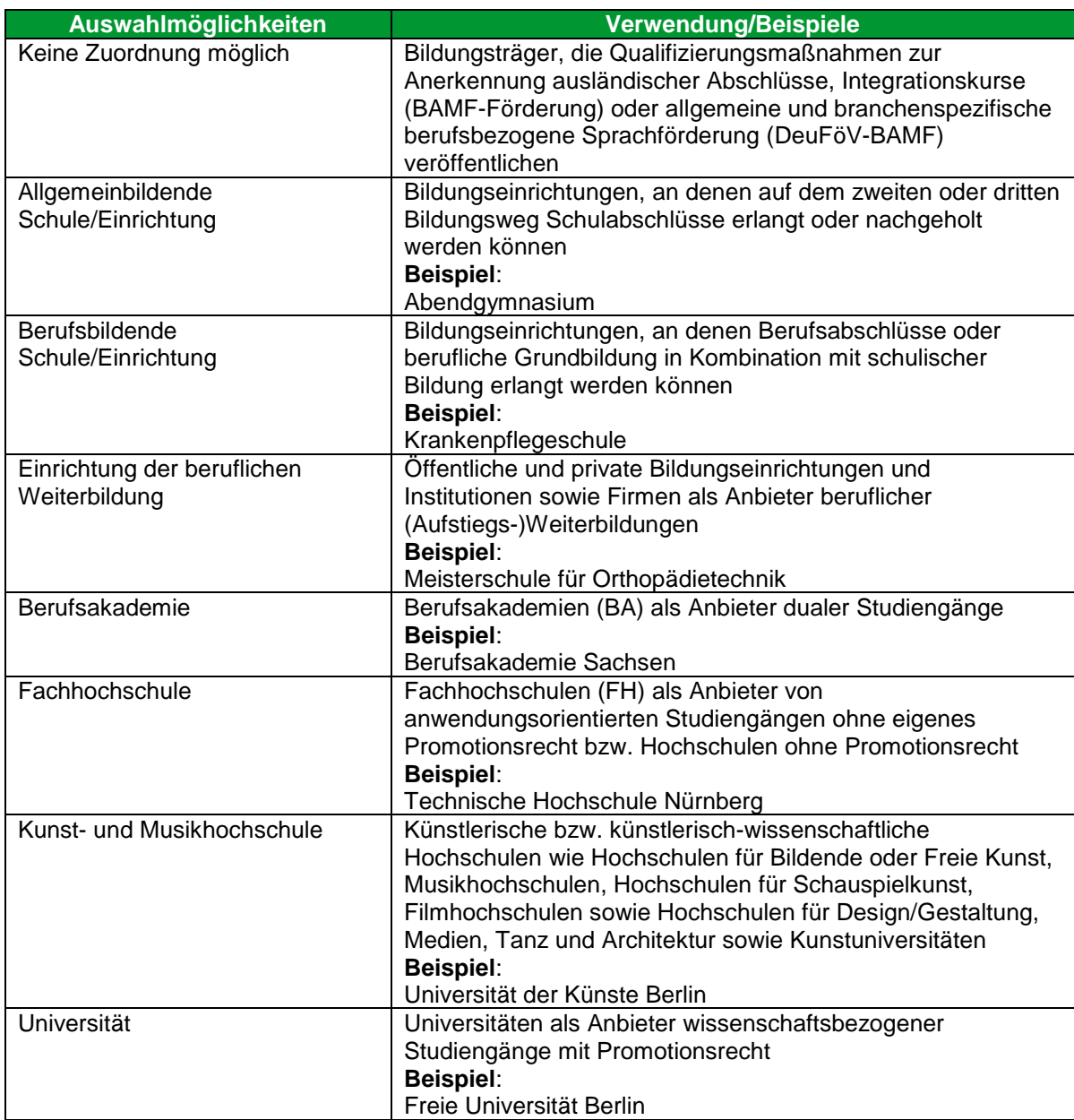

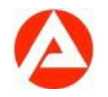

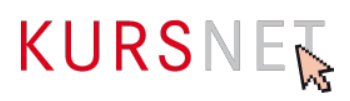

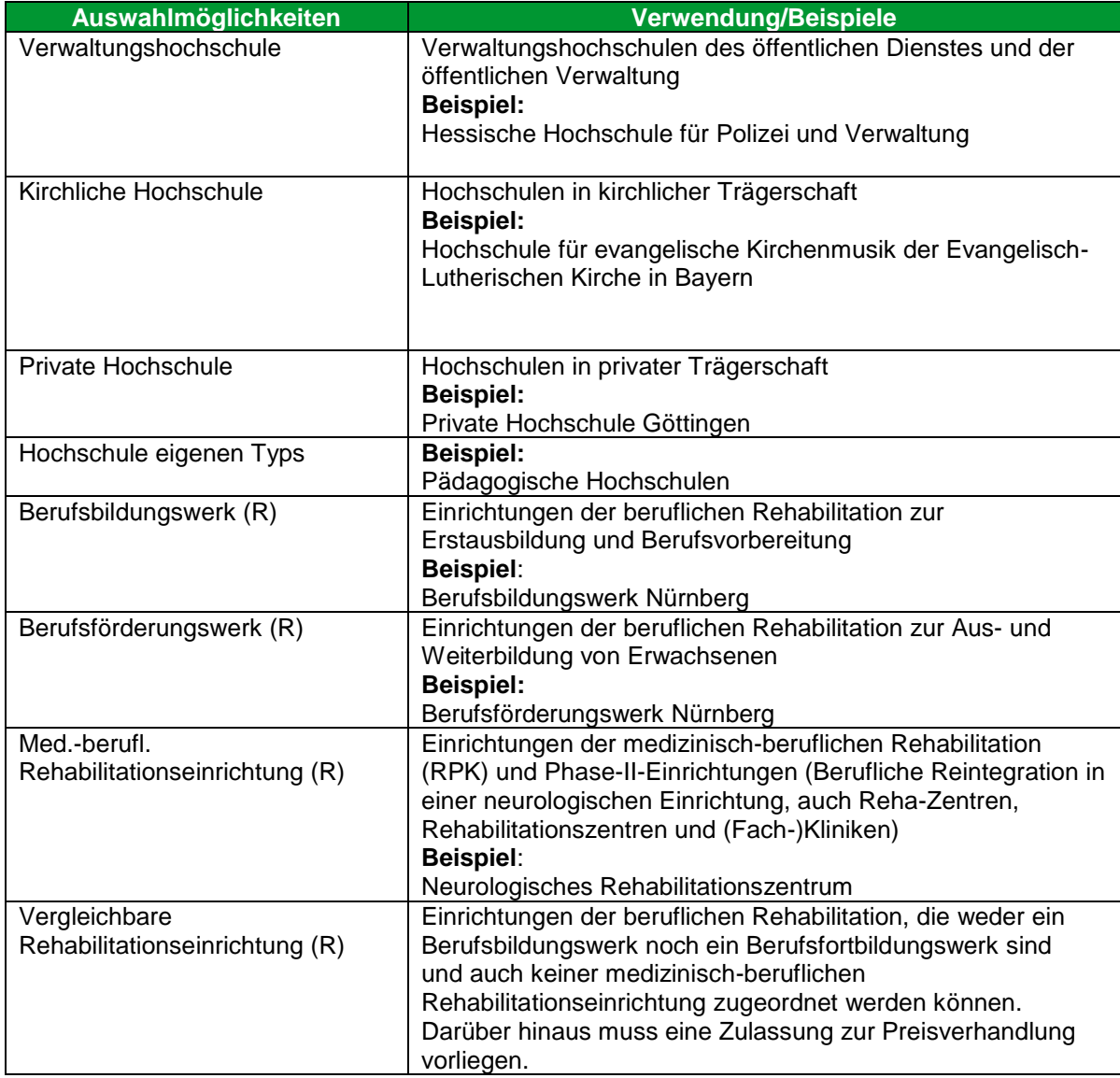

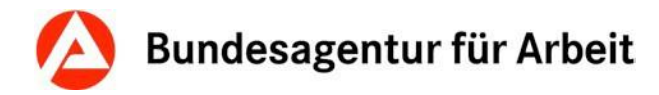

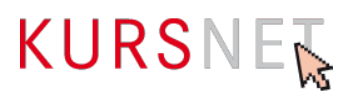

### <span id="page-33-0"></span>**II.1.5 Förderung**

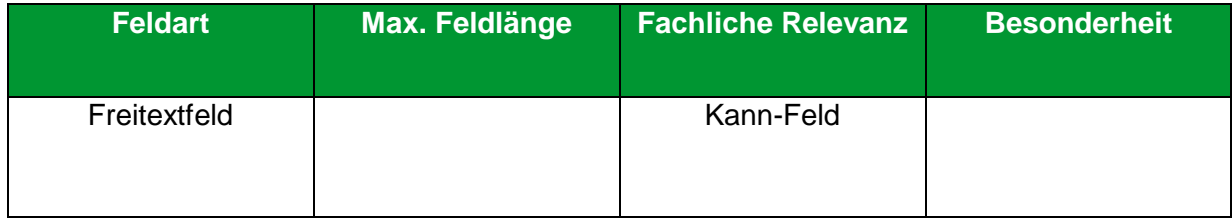

#### **Erläuterung**

Geben Sie hier ein, ob und welche konkreten Fördermöglichkeiten im Sinne einer (Teil-)Finanzierung für das Weiterbildungsangebot bestehen.

#### **Hinweise**

- Geben Sie nur tatsächliche Fördermöglichkeiten an und verzichten Sie auf Links und Beratungshinweise.
- Angaben zur Förderung mit Bildungsgutschein sind hier nicht einzutragen. Für diese Information steht ein eigenes Feld zur Verfügung (→[Kapitel II.2.24 Zulassung zur Förderung](#page-79-0)  [mit Bildungsgutschein\)](#page-79-0).
- Beachten Sie hierzu bitte auch [Kapitel II.2.17 Förderart bundesweit](#page-72-0) und [Kapitel II.2.18 Förderart](#page-73-0)  [Bundesländer.](#page-73-0)

#### **Positive Beispiele**

- ✓ Förderung mit Bildungscheck möglich
- ✓ BAföG
- ✓ Meister-BAföG
- ✓ Weiterbildungsförderung Beschäftigter
- ✓ Bildungsprämie
- ✓ ESF-Förderung

- Diese Maßnahme ist zertifiziert nach AZAV (Maßnahmenummer: xxx/xxxxxx/xx). Wir beraten Sie gern!
- **\*** Förderung durch Arbeitsamt möglich
- Die Lehrgangskosten sind steuerlich absetzbar!
- Frühbucherrabatt

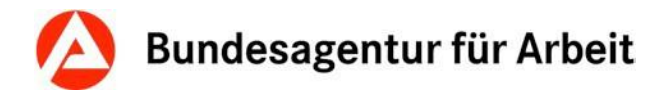

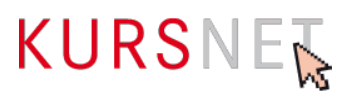

### <span id="page-34-0"></span>**II.1.6 Zielgruppe**

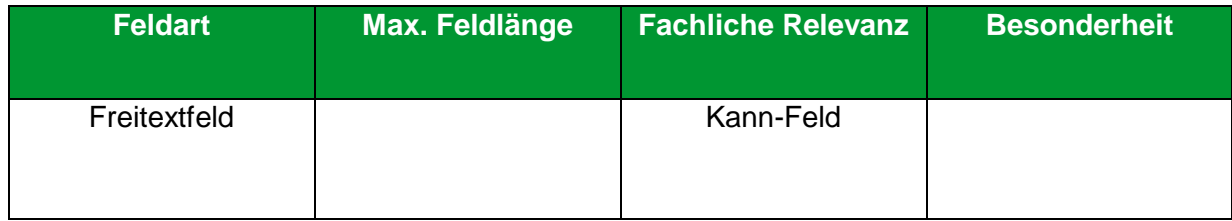

#### **Erläuterung**

Geben Sie hier, falls notwendig, die konkrete Zielgruppe ein.

#### **Hinweise**

- Füllen Sie dieses Feld aus, wenn das Weiterbildungsangebot für einen festen Personenkreis konzipiert ist.
- Für Zugangsvoraussetzungen gibt es ein separates Feld (→ [Kapitel II.1.7](#page-35-0) Zugang).

#### **Positive Beispiele**

- ✓ Arbeitsuchende
- ✓ Berufsrückkehrer/innen
- ✓ Migrantinnen und Migranten
- ✓ Personen mit Führungsverantwortung
- ✓ Mitarbeiter/innen in pädagogischen Einrichtungen
- ✓ Altenpflegekräfte
- ✓ Mitarbeiter aus der Holzbranche

- **\*** Mitarbeiter in pädagogischen Einrichtungen und alle Interessierten
- Jedermann
- **x** Frwachsene
- Einzelhandel
- **\*** Kaufmännischer Berufsabschluss
- Dieser Lehrgang ist die ideale Weiterbildung für Personen mit Führungsverantwortung!
- Privatpersonen

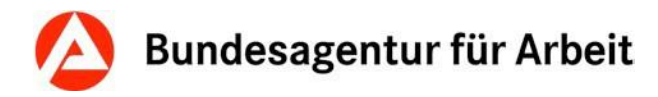

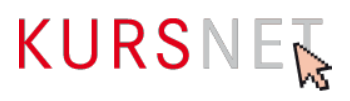

# <span id="page-35-0"></span>**II.1.7 Zugang**

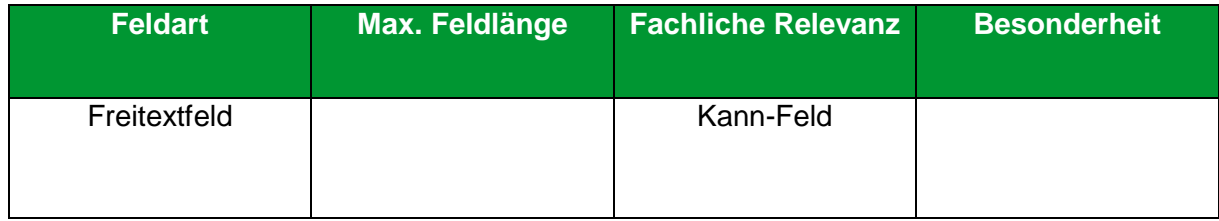

#### **Erläuterung**

Geben Sie hier bei Bedarf die konkreten Zugangsvoraussetzungen ein, die für die Teilnahme an der Bildungsveranstaltung verpflichtend sind.

#### **Hinweise**

- Zu Zugangsvoraussetzungen zählen unter anderem bestimmte (Vor-)Kenntnisse, Bildungsabschlüsse, erforderliche Mindestdauer einer Berufspraxis sowie behördliche Bescheinigungen, aber auch gesundheitliche Eignung.
- Das Feld ist nicht für Angaben zu Bewerbungs- und Anmeldeformalitäten und technischen Voraussetzungen gedacht. Diese sollten Sie ins Feld "Kommentar" eintragen (→[Kapitel II.2.27](#page-82-0) [Kommentar\)](#page-82-0).

#### **Positive Beispiele**

- $\checkmark$  Grundkenntnisse in MS Office
- ✓ Mittlerer Bildungsabschluss
- ✓ Erweitertes Führungszeugnis

- **\*** Freundliches Wesen und Spaß an der Arbeit mit Menschen
- Ausgefüllter Aufnahmeantrag, Lebenslauf und Passbild
- **x** Internetanschluss
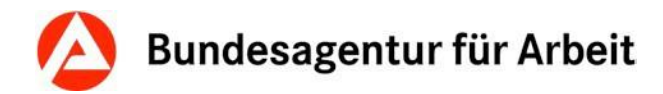

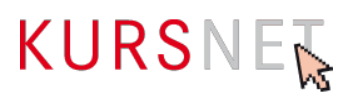

# <span id="page-36-0"></span>**II.1.8 Abschlussart**

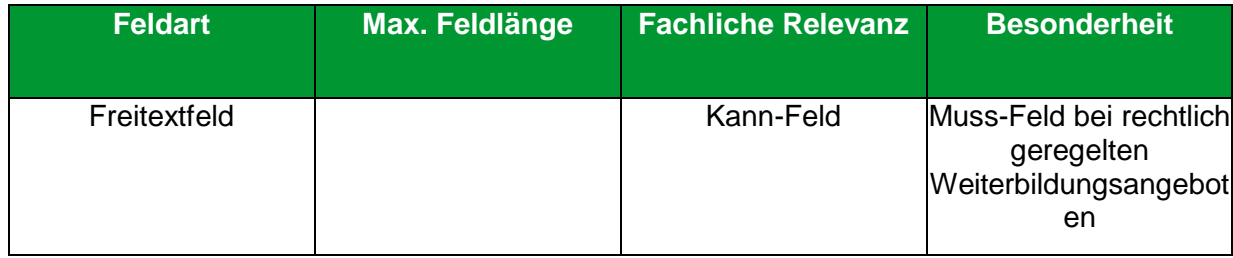

### **Erläuterung**

Geben Sie hier die Art des Abschlusses bzw. der abschließenden Prüfung ein.

### **Hinweise**

- Bei rechtlich geregelten Weiterbildungsangeboten muss hier eine Angabe gemacht werden.
- Beachten Sie den Unterschied zum Feld "Abschlussbezeichnung" (→Kapitel II.1.9 [Abschlussbezeichnung\).](#page-37-0)

### **Positive Beispiele**

- ✓ Staatliche Prüfung
- ✓ Meisterprüfung
- ✓ Interne Prüfung
- ✓ Trägerzertifikat
- ✓ Zwischenprüfung

### **Negatives Beispiel**

Altentherapeut/Altentherapeutin

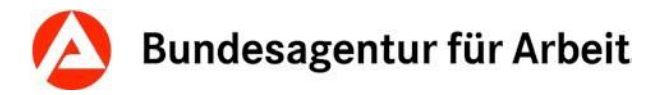

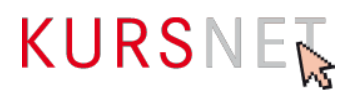

### <span id="page-37-0"></span>**II.1.9 Abschlussbezeichnung**

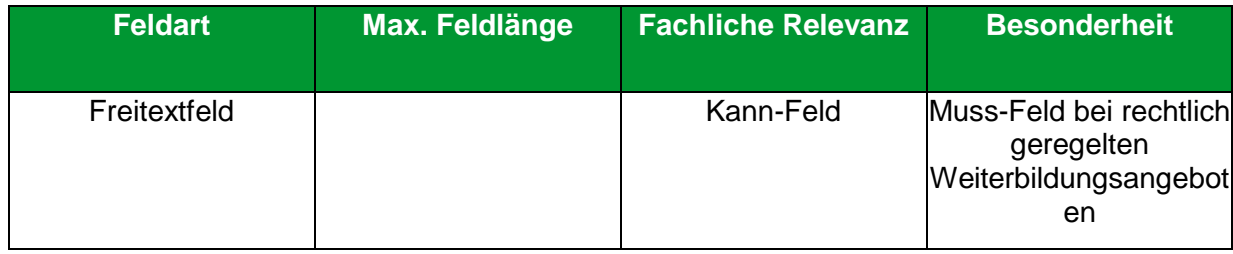

### **Erläuterung**

Geben Sie hier die Abschlussbezeichnung (auch Schul- und Studienabschlüsse) ein, die der Teilnehmende durch den Abschluss des Weiterbildungsangebotes erwirbt.

### **Hinweise**

- Bei rechtlich geregelten Weiterbildungsangeboten muss hier eine Angabe gemacht werden. Verwenden Sie die Abschlussbezeichnungen, die in den dazugehörigen rechtlichen Regelungen vorgeschrieben sind.
- Beachten Sie den Unterschied zum Feld "Abschlussart" (→ Kapitel II.1.8 [Abschlussart\)](#page-36-0).

### **Positive Beispiele**

- ✓ Staatlich geprüfter Übersetzer/Staatlich geprüfte Übersetzerin
- $\checkmark$  Geprüfte(r) Betriebswirt(in) (HWO)

### **Negative Beispiele**

- **\*** Interne Prüfung
- Trägerzertifikat

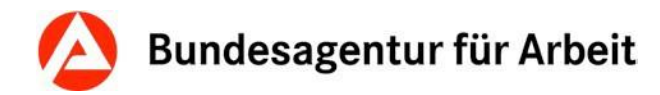

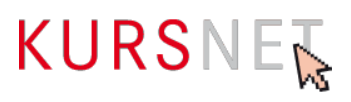

# **II.1.10 Anrechnung**

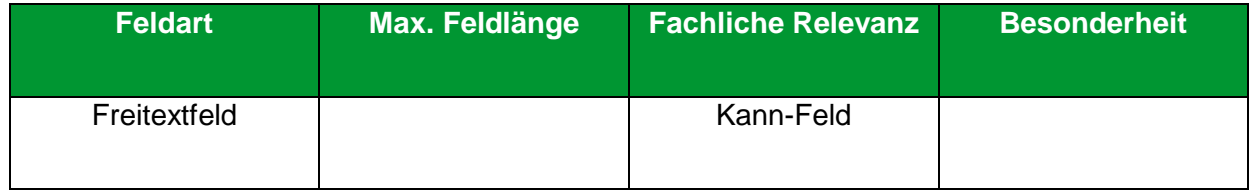

### **Erläuterung**

Geben Sie hier bei Bedarf konkrete Vorbildung oder Tätigkeiten ein, die sich verkürzend auf die Dauer des Weiterbildungsangebotes auswirken.

### **Hinweise**

- Anrechnungsmöglichkeiten bzw. Möglichkeiten zur Weiterbildungsverkürzung werden durch die jeweiligen rechtlichen Regelungen (z. B. Ausbildungs- und Prüfungsordnungen) vorgegeben.
- Geben Sie hier keine Berechtigungen an, die infolge des Abschlusses dieses Weiterbildungsangebotes möglich sind – diese sind in das Feld "Berechtigungen" (→ Kapitel II.1.11 [Berechtigungen\)](#page-39-0) einzutragen.

### **Positive Beispiele**

✓ Auf Antrag kann die Dauer der Weiterbildung verkürzt werden.

#### **Negative Beispiele**

 Anrechnung auf eine folgende Ausbildung zum/zur Augenoptikermeister/ Augenoptikermeisterin möglich

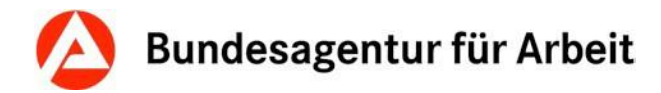

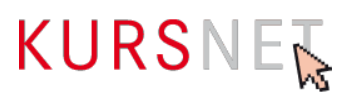

# <span id="page-39-0"></span>**II.1.11 Berechtigungen**

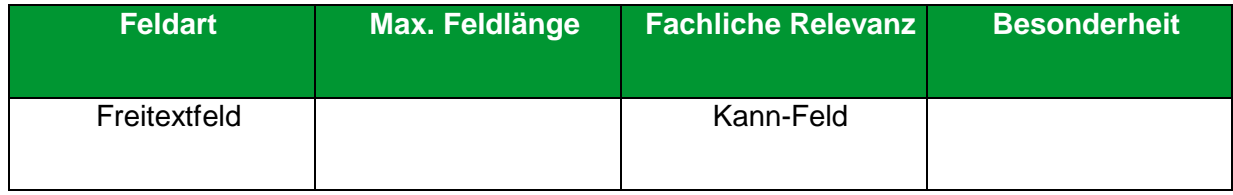

### **Erläuterung**

Belegen Sie dieses Feld nur dann, wenn konkrete Berechtigungen mit Abschluss des Weiterbildungsangebotes erworben werden können.

Kompetenzen wie z. B. Durchsetzungsvermögen oder Motivation oder Fertigkeiten, die im Zusammenhang mit dem Weiterbildungsangebot vermittelt werden, zählen nicht dazu.

### **Hinweis**

Die Berechtigungen werden durch die jeweiligen rechtlichen Regelungen (z. B. Ausbildungs- und Prüfungsordnungen) vorgegeben.

### **Positive Beispiele**

- ✓ Anrechnung auf eine Ausbildung in der Pflege möglich
- $\checkmark$  Studium an allen Hochschulen

### **Negatives Beispiel**

- Nach der Teilnahme an dieser Weiterbildung können Sie MS PowerPoint professionell anwenden.
- Mit dieser Weiterbildung qualifizieren Sie sich für eine Tätigkeit im Sekretariats- oder Assistenzbereich.

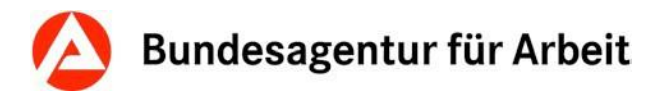

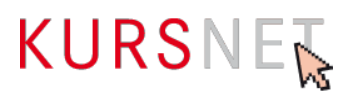

# **II.1.12 Zusatzqualifikationen**

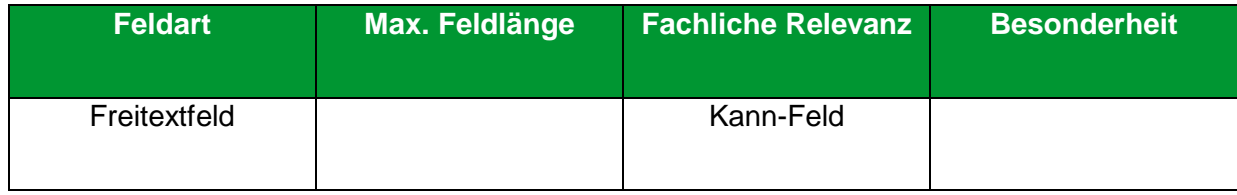

### **Erläuterung**

Geben Sie hier konkrete zusätzliche Qualifikationen ein, die die Teilnehmer\*innen optional, z.B. durch Zusatzunterricht oder bei bestimmten Leistungen (Noten), erwerben können. Dabei muss es sich im Vergleich zum eigentlichen Bildungsziel um weitere und/oder höherwertige Qualifikationen im Sinne eines Mehrwerts handeln.

### **Positive Beispiele**

- ✓ Führerschein Klasse B und Spritzenschein für die ambulante und stationäre Pflege
- ✓ Der Erwerb der Fachhochschulreife ist möglich.
- ✓ Nach Ablegung einer zusätzlichen Prüfung kann der Europäische Computerführerschein erlangt werden.

### **Negative Beispiele**

- \* Interkulturelle Kompetenz
- Weiterbildung zum/zur Personaldienstleistungsfachwirt/in an der Bildungseinrichtung möglich

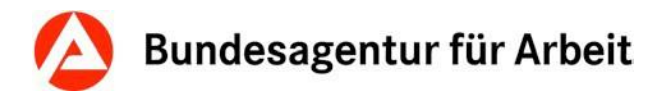

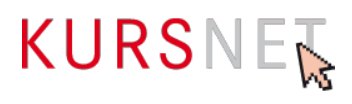

# **II.1.13 Link**

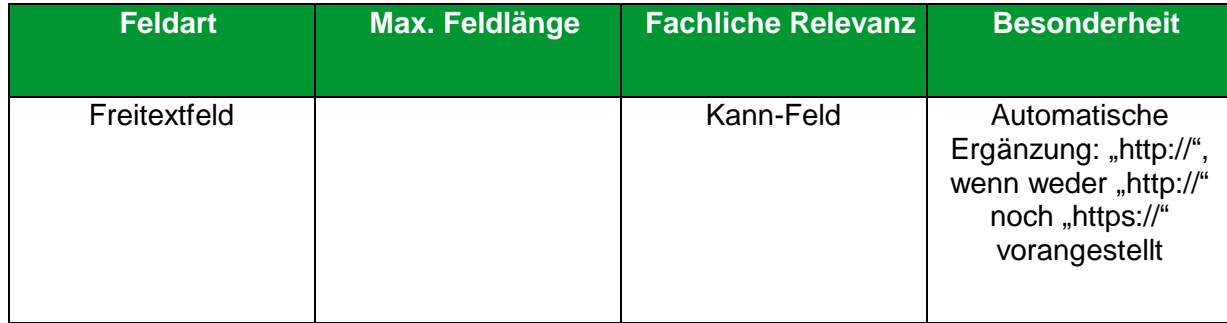

### **Erläuterung**

Geben Sie hier einen Link auf vertiefendes Material ein, das sich ausschließlich auf das beschriebene Weiterbildungsangebot bezieht, z. B. auf eine Unterseite der Homepage (Deep-Link) oder einen Flyer.

### **Hinweise**

- Die Internetadresse wird im Suchergebnis auf dem KURSNET-Portal als Link angezeigt. Wenn der Link angeklickt wird, öffnet sich Ihre Internetpräsenz in einem neuen Fenster.
- Links auf Facebook und andere anmelde- bzw. registrierungspflichtige Portale sowie IP-Adressen sind nicht zulässig.
- Vermeiden Sie insgesamt Mehrfachverlinkungen auf dieselbe Internetadresse.

### **Positives Beispiel**

✓ <http://musterbildungsanbieter.de/musterbildungsangebot>

#### **Negatives Beispiel**

[http://musterbildungsanbieter.de](http://musterbildungsanbieter.de/)

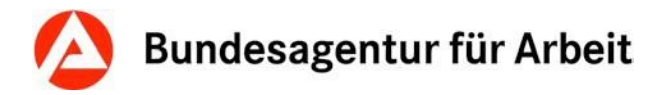

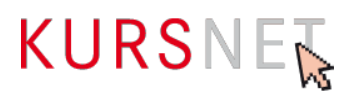

### **II.1.14 Kommentar intern**

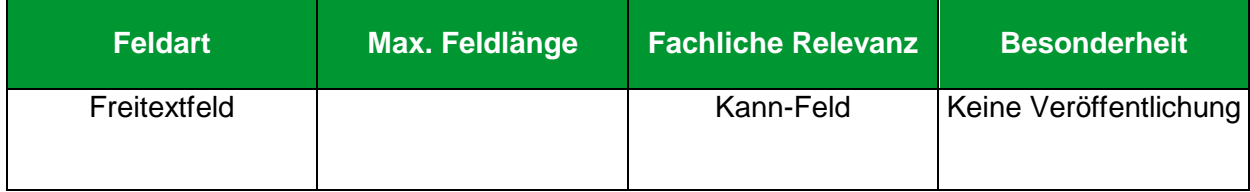

### **Erläuterung**

Dieses Feld können Sie für Ihre interne Kommunikation nutzen, wenn mehrere Personen für die Pflege der Daten verantwortlich sind. Sie können z. B. Hinweise eintragen, die bei der späteren Bearbeitung (Änderung/Aktualisierung) des Weiterbildungsangebotes berücksichtigt werden müssen.

### **Hinweis**

Die Einträge dieses Feldes werden nicht veröffentlicht und sind für KURSNET-Nutzer\*innen nicht einsehbar.

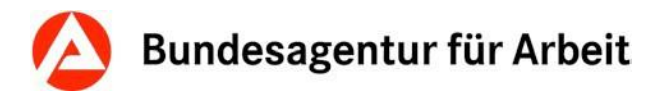

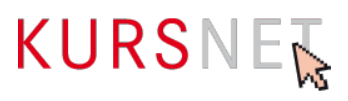

# **II.1.15 Systematik zuordnen**

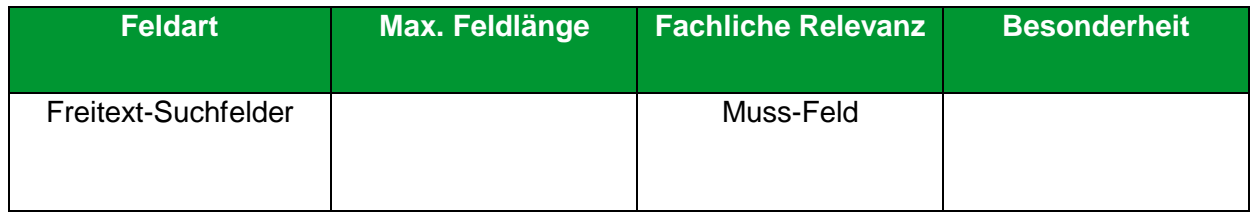

### **Erläuterung**

Wählen Sie hier eine Systematik aus. Für die Zuordnung der Systematik sind folgende (Feld-)Informationen von Bedeutung:

- Bezeichnung (→ [Kapitel II.1.1 Bezeichnung\)](#page-26-0)
- Bildungsinhalte (→ [Kapitel II.1.2 Bildungsinhalte\)](#page-28-0)
- Bildungsart (→[Kapitel II.1.3 Bildungsart\)](#page-30-0)
- [Abschlussart](#page-36-0) und Abschlussbezeichnung (→Kapitel II.1.8 Abschlussart bzw. [II.1.9](#page-37-0) [Abschlussbezeichnung\)](#page-37-0)
- Dauer (vgl. Angaben im Feld "Angabe Zeitdauer", → [Kapitel II.2.4 Angabe Zeitdauer\)](#page-51-0)

### **Systematikbereiche für Weiterbildungsangebote**

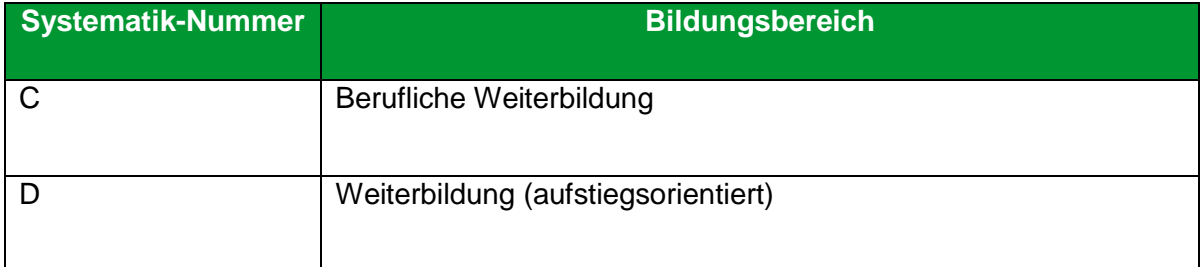

Zur Zuweisung einer Systematik-Position siehe auch die Hinweise unter → Kapitel I.2.1.2 Systematik [zuordnen.](#page-8-0)

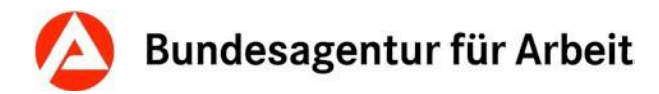

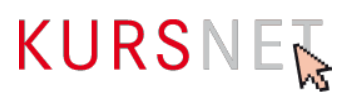

# **II.1.16 Behinderungen**

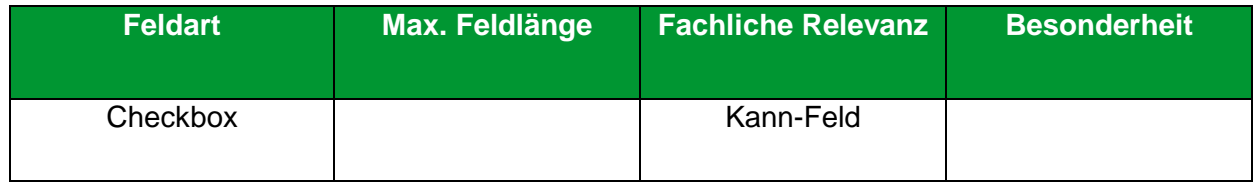

### **Erläuterung**

Belegen Sie dieses Feld nur dann, wenn die Kursteilnahme mit bestimmten Behinderungen möglich ist.

Dies ist als Verfeinerung der Angaben zur Zielgruppe (→[Kapitel II.1.6](#page-34-0) Zielgruppe) zu verstehen.

- Allergien
- Atemwegserkrankungen
- Behinderungen im Stütz- und Bewegungsapparat, Querschnittslähmung, spastische Lähmungen
- Blindheit und Sehbehinderungen
- Diabetes, Ernährungs- und Stoffwechselkrankheiten
- Epilepsie
- Gehörlosigkeit und Schwerhörigkeit sowie Sprachbehinderung
- Geistige Behinderung
- Hauterkrankungen
- Herz- und Kreislaufstörungen, Erkrankungen der inneren Organe
- Hirnschädigung
- Lernbehinderung
- Organische Nervenkrankheiten
- Psychische Behinderungen

### **Hinweis**

Eine Mehrfachauswahl ist möglich.

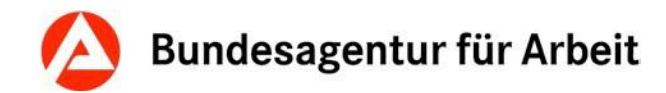

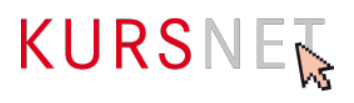

# **II.1.17 Zertifizierer**

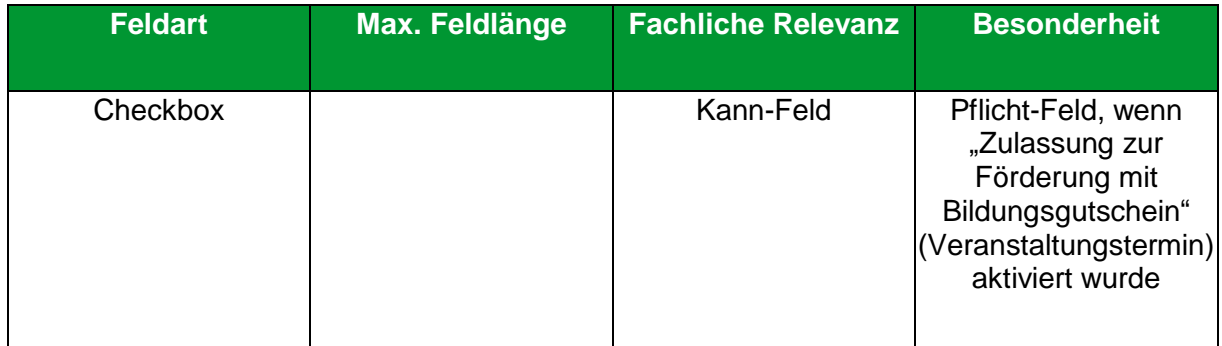

### **Erläuterung**

Wenn Sie ein durch das Bildungsgutschein-Verfahren zertifiziertes Weiterbildungsangebot erfassen, können Sie hier den Zertifizierer (die sogenannte Fachkundige Stelle) auswählen, die die Förderung mit Bildungsgutschein zertifiziert hat. Es ist nicht zulässig einen Zertifizierer zuzuordnen, wenn das Weiterbildungsangebot nicht für das Bildungsgutschein-Verfahren zertifiziert ist.

### **Hinweise**

• Die Liste der zugelassenen Zertifizierer wird vom System zur Verfügung gestellt.

Infos zu und Liste der akkreditierten fachkundigen Stellen: <https://www.arbeitsagentur.de/bildungstraeger/akkreditierung-zulassung>

- Steht der zuständige Zertifizierer nicht zur Auswahl, nehmen Sie bitte mit der KURSNET-Redaktion Kontakt auf.
- Wenn Sie den Zertifizierer hier auswählen, müssen Sie bei der Erfassung der Veranstaltungsdaten auch die Checkbox "Zulassung zur Förderung mit Bildungsgutschein" (→ [Kapitel II.2.24 Zulassung zur Förderung mit Bildungsgutschein\)](#page-79-0) aktivieren.
- Beachten Sie außerdem bitte auch [Kapitel II.2.17 Förderart bundesweit](#page-72-0)

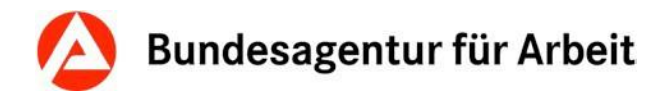

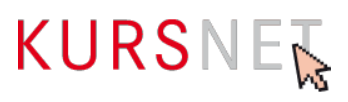

# **II.1.18 Suchworte**

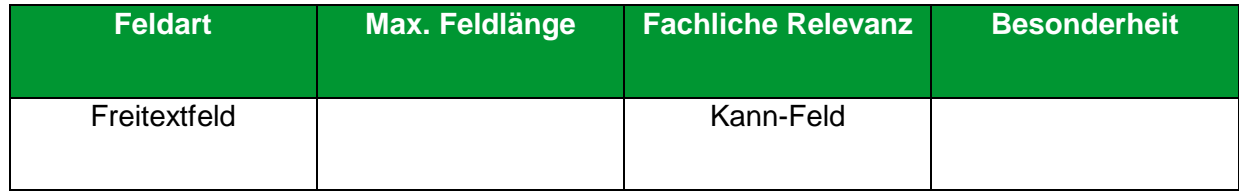

### **Erläuterung**

Geben Sie hier bei Bedarf spezifische zusätzliche Suchworte zum Weiterbildungsangebot ein.

### **Hinweise**

- Es können bis zu 30 freie Suchworte eingegeben werden.
- Achten Sie darauf, dass die Suchworte einen direkten Bezug zu den Angaben in den Feldern im Eingabebereich "Weiterbildungsangebote" haben und nicht zu allgemein sind.
- Suchworte, die ganz oder teilweise der Bezeichnung des Bildungsanbieters entsprechen, sind nicht zulässig.
- Optionale Zusatzqualifikationen stellen keinen Bestandteil des Weiterbildungsangebotes dar. Eine Erwähnung in den zusätzlich definierten Suchworten ist demnach nicht zulässig.
- Im Rahmen der Qualitätssicherung werden bei Bedarf ungeeignete Suchworte gelöscht bzw. die betroffenen Angebote abgelehnt

### **Positive Beispiele**

✓ Kassenschein (Beispiel für eine Zusatzqualifikation eines Weiterbildungsangebotes)

### **Negatives Beispiel**

- Weiterbildung
- Bildungsanbietername Ort (falls dieser vom Veranstaltungsort abweicht)
- Jobgarantie
- Frühbucherrabatt
- professionelle Weiterbildung
- garantierter Erfolg
- Startgarantie

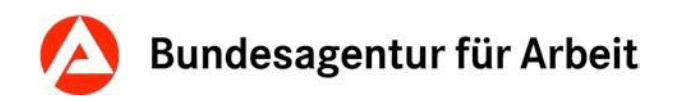

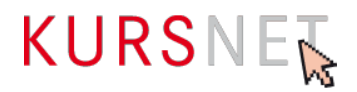

# **II.2 Eingabebereich Veranstaltungstermine**

Im Eingabebereich Veranstaltungstermine werden terminliche Aspekte und spezifische Details des Weiterbildungsangebotes erfasst.

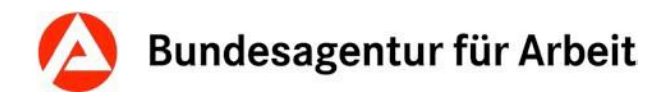

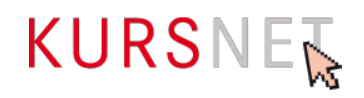

# <span id="page-48-0"></span>**II.2.1 Beginn-Datum**

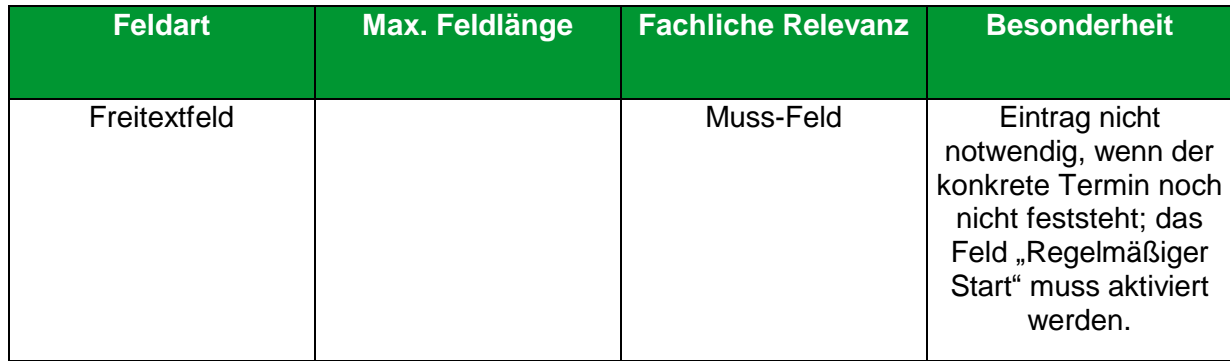

### **Erläuterung**

Geben Sie hier das Datum im vorgegebenen Format ein, an dem die Bildungsveranstaltung beginnt.

#### **Hinweise**

- Das Beginn-Datum kann entweder nach dem Schema "TT.MM.JJJJ" direkt in das Feld eingegeben oder im Kalender-Element daneben ausgewählt werden.
- Wenn Sie dieses Feld belegt haben, müssen Sie auch das Feld "Ende-Datum" (→ Kapitel [II.2.2 Ende-Datum\)](#page-49-0) verwenden (terminierte Veranstaltung).
- Bei eintägigen Veranstaltungen geben Sie in die Felder Beginn- und Ende-Datum dasselbe Datum ein.
- Wenn zum Zeitpunkt der Erfassung konkrete Terminangaben nicht möglich sind, können Sie "Beginn-" und "Ende-Datum" leer lassen, müssen aber anschließend die Option "Regelmäßiger Start" (→ [Kapitel II.2.3 Regelmäßiger Start\)](#page-50-0) und eine passende "Angabe Zeitdauer" (→ [Kapitel II.2.4 Angabe Zeitdauer\)](#page-51-0) für den Veranstaltungstermin auswählen. Tragen Sie Beginn- und Ende-Datum nach, sobald diese bekannt sind.
- Pro Kategorie und Wert Lern-/Unterrichtsform sind maximal zwei konkrete Veranstaltungstermine mit Unterrichtszeit "Vollzeit" sowie zwei konkrete Veranstaltungstermine mit Unterrichtszeit "Teilzeit" zulässig.

Ausnahme: Bei Auswahl des Wertes Lern-/Unterrichtsform "Selbstlernmodul" (innerhalb der Kategorie Lern-/Unterrichtsform "Digitale Lernform") ist lediglich ein Veranstaltungstermin mit Beginn "Regelmäßiger Start" zulässig.

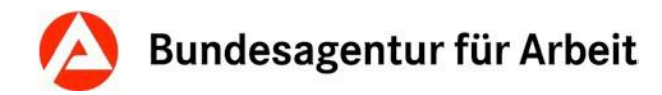

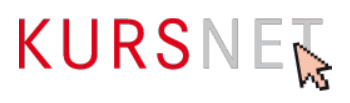

# <span id="page-49-0"></span>**II.2.2 Ende-Datum**

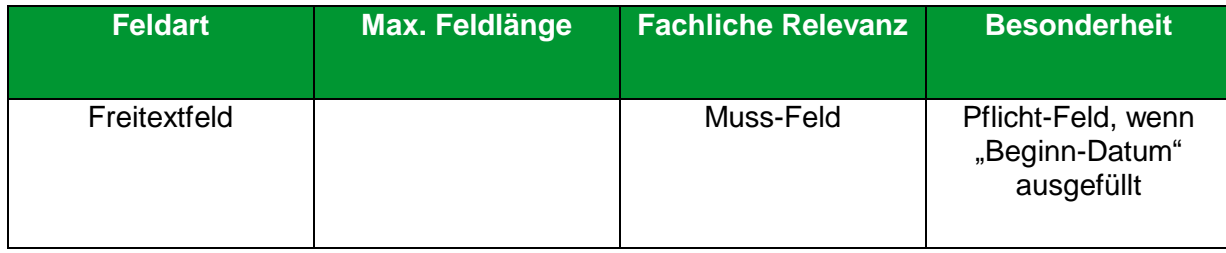

### **Erläuterung**

Geben Sie hier als das Datum den letzten Unterrichtstag der Bildungsveranstaltung ein.

- Das Ende-Datum kann entweder nach dem Schema "TT.MM.JJJJ" direkt in das Feld eingegeben oder im Kalender-Element daneben ausgewählt werden.
- Wenn Sie dieses Feld belegt haben, müssen Sie auch das Feld "Beginn-Datum" (→ Kapitel [II.2.1 Beginn-Datum\)](#page-48-0) befüllen (terminierte Veranstaltung).
- Bei eintägigen Veranstaltungen geben Sie in die Felder Beginn- und Ende-Datum dasselbe Datum ein.
- Wenn zum Zeitpunkt der Erfassung konkrete Terminangaben nicht möglich sind, können Sie "Beginn-" und "Ende-Datum" leer lassen, müssen aber anschließend die Option "Regelmäßiger Start" (→[Kapitel II.2.3 Regelmäßiger Start\)](#page-50-0) und eine passende "Angabe Zeitdauer" (→ [Kapitel II.2.4 Angabe Zeitdauer\)](#page-51-0) für den Veranstaltungstermin auswählen. Tragen Sie Beginn- und Ende-Datum nach, sobald diese bekannt sind.

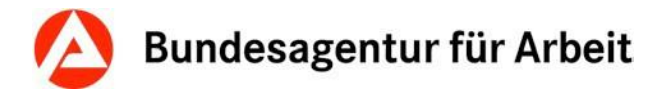

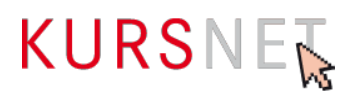

# <span id="page-50-0"></span>**II.2.3 Regelmäßiger Start**

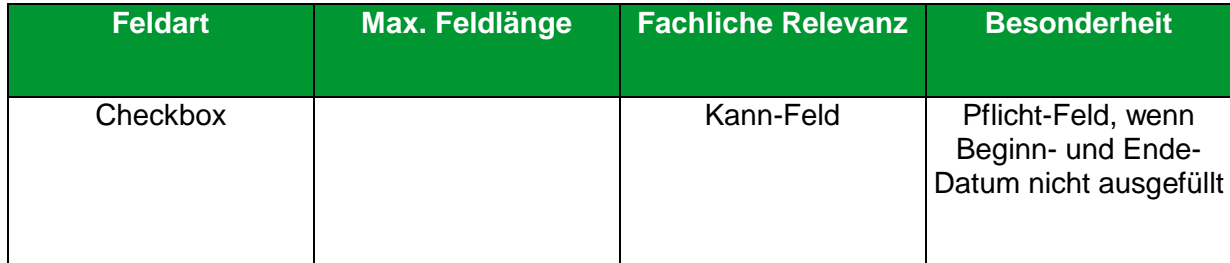

### **Erläuterung**

Wählen Sie hier "Regelmäßiger Start" aus, wenn konkrete Angaben zum Beginn- und Ende-Datum der Bildungsveranstaltung noch nicht vorliegen. Sollten Ihre Veranstaltungen in einem kürzeren Intervall als 4 Wochen starten, legen Sie bitte ebenfalls nur einen unbestimmten Termin "Regelmäßiger Start" an und bilden das Intervall Ihrer Kursstarts über das Feld "Bemerkungen" auf der Veranstaltungsebene ab (z.B. "wöchentlicher Kursstart"; "startet jeden Montag").

- Wenn Sie diese Option gewählt haben, müssen Sie auch eine "Angabe Zeitdauer" (→ Kapitel II.2.4 [Angabe Zeitdauer\)](#page-51-0) angeben.
- Aktivieren Sie diese Option nur, wenn zum Zeitpunkt der Erfassung noch keine konkreten Angaben zu Beginn- und Ende-Datum (→[Kapitel II.2.1 Beginn-Datum](#page-48-0) bzw. Kapitel II.2.2 [Ende-Datum\)](#page-49-0) vorliegen.
- Bei Auswahl des Wertes Lern-/Unterrichtsform "Selbstlernmodul" (innerhalb der Kategorie Lern-/Unterrichtsform "Digitale Lernform") ist lediglich ein Veranstaltungstermin mit Beginn "Regelmäßiger Start" zulässig.

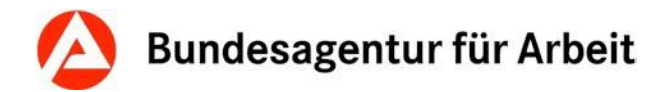

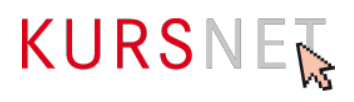

# <span id="page-51-0"></span>**II.2.4 Angabe Zeitdauer**

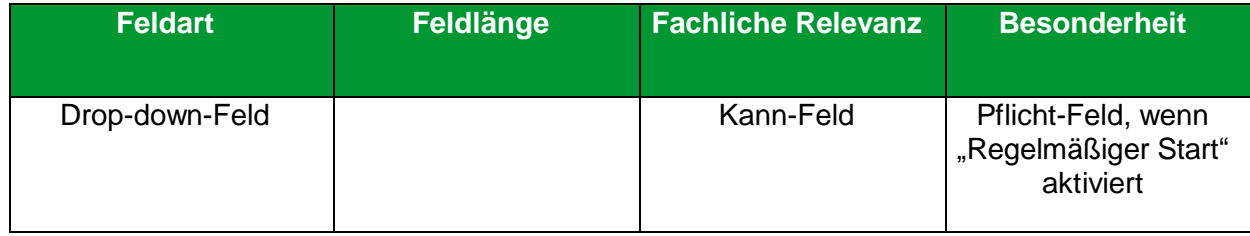

### **Erläuterung**

Wählen Sie hier die Angabe der Zeitdauer aus, wenn die Option "Regelmäßiger Start" (→Kapitel II.2.3 [Regelmäßiger Start\)](#page-50-0) aktiviert ist.

- Wenn die Felder "Beginn-Datum" und "Ende-Datum" (→ [Kapitel II.2.1 Beginn-Datum](#page-48-0) bzw. [Kapitel II.2.2 Ende-Datum\)](#page-49-0) belegt sind, wird die Angabe der Zeitdauer automatisch berechnet und die passende Option vom System eingestellt.
- Gemeint ist hier die Verweildauer, d. h. auf welchen Zeitrahmen sich die tatsächliche Kursteilnahme erstreckt. Geben Sie also nicht den Zertifizierungszeitraum des Weiterbildungsangebotes an.

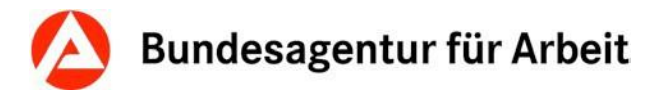

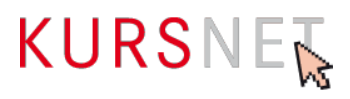

# <span id="page-52-0"></span>**II.2.5 Individueller Einstieg**

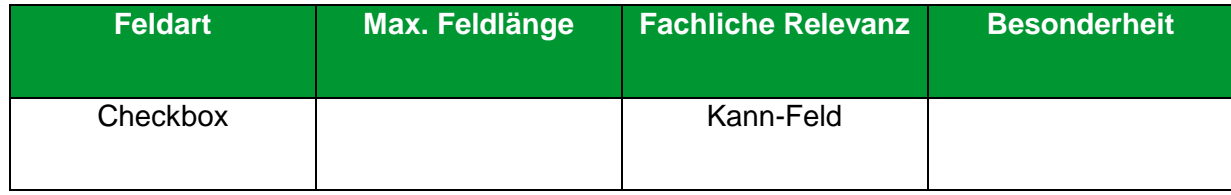

### **Erläuterung**

Wählen Sie hier "Individueller Einstieg" aus, wenn ein Einstieg in die laufende Veranstaltung möglich ist.

- "Individueller Einstieg" signalisiert den Bildungssuchenden, dass sie auch nach Veranstaltungsbeginn noch in den Kurs einsteigen können.
- Mit Aktivierung der Checkbox bleibt der Veranstaltungstermin über das angegebene "Beginn-Datum" (→ [Kapitel II.2.1 Beginn-Datum\)](#page-48-0) hinaus bis zum eingetragenen "Ende-Datum" (→[Kapitel II.2.2 Ende-Datum\)](#page-49-0) veröffentlicht. Mit einem entsprechenden Eintrag im Feld "Letzter Tag der Veröffentlichung" (→[Kapitel II.2.8 Letzter Tag der Veröffentlichung\)](#page-55-0) können Sie den Veröffentlichungszeitraum einschränken. Haben Sie kein Beginn- und Ende-Datum eingetragen, wird der Veranstaltungstermin ebenfalls bis zum Datum im Feld "Letzter Tag der Veröffentlichung" auf dem KURSNET-Portal angezeigt.
- Nicht plausible Angaben (z. B. individueller Einstieg über die komplette Weiterbildungsdauer) können zur Ablehnung des kompletten Angebotes führen.

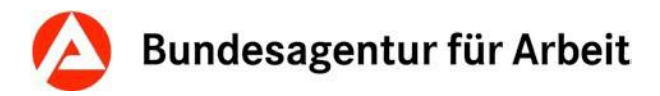

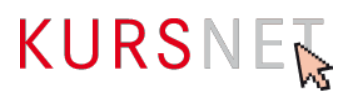

### **II.2.6 Anmeldeschluss-Datum**

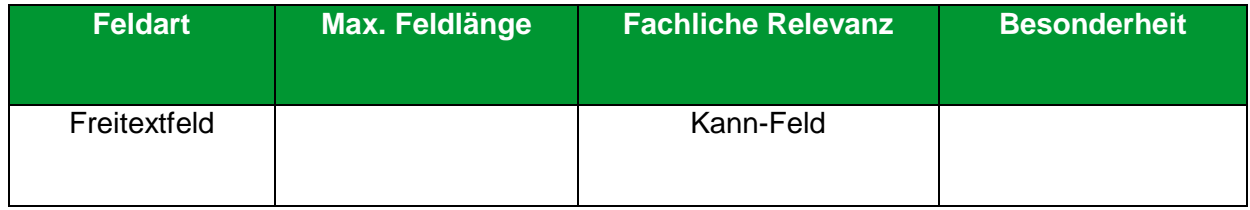

### **Erläuterung**

Geben Sie hier ein, bis zu welchem Tag eine Anmeldung für die Bildungsveranstaltung möglich ist.

- Das "Anmeldeschluss-Datum" kann entweder nach dem Schema "TT.MM.JJJJ" direkt in das Feld eingegeben oder im Kalender-Element daneben ausgewählt werden.
- Achten Sie darauf, dass das "Anmeldeschluss-Datum" zu den Daten in den Feldern "Beginn-Datum" (→ [Kapitel II.2.1 Beginn-Datum\)](#page-48-0), "Ende-Datum" (→ [Kapitel II.2.2 Ende-Datum\)](#page-49-0), "Erster Tag der Veröffentlichung" (→[Kapitel II.2.7 Erster Tag der Veröffentlichung\)](#page-54-0) und "Letzter Tag der Veröffentlichung" (→ [Kapitel II.2.8 Letzter Tag der Veröffentlichung\)](#page-55-0) passt und z. B. zum Zeitpunkt der Erfassung nicht in der Vergangenheit liegt.

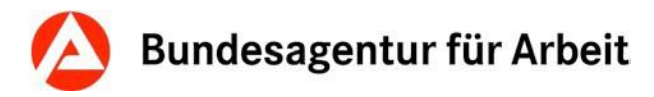

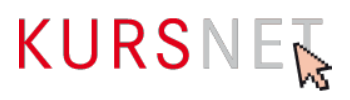

# <span id="page-54-0"></span>**II.2.7 Erster Tag der Veröffentlichung**

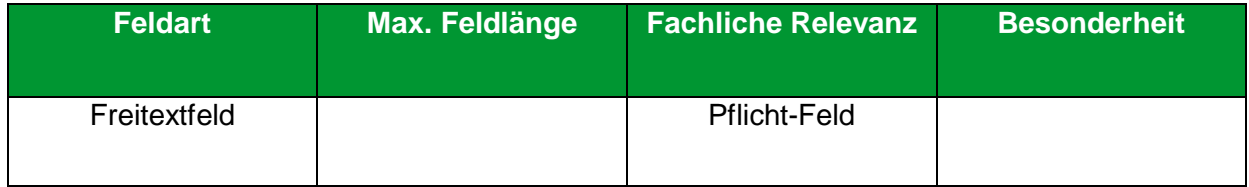

### **Erläuterung**

Geben Sie hier das Datum an, ab dem die Bildungsveranstaltung veröffentlicht werden soll.

### **Hinweis**

Der "Erste Tag der Veröffentlichung" kann entweder nach dem Schema "TT.MM.JJJJ" direkt in das Feld eingegeben oder im Kalender-Element daneben ausgewählt werden. Das Feld ist mit dem aktuellen Datum vorbelegt. Dadurch wird Ihr Veranstaltungstermin zum nächstmöglichen Zeitpunkt veröffentlicht.

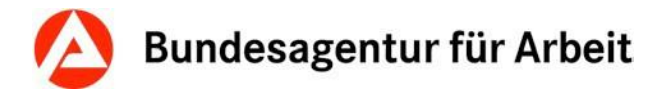

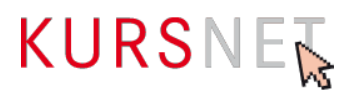

# <span id="page-55-0"></span>**II.2.8 Letzter Tag der Veröffentlichung**

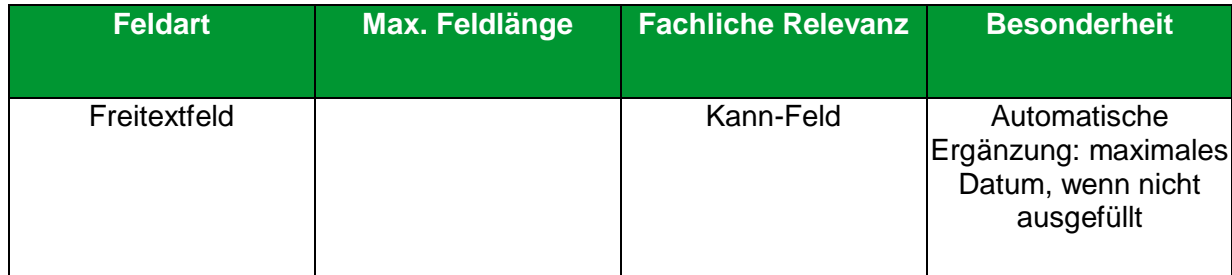

### **Erläuterung**

Geben Sie hier das Datum ein, ab dem die Bildungsveranstaltung nicht mehr veröffentlicht werden soll.

### **Hinweise**

- Der "Letzte Tag der Veröffentlichung" kann entweder nach dem Schema "TT.MM.JJJJ" direkt in das Feld eingegeben oder im Kalender-Element daneben ausgewählt werden.
- Die Angabe in diesem Feld steht in engem Zusammenhang mit den Feldern "Beginn-Datum" und "Ende-Datum" (→ [Kapitel II.2.1 Beginn-Datum](#page-48-0) bzw. [Kapitel II.2.2 Ende-Datum\)](#page-49-0) bzw. "Regelmäßiger Start" (→[Kapitel II.2.3 Regelmäßiger Start\)](#page-50-0) und der Checkbox "Individueller Einstieg" (→ [Kapitel II.2.5 Individueller Einstieg\)](#page-52-0). Wenn Sie keine Angabe machen, wird das Feld automatisch belegt.
- Bitte beachten Sie, dass bei einer Einschränkung der Veröffentlichungsdauer ein realistischer Zeitraum der Veröffentlichung gegeben ist. (Der erste Tag der Veröffentlichung darf nicht dem letzten Tag der Veröffentlichung entsprechen.)

### **Varianten**

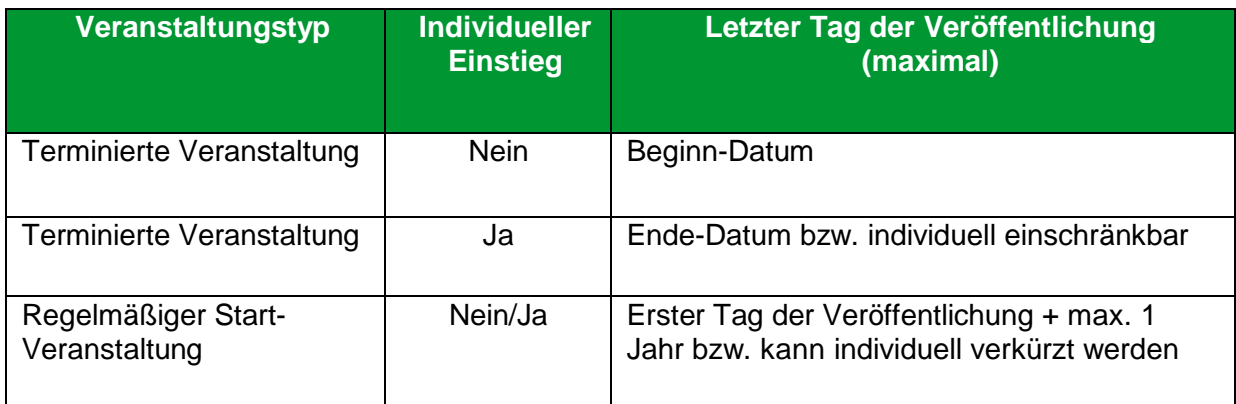

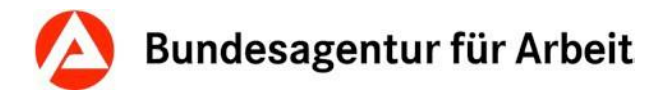

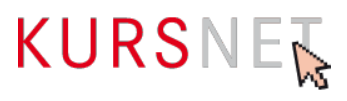

# <span id="page-56-0"></span>**II.2.9 Kategorie Lern-/Unterrichtsform**

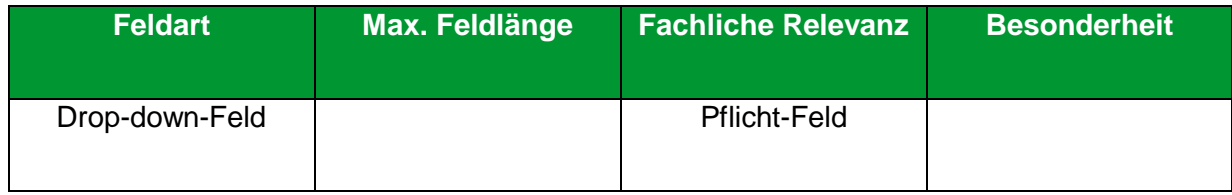

### **Erläuterung**

Wählen Sie hier die passende Kategorie Lern-/Unterrichtsform aus.

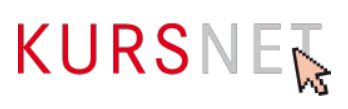

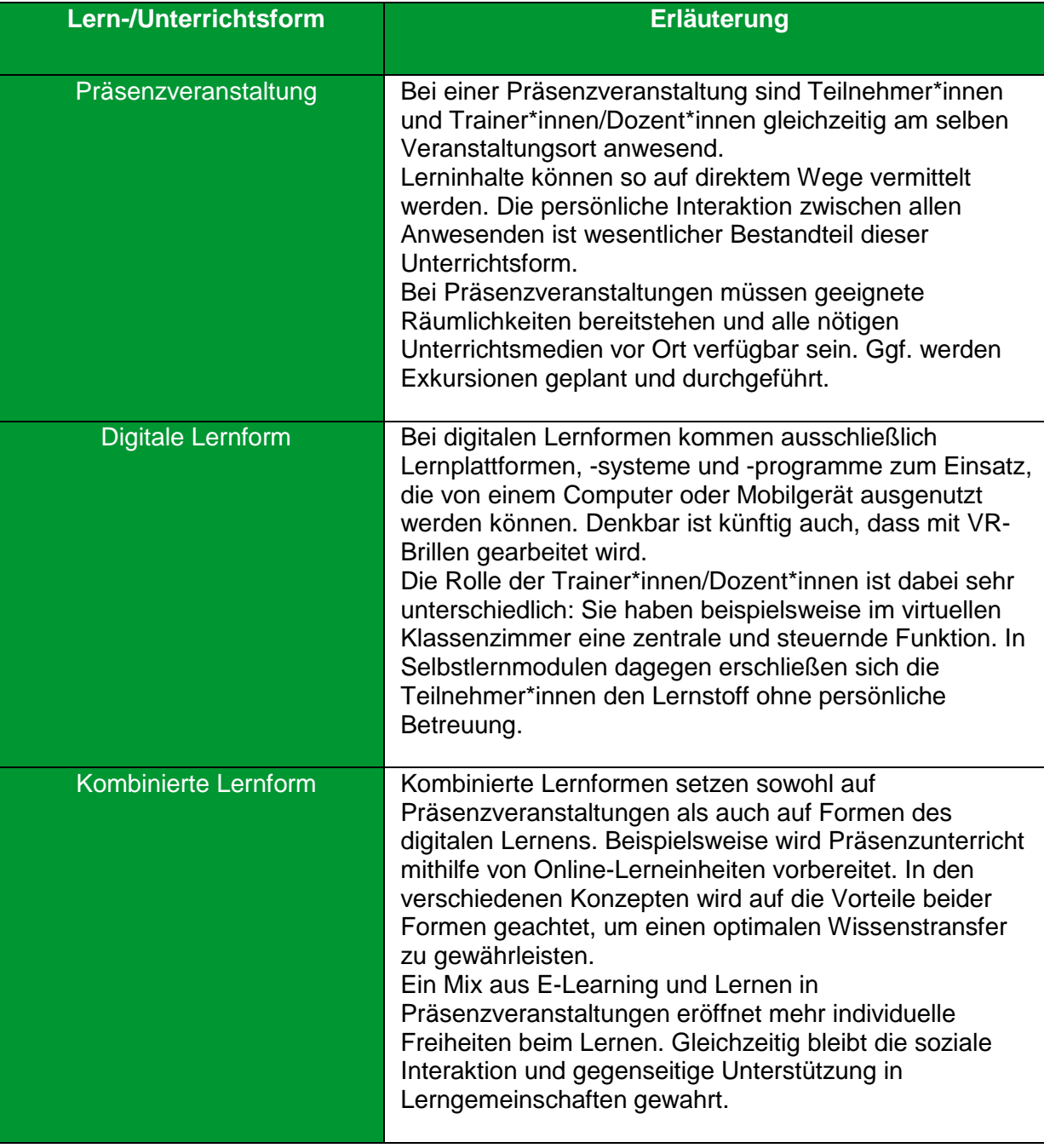

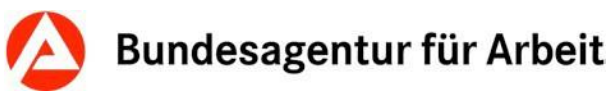

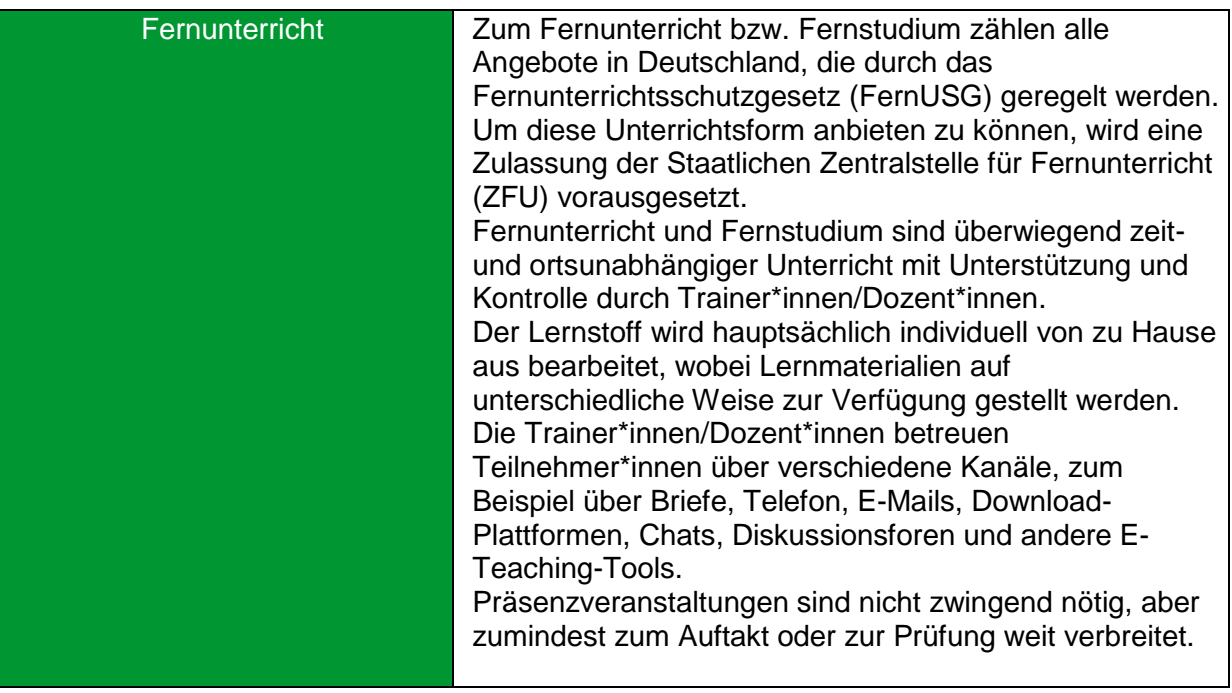

- Bei Auswahl der Kategorie Lern-/Unterrichtsform "Digitale Lernform" ist die Zuordnung eines Veranstaltungsortes nicht zulässig.
- Bei Auswahl der Kategorien Lern-/Unterrichtsform "Fernunterricht" ist das Hinzufügen eines Veranstaltungsortes zulässig, wenn Präsenzphasen mit entsprechenden Hinweisen (→Kapitel II.2.16 [Bemerkungen\)](#page-71-0) enthalten sind.
- Bei Auswahl der Kategorien Lern-/Unterrichtsform "Kombinierte Lernform" ist das Hinzufügen eines Veranstaltungsortes erforderlich. Ein zusätzlicher Veranstaltungstermin der Kategorie "Kombinierte Lernform" ohne zugeordneten Veranstaltungsort ist damit unzulässig.
- Die Neuanlage zweier inhaltlich identischer Weiterbildungsangebote mit verschiedenen Kategorien Lern-/Unterrichtsform ist nur dann gestattet, wenn eine entsprechende Anzahl an Maßnahmezulassungen vorliegt.

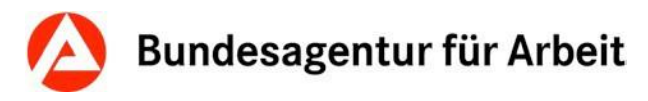

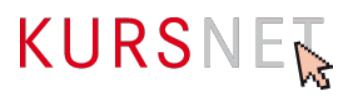

# **II.2.10 Wert Lern-/Unterrichtsform**

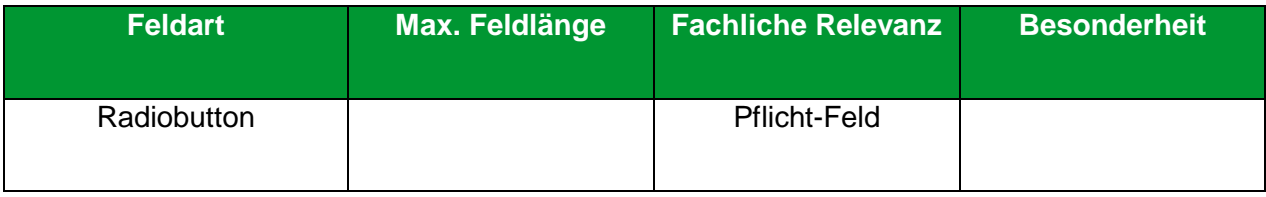

### **Erläuterung**

Bitte wählen Sie einen passenden Wert innerhalb der gewählten Kategorie aus. Sollte unter den dargestellten marktüblichen Formen nicht der geeignete Wert vorhanden sein, geben Sie mindestens die Bezeichnung der Lernform unter "Sonstiges" als Wert an. Diese Bezeichnung wird dann in Ihren Angeboten für die Nutzer\*innen angezeigt. Die zur Verfügung stehenden Werte "Lern-/ Unterrichtsform" werden in Abhängigkeit von der zuvor getroffenen Auswahl einer "Kategorie Lern-/ Unterrichtsform" angezeigt.

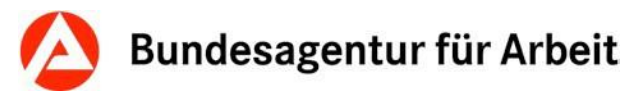

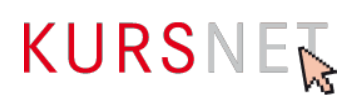

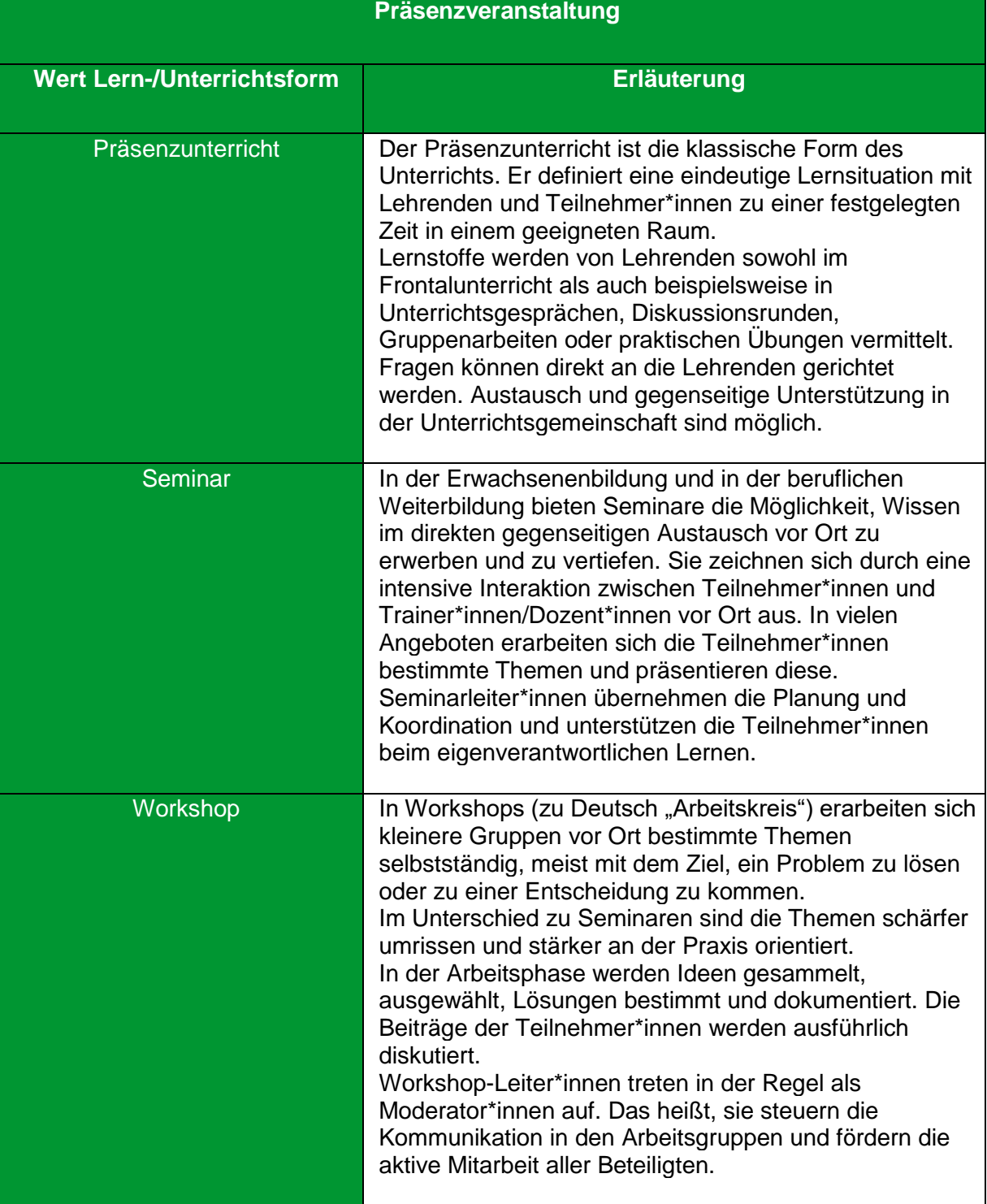

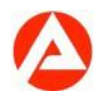

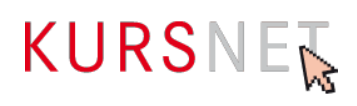

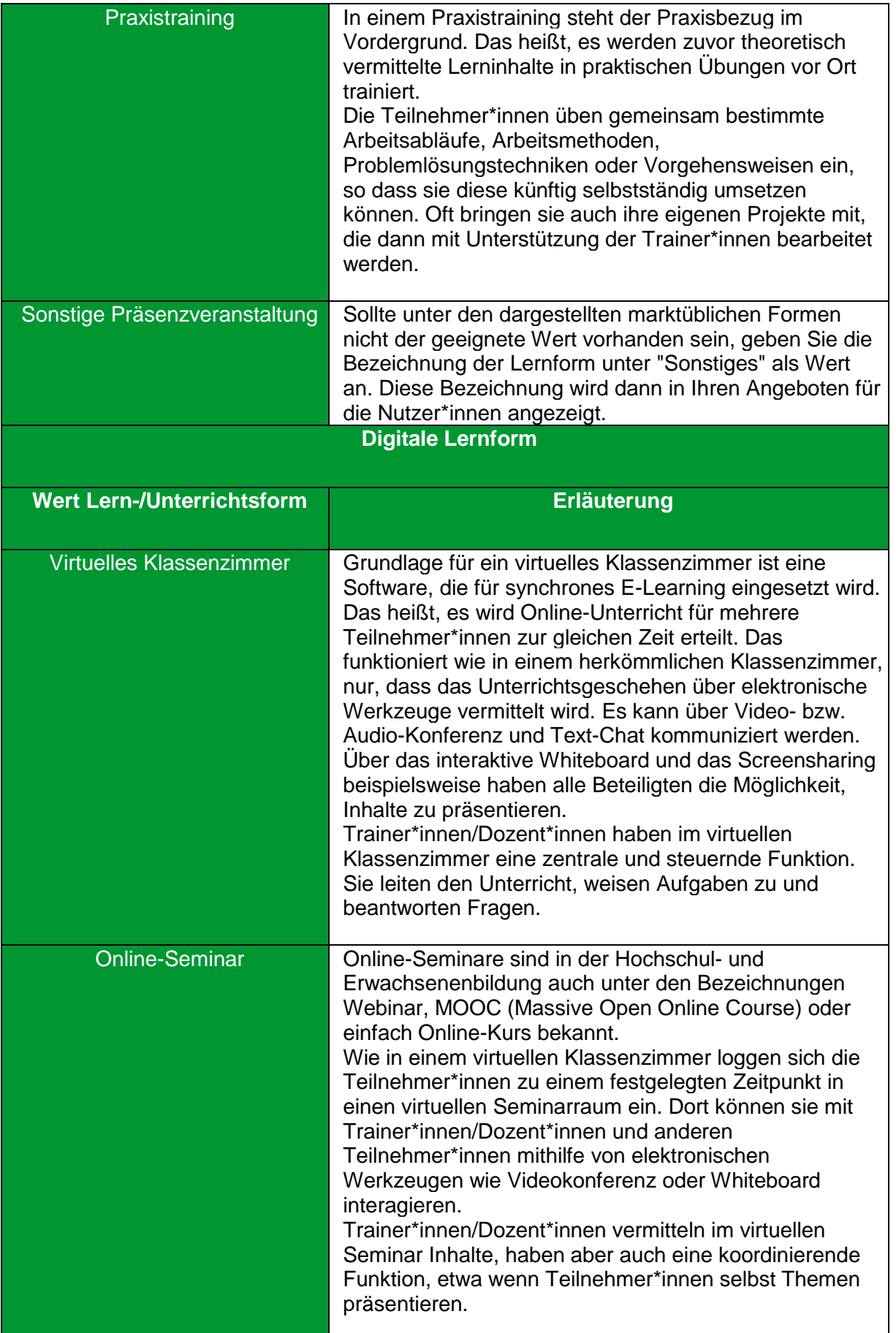

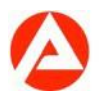

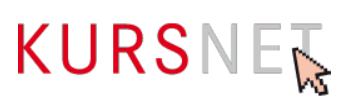

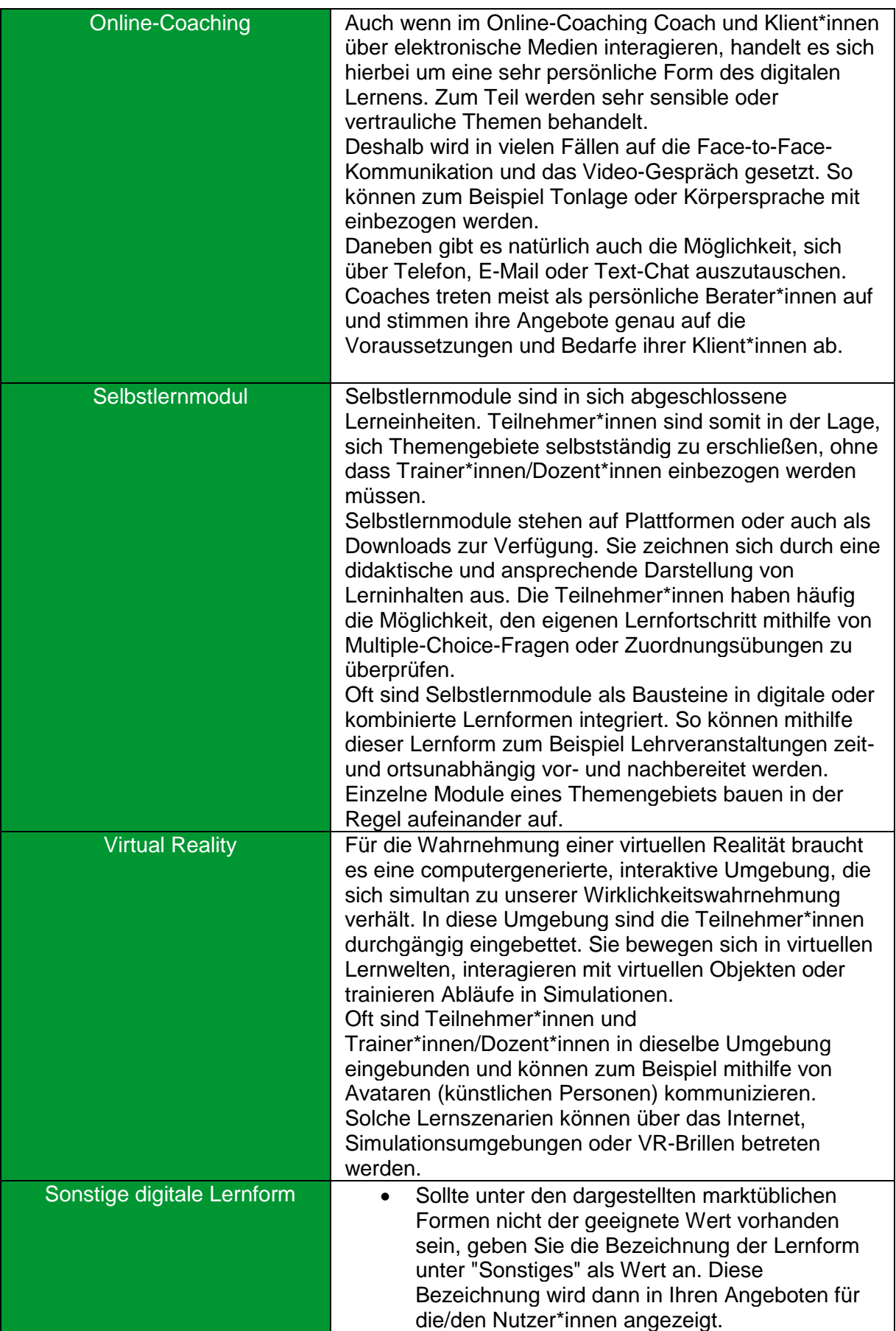

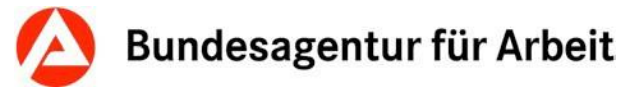

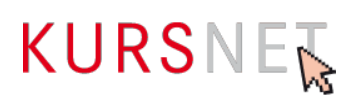

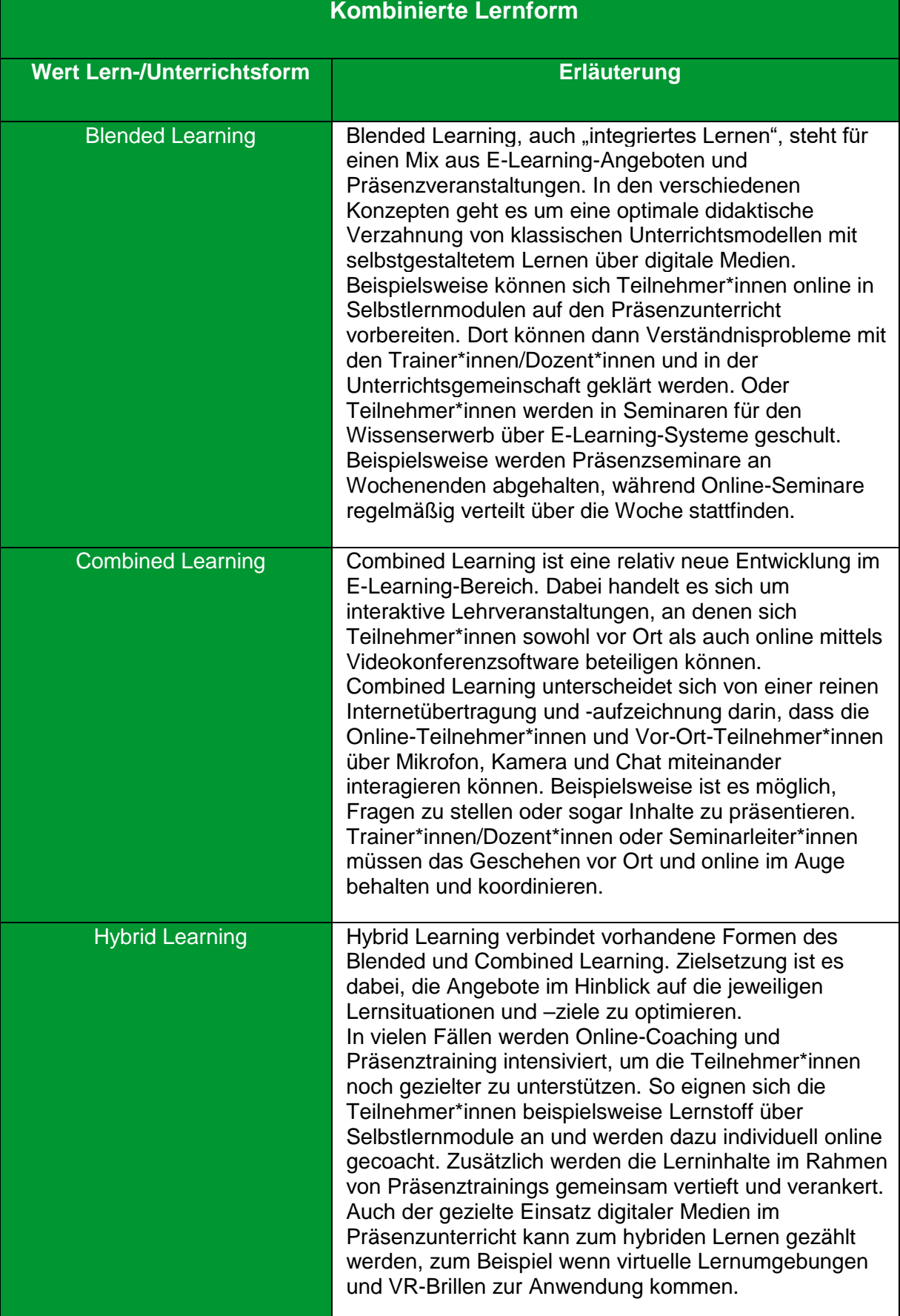

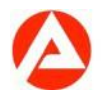

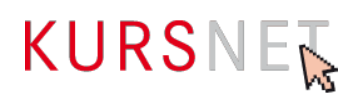

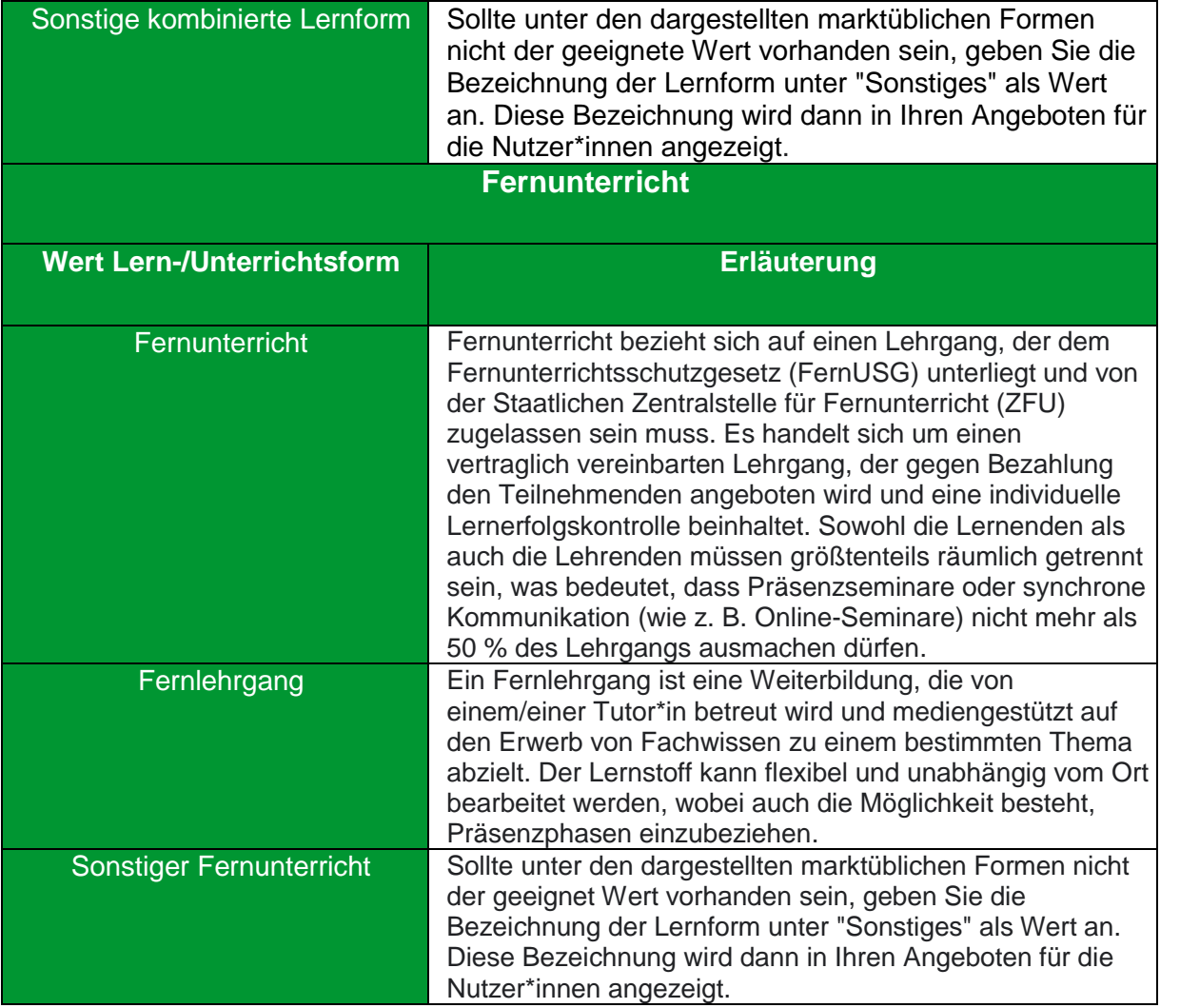

#### **Hinweise**

- Pro Kategorie Lern-/Unterrichtsform ist maximal ein Wert Lern-/Unterrichtsform auszuwählen.
- Pro Kategorie und Wert Lern-/Unterrichtsform sind maximal zwei konkrete Veranstaltungstermine mit Unterrichtszeit "Vollzeit" sowie zwei konkrete Veranstaltungstermine mit Unterrichtszeit "Teilzeit" zulässig.

Ausnahme: Bei Auswahl des Wertes Lern-/Unterrichtsform "Selbstlernmodul" (innerhalb der Kategorie Lern-/Unterrichtsform "Digitale Lernform") ist lediglich ein Veranstaltungstermin mit Beginn "Regelmäßiger Start" zulässig.

• Bei Auswahl der Kategorie Lern-/Unterrichtsform "Digitale Lernform" ist die Zuordnung eines Veranstaltungsortes nicht zulässig.

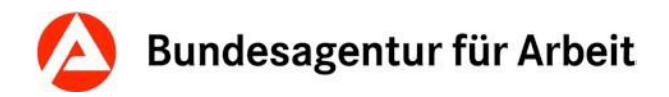

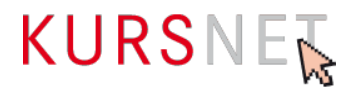

# **Positives Beispiel**

F

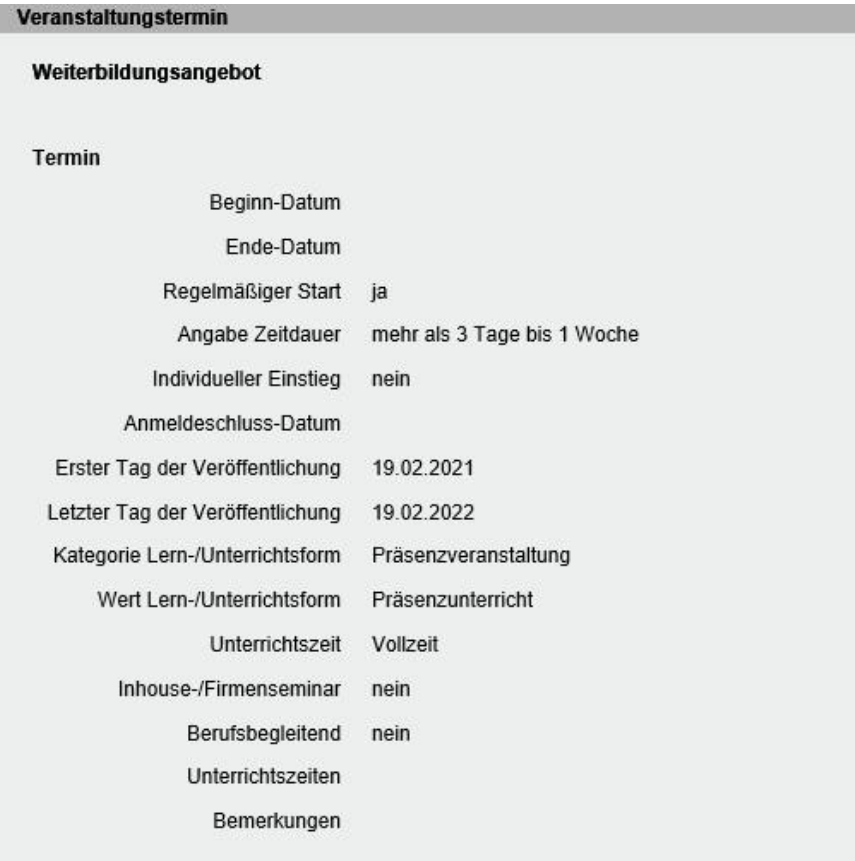

Abbildung 3: Beispiel Lern-/Unterrichtsform

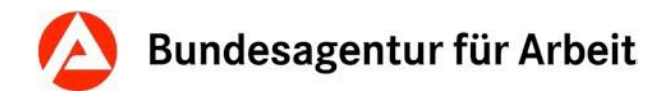

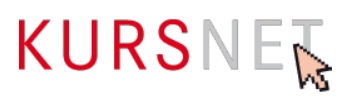

# <span id="page-66-0"></span>**II.2.11 Unterrichtszeit**

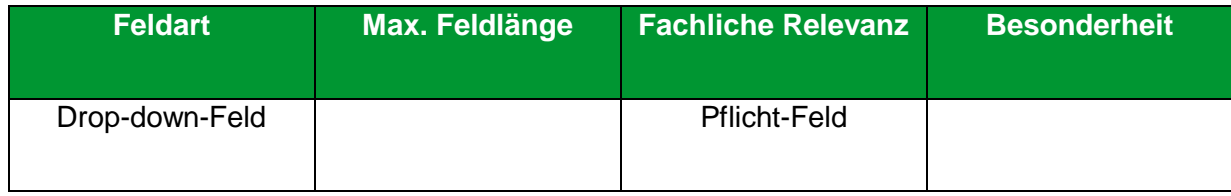

### **Erläuterung**

Wählen Sie hier die Unterrichtszeit aus.

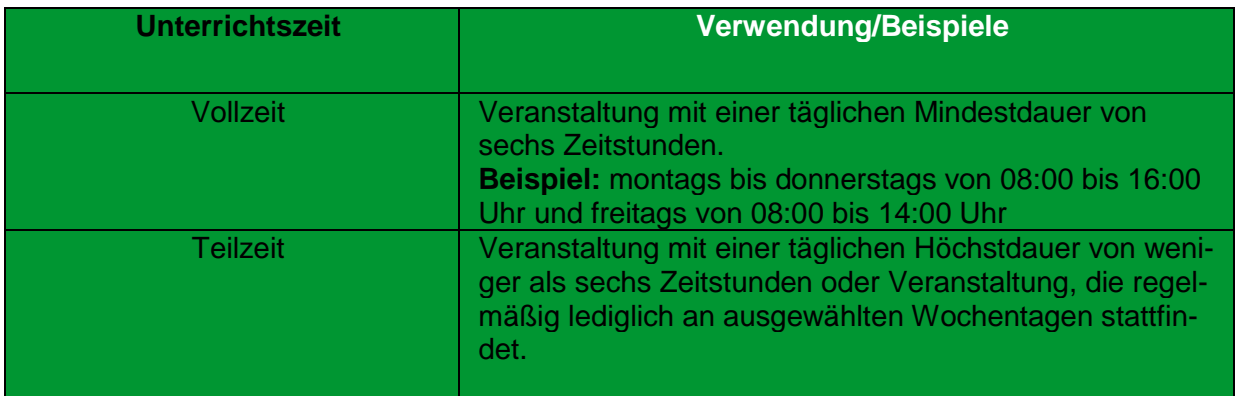

- Pro Kategorie und Wert Lern-/Unterrichtsform sind maximal zwei konkrete Veranstaltungstermine mit Unterrichtszeit "Vollzeit" sowie zwei konkrete Veranstaltungstermine mit Unterrichtszeit "Teilzeit" zulässig.
- Ausnahme: Bei Auswahl des Wertes Lern-/Unterrichtsform "Selbstlernmodul" (innerhalb der Kategorie Lern-/Unterrichtsform "Digitale Lernform") ist lediglich ein Veranstaltungstermin mit Beginn "Regelmäßiger Start" zulässig.

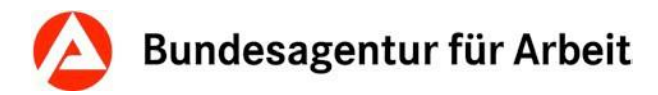

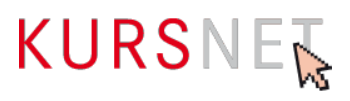

# **II.2.12 Inhouse-/Firmenseminar**

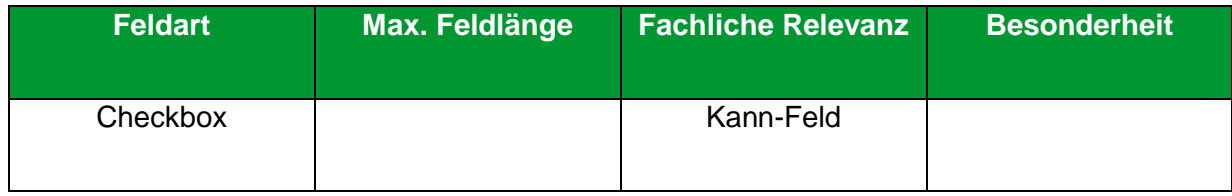

### **Erläuterung**

Wählen Sie hier "Inhouse-/Firmenseminar" aus, wenn die Bildungsveranstaltung als Inhouse-/Firmenseminar durchgeführt werden kann.

Die Veranstaltung findet bei den Kursteilnehmer\*innen vor Ort, also in der Regel in einer Firma/in einem Betrieb, statt.

### **Hinweis**

Bei "Inhouse-/Firmenseminar" ist das Hinzufügen eines Veranstaltungsortes nicht zulässig

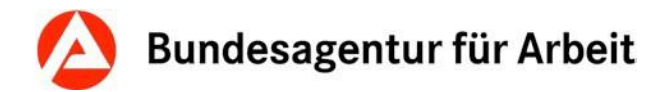

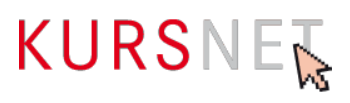

# **II.2.13 Berufsbegleitend**

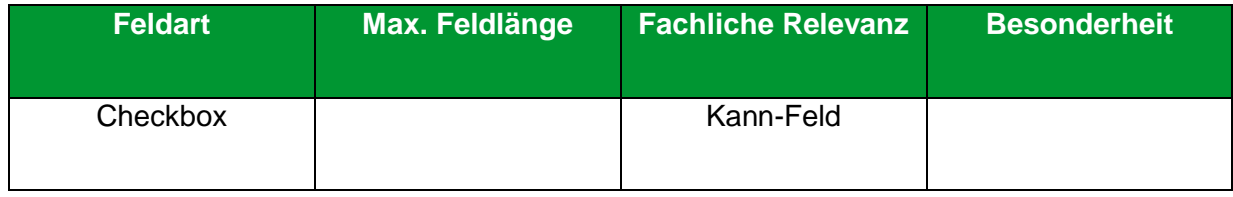

### **Erläuterung**

Wählen Sie hier Berufsbegleitend aus, wenn Ihre Veranstaltung neben dem Beruf einhergehend belegbar ist.

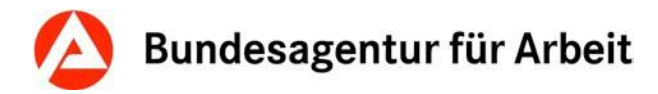

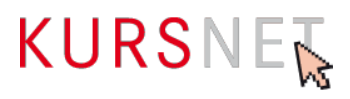

# **II.2.14 Praxisanteile beim Arbeitgeber**

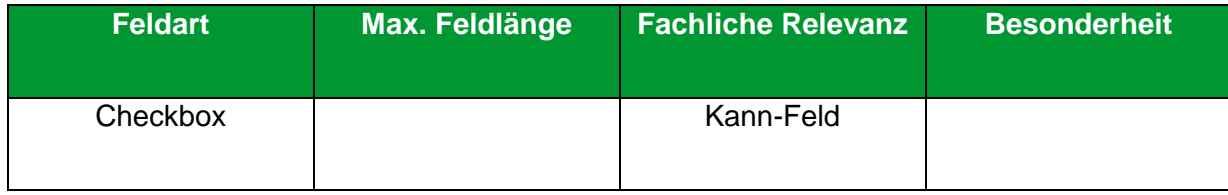

### **Erläuterung**

Angabe (Ja/Nein), ob in der Weiterbildungsveranstaltung Praxisanteile beim Arbeitgeber verbunden sind oder nicht.

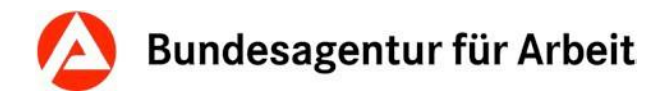

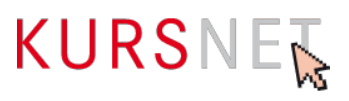

# <span id="page-70-0"></span>**II.2.15 Unterrichtszeiten**

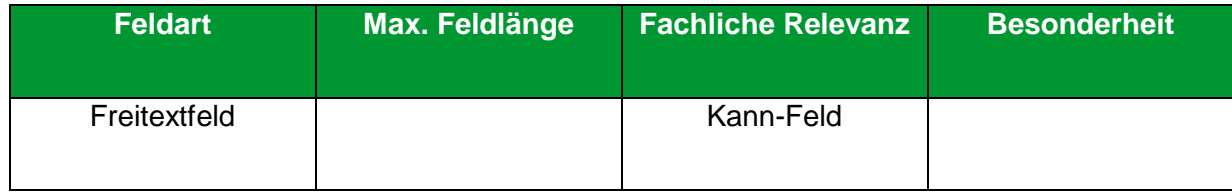

### **Erläuterung**

Geben Sie hier konkrete Unterrichtszeiten und ggf. -tage ein.

### **Hinweise**

- Nennen Sie hier nicht die "Lern-/Unterrichtsform" (→[Kapitel II.2.9 Kategorie Lern-](#page-56-0) [/Unterrichtsform\)](#page-56-0) und achten Sie auf die Abgrenzung zum Feld "Bemerkungen" (→ Kapitel II.2.16 [Bemerkungen\)](#page-71-0).
- Bitte beachten Sie, dass unzulässige Inhalte in Freitextfeldern zur Ablehnung des Weiterbildungsangebotes führen können (vgl. Nutzungsbedingungen § 4 Abs. 1-6).
- Beachten Sie hierzu bitte auch [Kapitel II.2.11 Unterrichtszeit.](#page-66-0)

### **Positive Beispiele**

- ✓ Montag bis Donnerstag: 8:00 bis 16:00 Uhr, freitags: 08:00 bis 14:00 Uhr
- ✓ Montags bis donnerstags: 8:30 16:30 Uhr, freitags: 8:30 14:30 Uhr

### **Negatives Beispiel**

Vollzeit, 8:30 - 16:30 Uhr

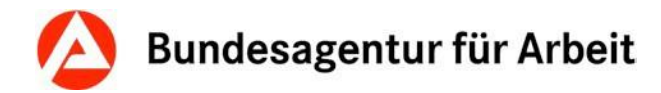

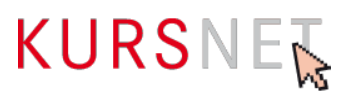

# <span id="page-71-0"></span>**II.2.16 Bemerkungen**

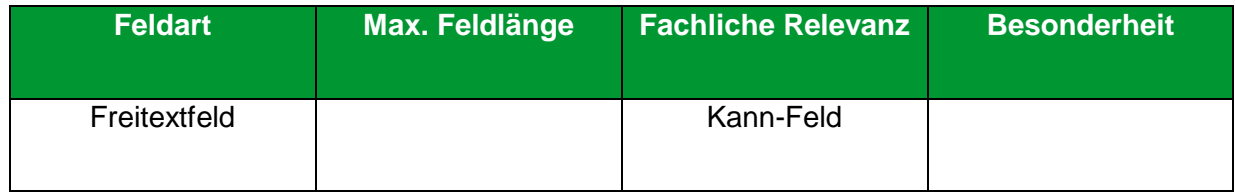

### **Erläuterung**

Geben Sie hier Informationen ein, wenn die Angaben in den Feldern "Lern-/Unterrichtsform" (→[Kapitel II.2.9 Kategorie Lern-/Unterrichtsform\)](#page-56-0) und "Unterrichtszeiten" (→Kapitel II.2.15 [Unterrichtszeiten\)](#page-70-0) ergänzt oder präzisiert werden können.

### **Hinweise**

- Dieses Feld ist ausschließlich für konkrete ergänzende Informationen zu terminlichen Aspekten der Veranstaltung gedacht.
- Bitte beachten Sie, dass unzulässige Inhalte in Freitextfeldern zur Ablehnung des Weiterbildungsangebotes führen können (vgl. Nutzungsbedingungen § 4 Abs. 1-6).

### **Positive Beispiele**

- ✓ Jeweils zum Schuljahresbeginn
- ✓ Jährlich zum 1. März und 1. Oktober
- ✓ Beginntermine bitte beim Bildungsanbieter erfragen.
- ✓ Präsenzwoche: 02. 06.03.2017
- ✓ Veranstaltung startet alle vier Wochen

### **Negative Beispiele**

- **\*** Kein Selbstlernzentrum, kein virtuelles Klassenzimmer
- Startgarantie!
- Diese Maßnahme ist zertifiziert nach AZAV (Maßnahmenummer: xxx/xxxxxx/xx).
- Förderung mit Bildungsgutschein möglich. Wir beraten Sie gern!
- Nehmen Sie Kontakt mit uns auf! Unter 01234/5678910 stehen Ihnen unsere Bildungsberater für Fragen zur Verfügung.
- **\*** Bei uns werden Sie optimal auf die Prüfung vorbereitet.
- Sie erhalten kompetente Unterstützung bei der Jobsuche, damit Sie nach der Umschulung direkt in Arbeit gehen können.
- **\*** Hohe Vermittlungsquoten
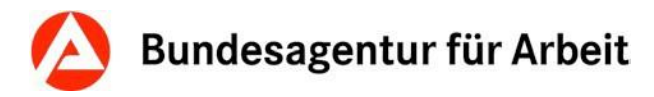

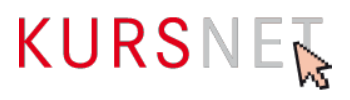

## <span id="page-72-0"></span>**II.2.17 Förderart bundesweit**

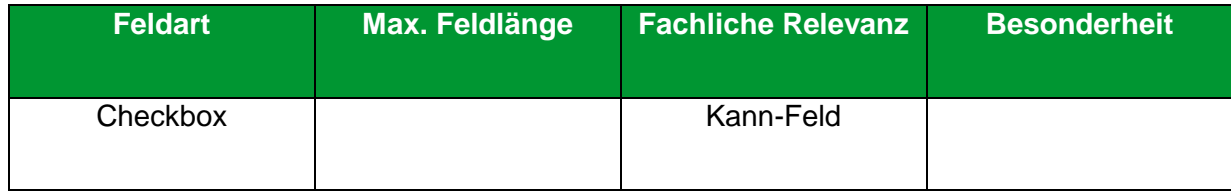

#### **Erläuterung**

Bitte wählen Sie die passende Förderung aus. Diese wird in Ihren Angeboten für die Nutzer\*innen angezeigt; ebenso erfolgt eine Filterung in den Nutzeroberflächen.

#### **Hinweis**

• Wichtig: Für die fortlaufende Anzeige in der Weiterbildungssuche unter "Nur Angebote mit Bildungsgutschein" ist zusätzlich wie gewohnt die Checkbox "Zulassung zur Förderung mit Bildungsgutschein" im Veranstaltungstermin zu aktivieren sowie ein Zertifizierer im Angebot auszuwählen.

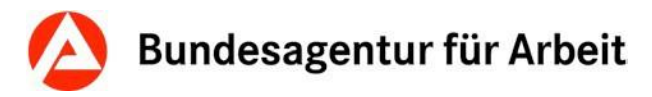

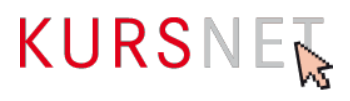

## **II.2.18 Förderart Bundesländer**

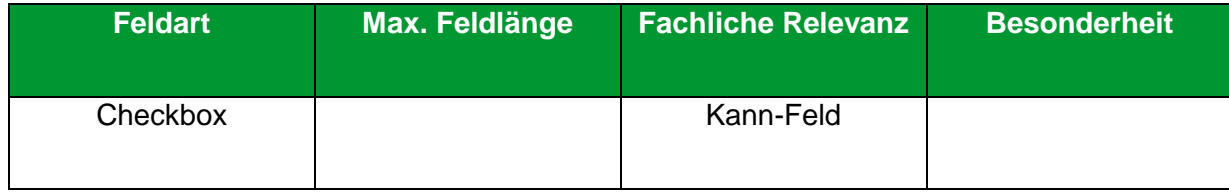

#### **Erläuterung**

Bitte wählen Sie die passende Förderung in dem Bundesland aus. Ist keine Förderart für das Bundesland angegeben, kann hier keine Auswahl getroffen werden. Stattdessen erscheint der Hinweis: "Im obigen Bundesland ist aktuell keine landesrechtliche Förderung auszeichenbar." Die Förderart wird in Ihren Angeboten für die Nutzer\*innen angezeigt; ebenso erfolgt eine Filterung in den Nutzeroberflächen. Evtl. fehlende Förderarten können Sie der KURSNET-Redaktion mitteilen.

#### **Hinweise**

- Wichtig: Erst die Zuordnung des Veranstaltungsortes ermöglicht Ihnen eine Auswahl der bundeslandspezifischen Förderart. Diese nehmen Sie anschließend im Veranstaltungstermin vor.
- Hinsichtlich der Benennung der Förderarten wurde sich an den Namensgebungen der Fördergeber (Bund/Land etc.) orientiert. Aus diesem Grund sind manche Förderungen ähnlich benannt (z. B. Bildungsurlaub / Bildungsfreistellung).

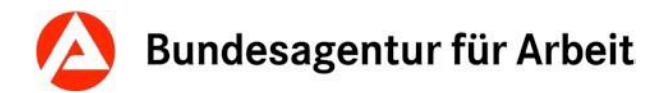

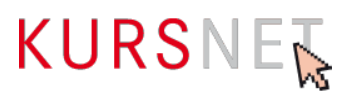

## **II.2.19 Zusatzinfo Förderart**

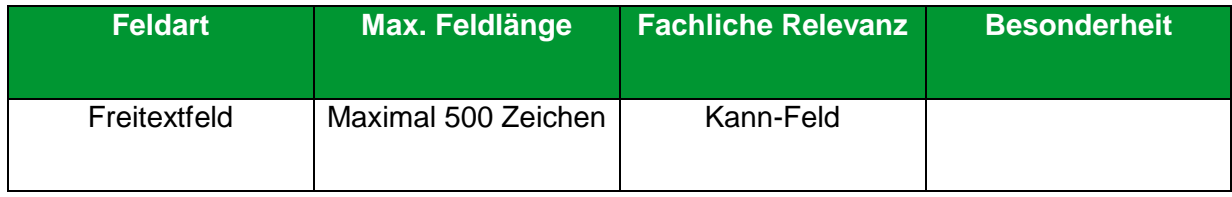

#### **Erläuterung**

Ergänzende Hinweise zur Förderung können hier eingetragen werden. Eine Anzeige der Inhalte erfolgt in den jeweiligen Detaildaten.

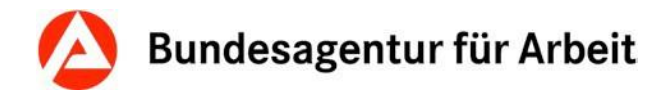

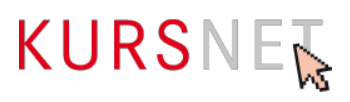

## <span id="page-75-0"></span>**II.2.20 Gesamtkosten**

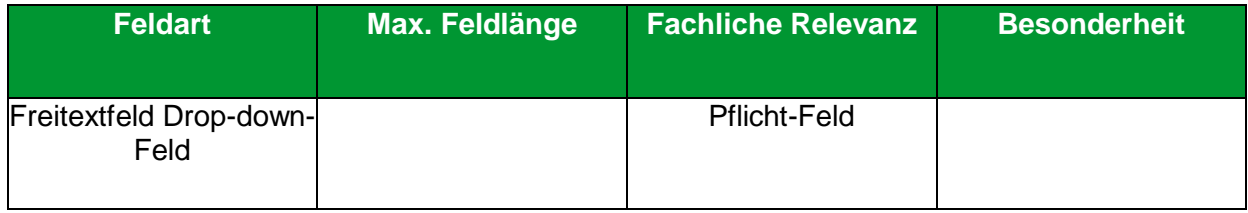

#### **Erläuterung**

Bitte geben Sie hier die realen Gesamtkosten der Veranstaltung ohne Förderungen an. Die Kosten werden Bildungssuchenden angezeigt und für Filterauswahlen zur Verfügung gestellt.

Die Gesamtkosten werden in Ihren Angeboten für die Nutzer\*innen geclustert angezeigt; ebenso erfolgt eine Filterung in den Nutzeroberflächen.

#### **Hinweise**

- Im Freitextfeld ist nur die Eingabe von Ziffern möglich. Die Währungseinheiten können außerdem mit "," getrennt werden.
- Die Währung können Sie im Drop-down-Menü aussuchen. Vorausgewählt ist die Kategorie "Euro, Europäische Währungsunion".

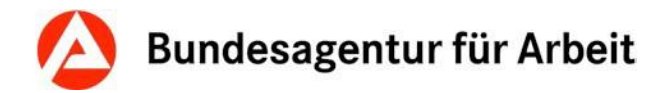

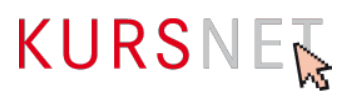

## **II.2.21 Kosten-Bemerkung**

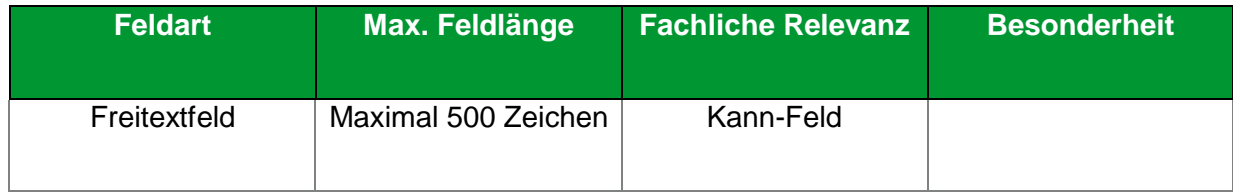

#### **Erläuterung**

Geben Sie hier Informationen ein, wenn die Angaben im Feld "Gesamtkosten" (→ Kapitel II.2.20 [Gesamtkosten](#page-75-0)) ergänzt oder präzisiert werden können.

#### **Hinweise**

- Denkbar sind konkrete Hinweise, die erkennen lassen, wie der Gesamtbetrag zustande kommt, ob eine Ermäßigung möglich ist und welche Kosten noch zusätzlich, z.B. als Prüfungsgebühren, anfallen.
- Das Feld ist nicht für Angaben zu Fördermöglichkeiten vorgesehen. Tragen Sie diese ggf. ins Feld "Förderung" (→[Kapitel II.1.5](#page-33-0) Förderung) oder bei "Zulassung zur Förderung mit Bildungsgutschein" (→[Kapitel II.2.24 Zulassung zur Förderung mit Bildungsgutschein\)](#page-79-0) ein.
- Bitte beachten Sie, dass unzulässige Inhalte in Freitextfeldern zur Ablehnung des Weiterbildungsangebotes führen können (vgl. Nutzungsbedingungen § 4 Abs. 1-6).

#### **Positive Beispiele**

- ✓ Zzgl. Prüfungsgebühren
- ✓ Inklusive Lehrbuch und Unterrichtsmaterial
- $\checkmark$  Ratenzahlung möglich
- $\checkmark$  Lehrgangsgebühr: keine
- ✓ Ermäßigung möglich
- ✓ Gebühr ist abhängig von der Teilnehmerzahl

#### **Negative Beispiele**

- **x** Im Preis eingeschlossen: Das neueste Lehrwerk Musterbuch vom Musterverlag, das beste auf dem Mustermarkt!
- **\*** Förderung mit Musterförderung möglich.
- 10% Ermäßigung pro zusätzlich geworbene(m/r) Teilnehmer(in)
- Frühbucherrabatt

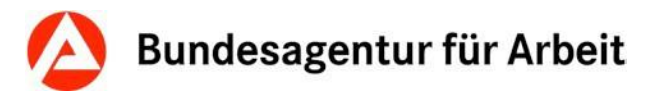

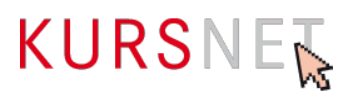

## **II.2.22 Digitale Barrierefreiheit**

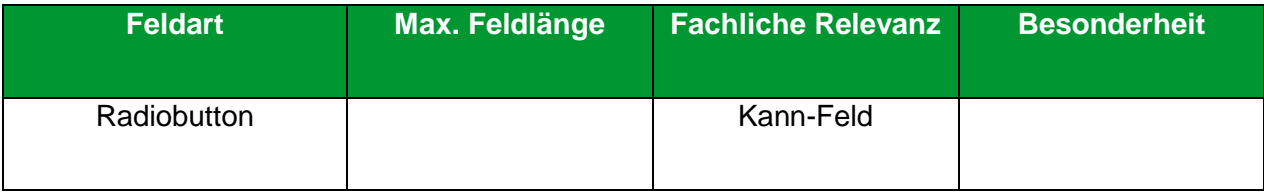

#### **Erläuterung**

Digitale Barrierefreiheit nach § 4 des Behindertengleichstellungsgesetz (BGG) bedeutet: Die Lehrund Lernmaterialien, der Anmeldeprozess und eine mögliche Prüfung sind so gestaltet, dass sie für alle Menschen mit Behinderungen in der allgemein üblichen Weise ohne besondere Erschwernis und grundsätzlich ohne fremde Hilfe auffindbar, zugänglich und nutzbar sind.

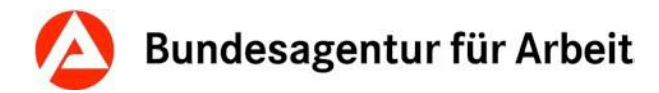

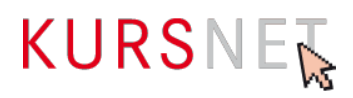

## **II.2.23 Ergänzende Hinweise zur digitalen Barrierefreiheit**

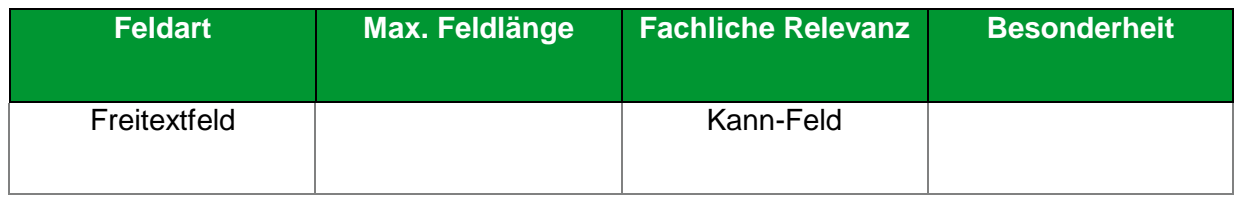

### **Erläuterung**

Hier können Sie ergänzende Angaben zur digitalen Barrierefreiheit (z. B. digitale Unterrichtsassistenten oder Online-Support vorhanden) eintragen.

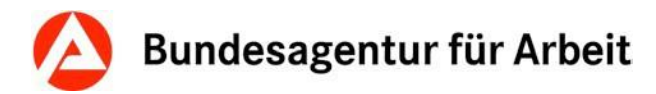

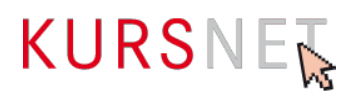

## <span id="page-79-0"></span>**II.2.24 Zulassung zur Förderung mit Bildungsgutschein**

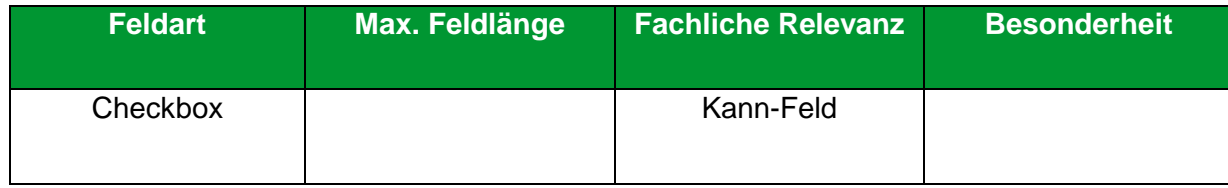

#### **Erläuterung**

Wählen Sie hier "Zulassung zur Förderung mit Bildungsgutschein" aus, wenn die Bildungsveranstaltung mit Bildungsgutschein gefördert werden kann.

#### **Hinweise**

- Wenn Sie die Checkbox aktivieren, müssen Sie auch den Zertifizierer (→[Kapitel II.1.17](#page-45-0) [Zertifizierer\)](#page-45-0), d. h. die sogenannte Fachkundige Stelle, die das Weiterbildungsangebot für das Bildungsgutschein-Verfahren zertifiziert hat, angeben.
- Die Angabe der dazugehörigen Maßnahmenummer ist grundsätzlich und in jedem Feld durch die Nutzungsbedingungen (vgl. Nutzungsbedingungen § 4 Abs. 4) ausgeschlossen und kann zur Ablehnung des Weiterbildungsangebotes führen.

Nutzungsbedingungen: <https://www.kursnet-online.arbeitsagentur.de/onlinekurs/printNutzungsbedingungen.do>

Beachten Sie außerdem bitte auch [Kapitel II.2.17 Förderart bundesweit](#page-72-0)

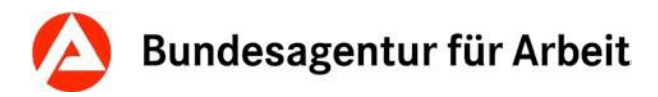

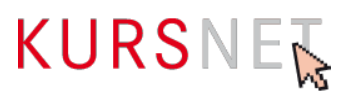

## **II.2.25 Eigene Angebotsnummer**

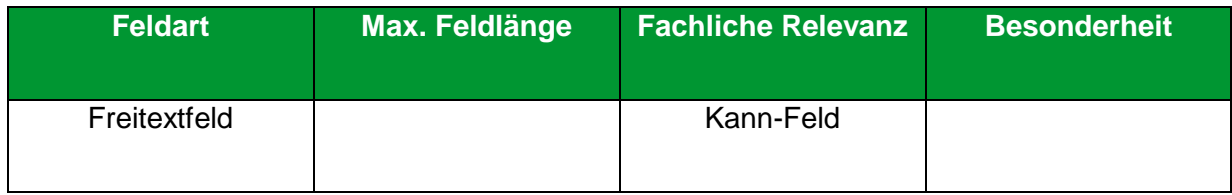

#### **Erläuterung**

Geben Sie hier bei Bedarf die eigene (interne) Veranstaltungsnummer ein.

#### **Hinweis**

Die Angabe der Maßnahmenummer ist auch in diesem Feld untersagt.

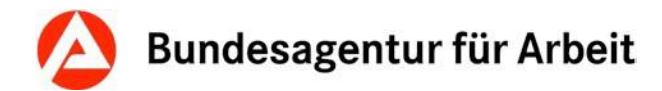

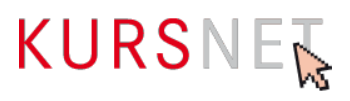

## **II.2.26 Teilnehmeranzahl**

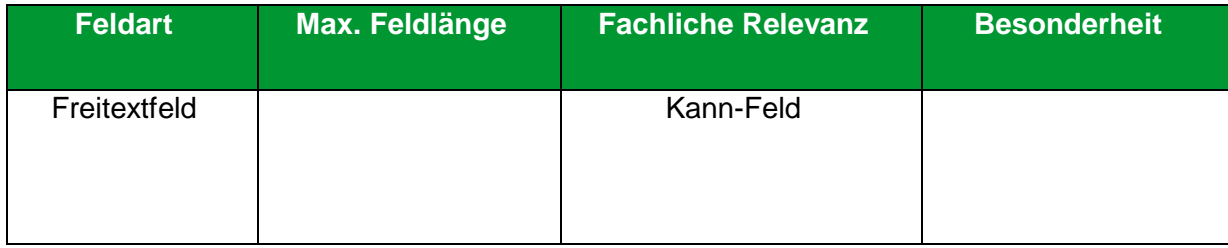

#### **Erläuterung**

Geben Sie hier die minimale und/oder maximale Teilnehmerzahl ein.

#### **Hinweis**

Ihnen steht je ein Feld für die Mindest- ("mindestens") und die Höchstteilnehmerzahl ("maximal") zur Verfügung. Sie können auch nur eine Angabe tätigen.

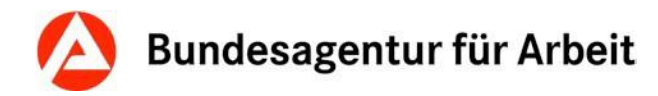

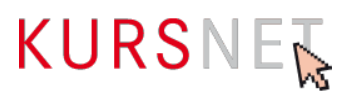

## **II.2.27 Kommentar**

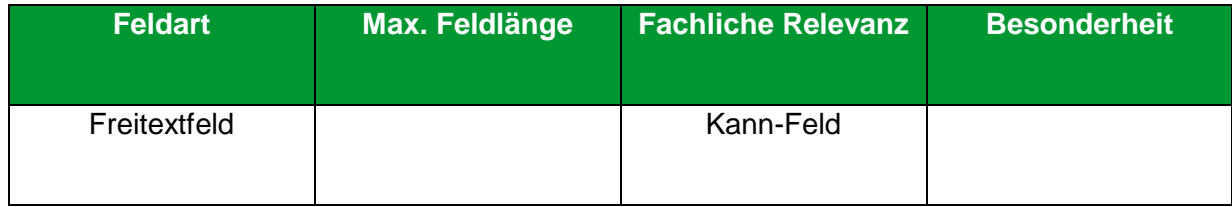

#### **Erläuterung**

Geben Sie hier konkrete ergänzende und für die Bildungsveranstaltung relevante organisatorische Hinweise ein.

#### **Hinweise**

- Denkbar sind spezifische und neutrale Informationen zu Unterrichtsmaterial, Aufnahme- oder Bewerbungsverfahren und Bewerbungsunterlagen sowie Anmeldeformalitäten.
- Bitte beachten Sie, dass unzulässige Inhalte in Freitextfeldern zur Ablehnung des Weiterbildungsangebotes führen können (vgl. Nutzungsbedingungen § 4 Abs. 1-6).

#### **Positive Beispiele**

- ✓ Bewerbungsunterlagen: Bewerbungsschreiben, tabellarischer Lebenslauf, beglaubigte Kopie des letzten Zeugnisses, 2 Lichtbilder, frankierter und adressierter Rückumschlag
- ✓ Es findet ein Aufnahmegespräch statt.
- ✓ Bitte mitbringen: Laptop

#### **Negative Beispiele**

- Diese Maßnahme ist zertifiziert nach AZAV (Maßnahmenummer: xxx/xxxxxx/xx).
- Wir beraten Sie gern!
- Nehmen Sie Kontakt mit uns auf! Unter 01234/5678910 stehen Ihnen unsere Bildungsberater für Fragen zur Verfügung.
- **\*** Weitere Informationen finden Sie unter [www.musterbildungsanbieter.de.](http://www.musterbildungsanbieter.de/)
- Bei uns werden Sie optimal auf die Prüfung vorbereitet.
- Das Training für den selbstbewussten und erfolgreichen Start ins Berufsleben!
- Sie erhalten kompetente Unterstützung bei der Jobsuche, damit Sie nach der Weiterbildung direkt in Arbeit gehen können.
- Gute Jobperspektiven, hohe Vermittlungsquoten, Wir sind der größte Bildungsanbieter in der Stadt!, Praktikum mit Übernahmegarantie

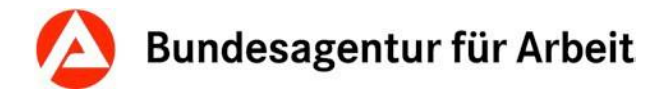

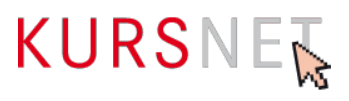

## **II.2.28 Kommentar intern**

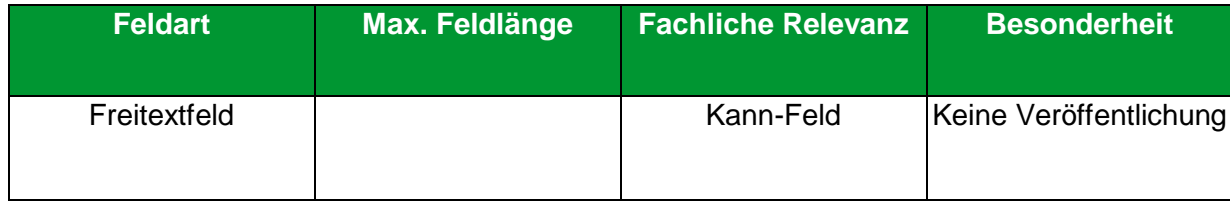

#### **Erläuterung**

Dieses Feld können Sie für interne Kommunikation nutzen, wenn mehrere Personen für die Pflege der Daten verantwortlich sind. Sie können z. B. Hinweise eintragen, die bei der späteren Bearbeitung (Änderung/Aktualisierung) des Weiterbildungsangebotes berücksichtigt werden müssen.

#### **Hinweis**

Die Einträge dieses Feldes werden nicht veröffentlicht, d. h. für die Nutzer\*innen sind sie nicht einsehbar.

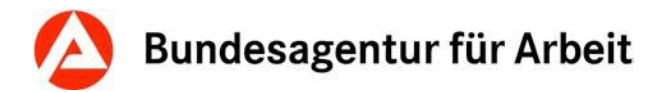

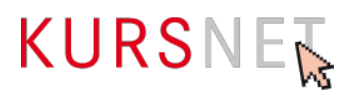

## **II.2.29 Link zum Veranstaltungstermin**

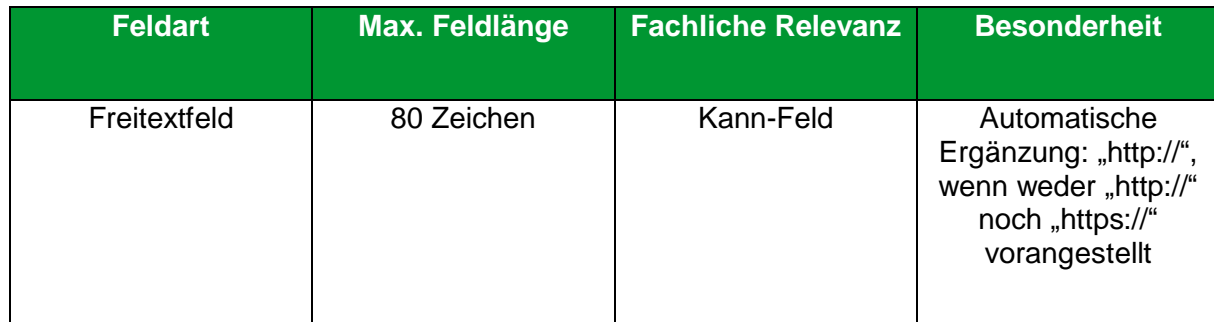

#### **Erläuterung**

Geben Sie hier nur dann einen Link ein, wenn er auf vertiefendes Material zu ausschließlich dieser Bildungsveranstaltung führt, z. B. auf eine Unterseite der Homepage (Deep-Link) oder einen Flyer.

#### **Hinweise**

- Die Internetadresse wird im Suchergebnis als Link angezeigt. Wenn der Link angeklickt wird, öffnet sich Ihre Internetpräsenz in einem neuen Fenster.
- Links auf Facebook und andere anmelde- bzw. registrierungspflichtige Portale sowie IP-Adressen sind nicht zulässig.
- Vermeiden Sie insgesamt Mehrfach Verlinkungen auf dieselbe Internetadresse.

#### **Positives Beispiel**

- ✓ <http://musterbildungsanbieter.de/musterbildungsveranstaltung.pdf>
- ✓ <http://musterbildungsanbieter.de/>kurse/veranstaltung-xy/ablauf.pdf

#### **Negatives Beispiel**

[http://musterbildungsanbieter.de](http://musterbildungsanbieter.de/)

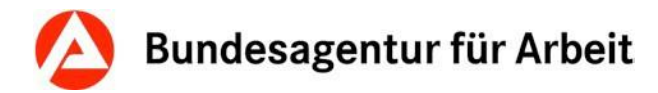

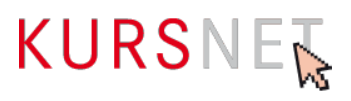

## **II.2.30 Prüfende Stelle**

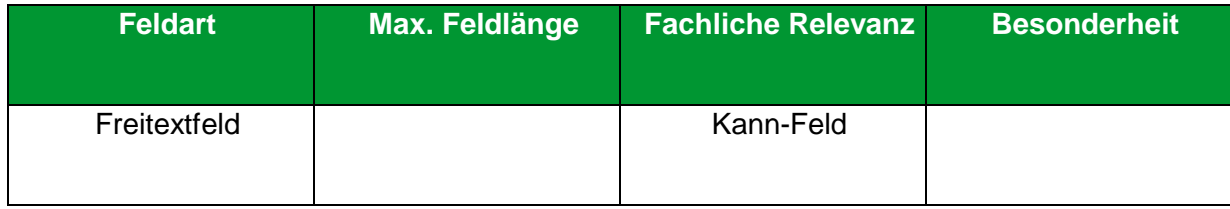

#### **Erläuterung**

Geben Sie hier die Institution oder Stelle ein, die für die (Abschluss-)Prüfung zuständig ist.

#### **Hinweis**

Dieses Feld ist nicht für die Angabe der Fachkundigen Stelle/des Zertifizierers vorgesehen. (→Kapitel II.1.17 [Zertifizierer\)](#page-45-0).

#### **Positive Beispiele**

- ✓ Zuständige Kammer
- ✓ IHK
- ✓ Staatlicher Prüfungsausschuss
- ✓ Interne Prüfungskommission
- ✓ Lehrgangsträger

#### **Negative Beispiele**

- Musterzertifizierer
- IHK-Prüfung
- $\vert x \vert$  Intern

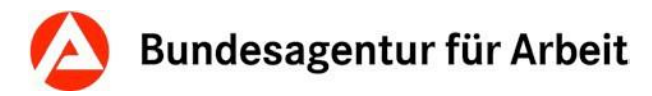

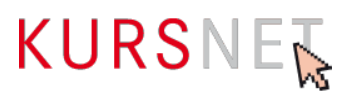

## **II.2.31 Veranstaltungsablauf:**

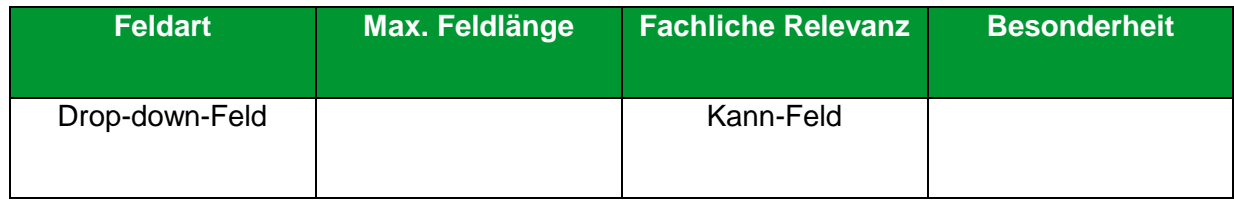

#### **Erläuterung**

Geben Sie hier den Ablauf der Veranstaltung ein, wenn diese sich in zeitlich und thematisch abgrenzbare Abschnitte/Phasen in feststehender Reihenfolge gliedern lässt.

- Blockunterricht
- Ferien
- Praktikum
- Praktikum parallel zu Unterricht
- Prüfung

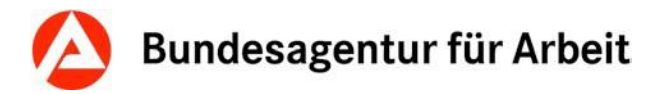

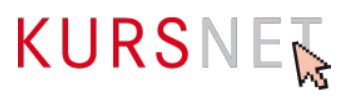

## **II.2.32 Veranstaltungsablauf: Beginn-Datum**

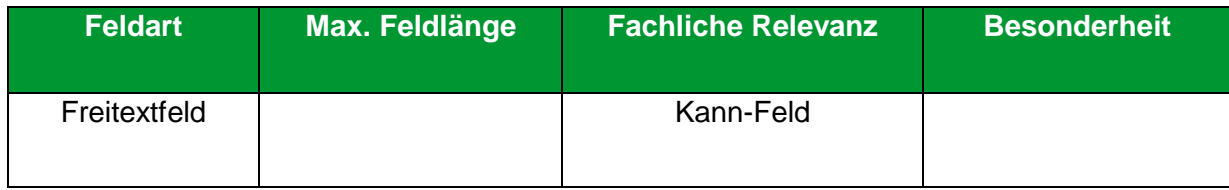

#### **Erläuterung**

Geben Sie hier das Beginn-Datum des einzelnen Abschnitts ein.

#### **Hinweis**

Das Beginn-Datum kann nach dem Schema "TT.MM.JJJJ" direkt in das Feld eingegeben werden.

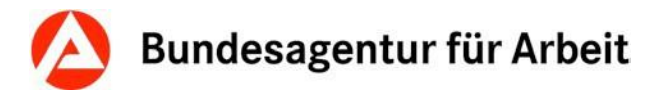

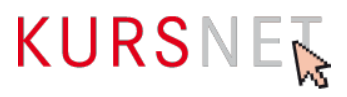

## **II.2.33 Veranstaltungsablauf: Ende-Datum**

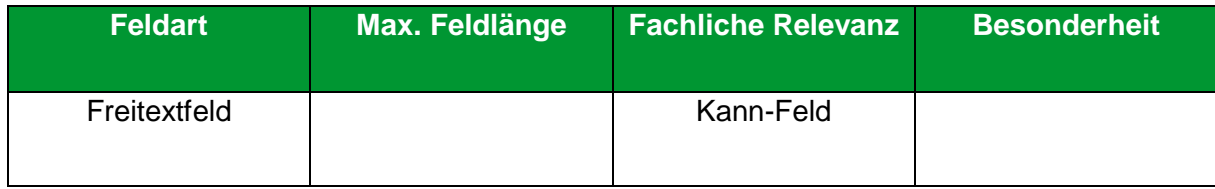

#### **Erläuterung**

Geben Sie hier das Ende-Datum des einzelnen Abschnitts ein.

#### **Hinweis**

Das Ende-Datum kann nach dem Schema "TT.MM.JJJJ" direkt in das Feld eingegeben werden.

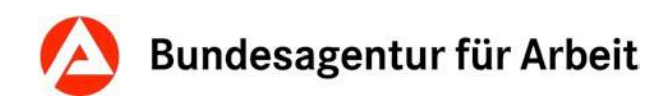

## KURSNET

# **III Index**

**Ablauf** Veranstaltungstermine **87 Abschlussart** Weiterbildungsangebote **37 Abschlussbezeichnung** Weiterbildungsangebote **38 Angabe Zeitdauer** Veranstaltungstermine **52 Anmeldeschluss-Datum** Veranstaltungstermine **54 Anrechnung** Weiterbildungsangebote **39 Beginn-Datum** Veranstaltungsablauf **88** Veranstaltungstermine **49 Bemerkungen** Veranstaltungstermine **72 Berechtigungen** Weiterbildungsangebote **40 Bezeichnung** Weiterbildungsangebote **27 Bildungsart** Weiterbildungsangebote **31 Bildungsinhalte** Weiterbildungsangebote **29 Digitale Barrierefreiheit** Veranstaltungstermine **78 Eigene Angebotsnummer** Veranstaltungstermine **81 Ende-Datum** Veranstaltungsablauf **89** Veranstaltungstermine **50 Ergänzende Hinweise zur digitalen Barrierefreiheit** Veranstaltungstermine **79 Erster Tag der Veröffentlichung** Veranstaltungstermine **55 Förderart Bundesländer** Veranstaltungstermine **74 Förderart bundesweit** Veranstaltungstermine **73 Förderung** Weiterbildungsangebote **34**

**Gesamtkosten** Veranstaltungstermine 76 **Individueller Einstieg** Veranstaltungstermine **53 Kommentar** Veranstaltungstermine **83 Kommentar intern** Veranstaltungstermine **84** Weiterbildungsangebote **43 Kostenbemerkung** Veranstaltungstermine **77 Letzter Tag der Veröffentlichung** Veranstaltungstermine **56 Link** Weiterbildungsangebote **42 Prüfende Stelle** Veranstaltungstermine **86 Regelmäßiger Start** Veranstaltungstermine **51 Schulart** Weiterbildungsangebote **32 Systematik zuordnen** Weiterbildungsangebote **44 Teilnehmeranzahl** Veranstaltungstermine **82 Unterrichtsform** Veranstaltungstermine **57 Unterrichtszeiten** Veranstaltungstermine **71 Zielgruppe** Weiterbildungsangebote **35 Zugang** Weiterbildungsangebote 36 **Zulassung zur Förderung mit Bildungsgutschein** Veranstaltungstermine **80 Zusatzinfo Förderart** Veranstaltungstermine **75 Zusatzinfo-Link** Veranstaltungstermine **85 Zusatzqualifikationen** Weiterbildungsangebote **41**